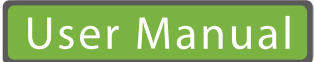

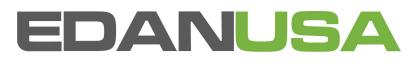

# SE-1200 Series

Electrocardiograph Version 1.0

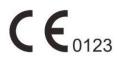

### About this Manual

P/N: 01.54.455422-10

Release Date: November 2011

© Copyright EDAN INSTRUMENTS, INC. 2011. All rights reserved.

### Statement

This manual will help you understand the operation and maintenance of the product better. It is reminded that the product shall be used strictly complying with this manual. User's operation failing to comply with this manual may result in malfunction or accident for which EDAN INSTRUMENTS, INC. (hereinafter called EDAN) can not be held liable.

EDAN owns the copyrights of this manual. Without prior written consent of EDAN, any materials contained in this manual shall not be photocopied, reproduced or translated into other languages.

Materials protected by the copyright law, including but not limited to confidential information such as technical information and patent information are contained in this manual, the user shall not disclose such information to any irrelevant third party.

The user shall understand that nothing in this manual grants him, expressly or implicitly, any right or license to use any of the intellectual properties of EDAN.

EDAN holds the rights to modify, update, and ultimately explain this manual.

### **Product Information**

Product Name: Electrocardiograph

Model: SE-1200, SE-1200 Express

### **Responsibility of the Manufacturer**

EDAN only considers itself responsible for any effect on safety, reliability and performance of the equipment if:

Assembly operations, extensions, re-adjustments, modifications or repairs are carried out by persons authorized by EDAN, and

The electrical installation of the relevant room complies with national standards, and

The instrument is used in accordance with the instructions for use.

Upon request, EDAN may provide, with compensation, necessary circuit diagrams, and other information to help qualified technician to maintain and repair some parts, which EDAN may define as user serviceable.

### **Terms Used in this Manual**

This guide is designed to give key concepts on safety precautions.

### WARNING

A **WARNING** label advises against certain actions or situations that could result in personal injury or death.

### CAUTION

A **CAUTION** label advises against actions or situations that could damage equipment, produce inaccurate data, or invalidate a procedure.

### NOTE

A **NOTE** provides useful information regarding a function or a procedure.

### **Table of Contents**

| Chapter 1 Safety Guidance                                                 | 1  |
|---------------------------------------------------------------------------|----|
| 1.1 Intended Use                                                          | 1  |
| 1.2 Warnings and Cautions                                                 | 1  |
| 1.2.1 Safety Warnings                                                     | 2  |
| 1.2.2 Li-ion Battery Care Warnings                                        | 5  |
| 1.2.3 General Cautions                                                    | 5  |
| 1.3 List of Symbols                                                       | 6  |
| Chapter 2 Introduction                                                    | 10 |
| 2.1 Top Panel                                                             | 11 |
| 2.2 Keyboard and Keys                                                     | 12 |
| 2.3 Front Panel                                                           | 14 |
| 2.4 Rear Panel                                                            | 15 |
| 2.5 Right Panel                                                           | 15 |
| 2.6 Bottom Panel                                                          | 19 |
| 2.7 Function Features                                                     | 21 |
| Chapter 3 About the Electrocardiograph Application                        | 22 |
| 3.1 Selecting Menu Functions                                              | 22 |
| 3.2 Entering Data                                                         | 23 |
| 3.3 Selecting an Item                                                     | 24 |
| 3.4 About the main screen                                                 | 25 |
| 3.5 About the System Setup screen                                         | 27 |
| 3.6 About the File Manager screen                                         |    |
| Chapter 4 Operation Preparations                                          |    |
| 4.1 Power and Earthing                                                    |    |
| 4.2 Loading/Replacing Recorder Paper                                      |    |
| 4.3 Preparing the Patient                                                 |    |
| 4.3.1 Instructing the Patient                                             |    |
| 4.3.2 Preparing the Skin                                                  |    |
| 4.4 Connecting the Patient Cable to the Electrocardiograph and Electrodes |    |
| 4.5 Attaching Electrodes to the Patient                                   |    |
| 4.5.1 Lead Placement                                                      |    |
| 4.5.2 Electrode Placement                                                 |    |
| 4.6 Inspection before Power-On                                            | 44 |
| Chapter 5 Turning on the Electrocardiograph                               |    |

| Chapter 6 Entering Patient Information                                  |    |
|-------------------------------------------------------------------------|----|
| 6.1 Entering Patient ID                                                 | 47 |
| 6.2 Entering Other Information                                          |    |
| 6.3 Using a Bar Code Reader                                             | 50 |
| Chapter 7 Freezing ECG Waves                                            | 54 |
| Chapter 8 Printing ECG Reports                                          |    |
| 8.1 Auto Mode                                                           |    |
| 8.2 Manual Mode                                                         | 60 |
| 8.3 Rhythm Mode                                                         |    |
| 8.4 R-R Analysis Mode                                                   | 64 |
| 8.5 Copy Printing                                                       |    |
| 8.6 ECG Reports                                                         | 67 |
| 8.6.1 ECG Reports in the Auto Mode                                      | 67 |
| 8.6.2 ECG Reports in the Rhythm Mode                                    | 72 |
| 8.6.3 ECG Reports in the Manual Mode                                    | 73 |
| 8.6.4 ECG Reports in the R-R Analysis Mode                              | 74 |
| 8.6.5 ECG Reports Printed by the USB Printer                            | 78 |
| 8.6.6 ECG Report of Patient with Pacemaker                              | 79 |
| 8.6.7 ECG Report of Nehb Lead                                           | 80 |
| Chapter 9 Transmitting ECG Data Automatically                           | 82 |
| 9.1 Transmitting ECG Data to the PC                                     |    |
| 9.1.1 Transmitting ECG Data in DAT Format through Serial Cable          |    |
| 9.1.2 Transmitting ECG Data in DAT Format through Net Cable             |    |
| 9.1.3 Transmitting ECG Data in SCP/FDA-XML/PDF Format through Net Cable |    |
| 9.2 Exporting ECG Data to the U Disk Automatically                      |    |
| 9.3 Real-time Transmission to PC ECG                                    | 90 |
| Chapter 10 Managing Files                                               | 92 |
| 10.1 Transmitting Files to the PC                                       | 94 |
| 10.1.1 Transmitting DAT Files through Serial Cable                      |    |
| 10.1.2 Transmitting DAT Files through Net Cable                         |    |
| 10.1.3 Transmitting SCP/FDA-XML/PDF Files through Net Cable             |    |
| 10.2 Exporting Files to the U Disk                                      |    |
| 10.3 Deleting Files                                                     |    |
| 10.4 Searching Files                                                    |    |
| 10.5 Importing Files                                                    |    |
| -                                                                       |    |

| 10.7 Printing Files                                                                 |          |
|-------------------------------------------------------------------------------------|----------|
| 10.8 Previewing a File                                                              |          |
| Chapter 11 System Setup                                                             |          |
| 11.1 Work Mode Setup                                                                |          |
| 11.1.1 Selecting Work Mode                                                          |          |
| 11.1.2 Selecting Manual Style                                                       |          |
| 11.1.3 Selecting Rhythm Style                                                       |          |
| 11.1.4 Selecting Auto Display Style                                                 |          |
| 11.1.5 Selecting Sampling Mode                                                      |          |
| 11.1.6 Setting Interval and Duration                                                |          |
| 11.1.7 Selecting Preview Function                                                   |          |
| 11.1.8 Selecting Auto Extend Record                                                 |          |
| 11.2 Filter Setup                                                                   |          |
| 11.2.1 Setting AC Filter                                                            | 110      |
| 11.2.2 Setting DFT Filter                                                           | 110      |
| 11.2.3 Setting EMG Filter                                                           | 111      |
| 11.2.4 Setting Lowpass Filter                                                       | 111      |
| 11.3 Record Info Setup                                                              | 112      |
| 11.3.1 Setup 1                                                                      | 112      |
| 11.3.2 Setup 2                                                                      | 116      |
| 11.4 Patient Information Setup                                                      | 117      |
| 11.4.1 Selecting First/Last Name / Gender / D.O.B / Height / Weight / BP / Race / P | acemaker |
| / Medication / Room No. / Department / Physician / Technician / Ref-Physician       | 118      |
| 11.4.2 Selecting ID Mode                                                            |          |
| 11.4.3 Selecting ID Hint                                                            | 119      |
| 11.4.4 Setting Prompt                                                               | 119      |
| 11.4.5 Selecting H/W Unit                                                           | 119      |
| 11.4.6 Selecting BP Unit                                                            | 119      |
| 11.4.7 Selecting Next Patient                                                       |          |
| 11.4.8 Setting the Time to Clear Patient Information                                |          |
| 11.4.9 Inputting Customized Information                                             |          |
| 11.5 Transmission Setup                                                             |          |
| 11.5.1 Setting Device No.                                                           |          |
| 11.5.2 Selecting Auto Transmission                                                  |          |
| 11.5.3 Selecting Transmission Mode                                                  |          |
| 11.5.4 Setting FTP Information                                                      |          |
| 11.5.5 Setting IP Addresses                                                         |          |
| 11.6 Lead Setup                                                                     |          |

| 11.6.1 Setting Rhythm Lead1/2/3                              |     |
|--------------------------------------------------------------|-----|
| 11.6.2 Setting Lead Sequence                                 |     |
| 11.6.3 Selecting Nehb                                        |     |
| 11.7 Display&Sound Setup                                     |     |
| 11.7.1 Setting Brightness (Optional)                         |     |
| 11.7.2 Selecting Display Colors (Only for SE-1200 Express)   |     |
| 11.7.3 Selecting Antialiasing                                |     |
| 11.7.4 Setting Key Volume                                    |     |
| 11.7.5 Setting Hint Volume                                   |     |
| 11.7.6 Setting QRS Volume                                    |     |
| 11.8 Date&Time Setup                                         |     |
| 11.8.1 Setting Date and Time                                 |     |
| 11.8.2 Setting Date Mode                                     |     |
| 11.8.3 Setting Time Mode                                     |     |
| 11.8.4 Setting Power-Off Time                                |     |
| 11.8.5 Setting LCD Off Time                                  |     |
| 11.9 File Setup                                              |     |
| 11.9.1 Selecting Auto Save                                   |     |
| 11.9.2 Setting Saving Path                                   |     |
| 11.9.3 Setting File Format                                   |     |
| 11.9.4 Selecting Deleting Files After Transmission or Export |     |
| 11.9.5 Selecting Replacing When Memory is Full               |     |
| 11.9.6 Selecting SCP File Compression                        |     |
| 11.10 System Maintenance Setup                               |     |
| 11.10.1 Exporting System Settings to U Disk                  |     |
| 11.10.2 Loading System Settings from U Disk                  |     |
| 11.10.3 Backing Up Settings                                  |     |
| 11.10.4 Loading Backup Settings                              |     |
| 11.10.5 Printing System Settings                             |     |
| 11.10.6 Loading Factory Settings                             |     |
| 11.10.7 Setting System Password                              |     |
| 11.11 Other Setup                                            |     |
| 11.11.1 Entering Institution                                 | 141 |
| 11.11.2 Selecting a Language                                 | 141 |
| 11.11.3 Selecting Caps Lock                                  |     |
| 11.11.4 Setting External Input                               |     |
| 11.11.5 Setting External Output                              |     |
| 11.11.6 Setting Pacemaker Detection Sensitivity              |     |

| Chapter 12 Turning off the Electrocardiograph             |     |
|-----------------------------------------------------------|-----|
| Chapter 13 Hint Information                               | 144 |
| Chapter 14 Cleaning, Care and Maintenance                 | 145 |
| 14.1 Cleaning                                             |     |
| 14.1.1 Cleaning the Main Unit and the Patient Cable       |     |
| 14.1.2 Cleaning the Reusable Electrodes                   |     |
| 14.1.3 Cleaning the Print Head                            |     |
| 14.2 Disinfection                                         |     |
| 14.3 Care and Maintenance                                 | 147 |
| 14.3.1 Recharge and Replacement of Battery                |     |
| 14.3.2 Recorder Paper                                     |     |
| 14.3.3 Visual inspection                                  |     |
| 14.3.4 Maintenance of the Main Unit and the Patient Cable |     |
| Chapter 15 Accessory List                                 |     |
| Chapter 16 Warranty & Service                             | 154 |
| 16.1 Warranty                                             |     |
| 16.2 Contact information                                  |     |
| Appendix 1 Technical Specifications                       |     |
| A1.1 Safety Specifications                                |     |
| A1.2 Environment Specifications                           |     |
| A1.3 Physical Specifications                              |     |
| A1.4 Power Supply Specifications                          |     |
| A1.5 Performance Specifications                           |     |
| Appendix 2 EMC Information                                |     |
| Appendix 3 Abbreviation                                   |     |

# **Chapter 1 Safety Guidance**

This chapter provides important safety information related to the use of the 12-channel electrocardiograph.

## 1.1 Intended Use

The intended use of the 12-channel electrocardiograph is to acquire ECG signals from adult and pediatric patients through body surface ECG electrodes. The electrocardiograph is only intended to be used in hospitals or healthcare facilities by doctors and trained healthcare professionals. The cardiogram recorded by the electrocardiograph can help users to analyze and diagnose heart disease. However, the interpreted ECG with measurements and interpretive statements is offered to clinicians on an advisory basis only.

### WARNING

- 1. This equipment is not designed for internal use or direct cardiac application.
- 2. This equipment is not intended for home use.
- 3. This equipment is not intended for treatment or monitoring.
- 4. This equipment is intended for use on adult and pediatric patients only.
- 5. The results given by the equipment should be examined based on the overall clinical condition of the patient, and they can not substitute for regular checking.

## **1.2 Warnings and Cautions**

In order to use the electrocardiograph safely and effectively, and avoid possible dangers caused by improper operation, please read through the user manual and be sure to be familiar with all functions of the equipment and proper operation procedures before use.

Please pay more attention to the following warning and caution information.

### 1.2.1 Safety Warnings

### WARNING

- 1. The electrocardiograph is intended to be used by qualified physicians or personnel professionally trained. They should be familiar with the contents of this user manual before operation.
- 2. Only qualified service engineers can install this equipment, and only service engineers authorized by the manufacturer can open the shell.
- 3. **EXPLOSION HAZARD** Do not use the electrocardiograph in the presence of flammable anesthetic mixtures with oxygen or other flammable agents.
- 4. **SHOCK HAZARD** The power receptacle must be a hospital grade grounded outlet. Never try to adapt the three-prong plug to fit a two-slot outlet.
- 5. Make sure that the power is turned off and the power cord is disconnected from the AC socket before connecting or disconnecting equipment. Otherwise, electrical shock or other injuries may happen to the patient or operator.
- 6. If the integrity of the external protective conductor is in doubt, the equipment should be powered by an internal rechargeable battery.
- 7. Do not use this equipment in the presence of high static electricity or high voltage equipment which may generate sparks.
- Only the patient cable and other accessories supplied by the manufacturer can be used. Or else, the performance and electric shock protection can not be guaranteed. The electrocardiograph has been safety tested with the recommended accessories, peripherals and leads.
- 9. Make sure that all electrodes are connected to the patient correctly before operation.
- 10. Ensure that the conductive parts of electrodes and associated connectors, including neutral electrodes, do not come in contact with earth or any other conducting objects.
- 11. Electrodes with defibrillator protection should be used while defibrillating.
- 12. If reusable electrodes with electrode gel are used during defibrillation, electrocardiograph recovery will take more than 10 seconds. The manufacturer recommends the use of disposable electrodes at all times.
- 13. Electrodes of dissimilar metals should not be used; otherwise it may cause a high polarization voltage.

#### WARNING

- 14. The disposable electrodes can only be used for one time.
- 15. No hazard is found when the electrocardiograph is operated with cardiac pacemakers or other stimulators.
- 16. Do not touch the patient, bed, table or the equipment while using the ECG together with a defibrillator.
- 17. Do not touch accessible parts of non-medical electrical equipment and the patient simultaneously.
- 18. The use of equipment that applies high frequency voltages to the patient (including electrosurgical equipment and some respiration transducers) is not supported and may produce undesired results. Disconnect the patient data cable from the electrocardiograph, or detach the leads from the patient prior to performing any procedure that uses high frequency surgical equipment.
- 19. If the wireless AP technology is used, in order to maintain compliance with the FCC RF exposure guidelines, the wireless AP should be installed and operated with a minimum distance of 20cm between the radiator and the human body. There should be no shield in or around the room where the wireless AP is used.
- 20. Fix attention on the examination to avoid missing important ECG waves.
- 21. **SHOCK HAZARD** Don't connect non-medical electrical equipment, which has been supplied as a part of the system, directly to the wall outlet when the non-medical equipment is intended to be supplied by a multiple portable socket-outlet with an isolation transformer.
- 22. **SHOCK HAZARD** Don't connect electrical equipment, which has not been supplied as a part of the system, to the multiple portable socket-outlets supplying the system.
- 23. Do not connect any equipment or accessories that are not approved by the manufacturer or that are not IEC/EN 60601-1-1 approved to the electrocardiograph. The operation or use of non-approved equipment or accessories with the electrocardiograph is not tested or supported, and electrocardiograph operation and safety are not guaranteed.
- 24. Any non-medical equipment (such as the external printer) is not allowed to be used within the patient vicinity (1.5m/6ft.).
- 25. Do not exceed the maximum permitted load when using multiple portable socket-outlets to supply the system.

#### WARNING

- 26. Multiple portable socket-outlets shall not be placed on the floor.
- 27. Do not use the additional multiple portable socket-outlet or extension cord in the medical electrical system, unless it's specified as part of the system by manufacturer. And the multiple portable socket-outlets provided with the system shall only be used for supplying power to equipment which is intended to form part of the system.
- 28. Accessory equipment connected to the analog and digital interfaces must be certified according to the respective IEC/EN standards (e.g. IEC/EN 60950 for data processing equipment and IEC/EN 60601-1 for medical equipment). Furthermore all configurations shall comply with the valid version of the standard IEC/EN 60601-1-1. Therefore anybody, who connects additional equipment to the signal input or output connector to configure a medical system, must make sure that it complies with the requirements of the valid version of the system standard IEC/EN 60601-1-1. If in doubt, consult our technical service department or your local distributor.
- 29. Parts and accessories used must meet the requirements of the applicable IEC/EN 601 series safety standards, and/or the system configuration must meet the requirements of the IEC/EN 60601-1-1 medical electrical systems standard.
- 30. Connecting any accessory (such as external printer) or other device (such as the computer) to this electrocardiograph makes a medical system. In that case, additional safety measures should be taken during installation of the system, and the system shall provide:
  - a) Within the patient environment, a level of safety comparable to that provided by medical electrical equipment complying with IEC/EN 60601-1, and
  - b) Outside the patient environment, the level of safety appropriate for non-medical electrical equipment complying with other IEC or ISO safety standards.
- 31. If multiple instruments are connected to a patient, the sum of the leakage currents may exceed the limits given in the IEC/EN 60601-1 and may pose a safety hazard. Consult your service personnel.
- 32. The potential equalization bar can be connected to that of other equipment when necessary. Make sure that all these devices are connected to the potential equalization terminal.

### **1.2.2 Li-ion Battery Care Warnings**

### <u>WARNING</u>

- Improper operation may cause the internal li-ion battery (hereinafter called battery) to be hot, ignited or exploded, and it may lead to the decrease of the battery capacity. It is necessary to read the user manual carefully and pay more attention to warning messages.
- 2. Only qualified service engineers authorized by the manufacturer can open the battery compartment and replace the battery, and batteries of the same model and specification should be used.
- 3. **DANGER OF EXPLOSION** -- Do not reverse the anode and the cathode when installing the battery.
- 4. Do not heat or splash the battery or throw it into fire or water.
- 5. Do not destroy the battery; do not pierce battery with a sharp object such as a needle; do not hit with a hammer, step on or throw or drop to cause strong shock; do not disassemble or modify the battery.
- 6. When leakage or foul smell is found, stop using the battery immediately. If your skin or cloth comes into contact with the leakage liquid, cleanse it with clean water at once. If the leakage liquid splashes into your eyes, do not wipe them. Irrigate them with clean water first and go to see a doctor immediately.
- 7. Properly dispose of or recycle the depleted battery according to local regulations.
- 8. Only when the device is off can the battery be installed or removed.
- 9. Remove the battery from the electrocardiograph when the electrocardiograph is not used for a long time.
- 10. If the battery is stored alone and not used for a long time, we recommend that the battery should be charged at least once every 6 months to prevent overdischarge.

### 1.2.3 General Cautions

### **CAUTION**

1. Avoid liquid splash and excessive temperature. The temperature must be kept between 5 °C and 40 °C during operation, and it should be kept between -20 °C and 55 °C during transportation and storage.

### **CAUTION**

- 2. Do not use the equipment in a dusty environment with bad ventilation or in the presence of corrosive.
- 3. Make sure that there is no intense electromagnetic interference source around the equipment, such as radio transmitters or mobile phones etc. Attention: large medical electrical equipment such as electrosurgical equipment, radiological equipment and magnetic resonance imaging equipment etc. is likely to bring electromagnetic interference.
- 4. Ruptured fuse must only be replaced with that of the same type and rating as the original.
- 5. The device and accessories are to be disposed of according to local regulations after their useful lives. Alternatively, they can be returned to the dealer or the manufacturer for recycling or proper disposal. Batteries are hazardous waste. Do NOT dispose of them together with house-hold garbage. At the end of their lives hand the batteries over to the applicable collection points for the recycling of waste batteries. For more detailed information about recycling of this product or battery, please contact your local Civic Office, or the shop where you purchased the product.
- 6. Federal (U.S.) law restricts this device to sale by or on the order of a physician.

| 1.3 List of | <sup>5</sup> Symbols |
|-------------|----------------------|
|-------------|----------------------|

| $\ominus$                             | External output                                       |
|---------------------------------------|-------------------------------------------------------|
| I I I I I I I I I I I I I I I I I I I | External input                                        |
| l <b>€</b> ŀ                          | Equipment or part of CF type with defibrillator proof |
| $\triangle$                           | Caution                                               |
|                                       | Consult Instructions for Use                          |

| 4                | Potential equalization       |
|------------------|------------------------------|
| $\sim$           | Mains supply                 |
| •~~              | USB socket                   |
|                  | Battery indicator            |
| →□               | Battery recharging indicator |
| 8                | Delete key                   |
| 4                | Enter key                    |
| ESC<br>+0+       | Esc key/Reset key            |
| Û                | Shift key                    |
| Fn               | Fn key                       |
| Ċ                | Power On/Off key             |
| COPY             | COPY key                     |
| MODE             | MODE key                     |
| SLEEP<br>WAKE UP | SLEEP/WAKE UP key            |

| START<br>STOP  | START/STOP key                                                                                                    |
|----------------|----------------------------------------------------------------------------------------------------|
| Tab/♂          | Tab key/Feed paper key                                                                                                    |
|                | UP/DOWN/LEFT/RIGHT Arrow key                                                                                                |
| ED -           | Recycle                                                                                                    |
| P/N            | Part Number                                                                                                    |
| SN             | Serial Number                                                                                                    |
| M              | Date of Manufacture                                                                                                    |
|                | Manufacturer                                                                                                    |
| EC REP         | Authorized Representative in the European Community                                                                         |
| <b>CE</b> 0123 | The symbol indicates that the device complies with the European Council Directive 93/42/EEC concerning medical devices.     |
|                | With respect to electrical shock, fire and mechanical hazards only in accordance with UL 60601-1and CAN/CSA C22.2 No. 601.1 |

| Rx only (U.S.) | Federal (US) law restricts this device to sale by or on the order of a physician.                                                                       |
|----------------|----------------------------------------------------------------------------------------------------|
| X              | It indicates that the device should be sent to the special<br>agencies according to local regulations for separate collection<br>after its useful life. |

# **Chapter 2 Introduction**

The 12-channel electrocardiograph gathers ECG signals of 12 leads simultaneously. It displays the operation menu, ECG parameters as well as electrocardiograms.

The 12-channel ECG waves can be viewed on the LCD screen and printed out by using a high-quality thermal recorder. The sampled ECG data can be saved, transmitted and exported.

The manual, auto, rhythm, R-R analysis or off mode can be chosen freely.

The 12-channel electrocardiograph can be powered by the mains supply or battery.

With a high resolution thermal recorder, a 32-bit processor and a large-capacity memorizer, the 12-channel electrocardiograph has advanced performance and high reliability. The compact size makes it suitable for clinic and hospital uses.

The 12-channel electrocardiograph has two models: SE-1200 and SE-1200 Express.

SE-1200 adopts 320×240 dot single color LCD screen; SE-1200 Express adopts 800×600 multicolor LCD screen.

**Configuration**: main unit, power cord, patient cable, chest electrodes, limb electrodes, disposable electrodes, alligator clips, thermal recorder paper, fuses, battery.

**NOTE:** The pictures and windows in this manual are for reference only.

# 2.1 Top Panel

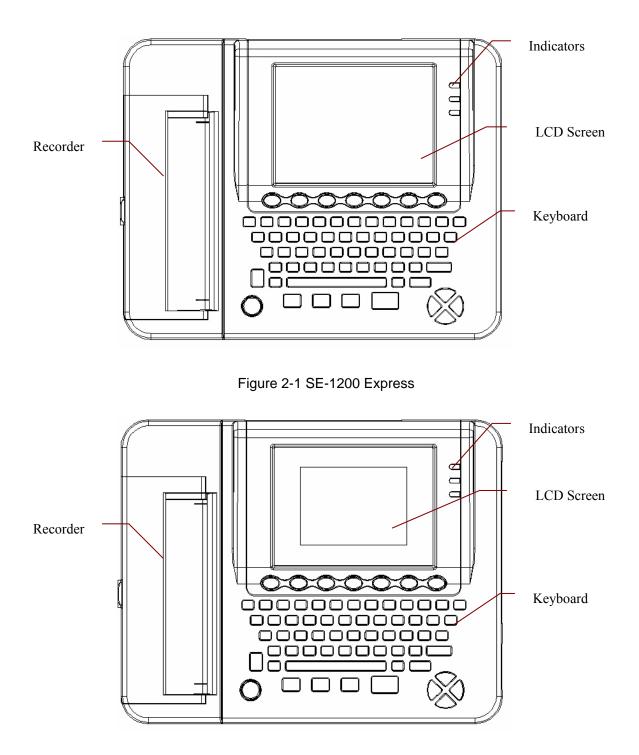

Figure 2-2 SE-1200

## 2.2 Keyboard and Keys

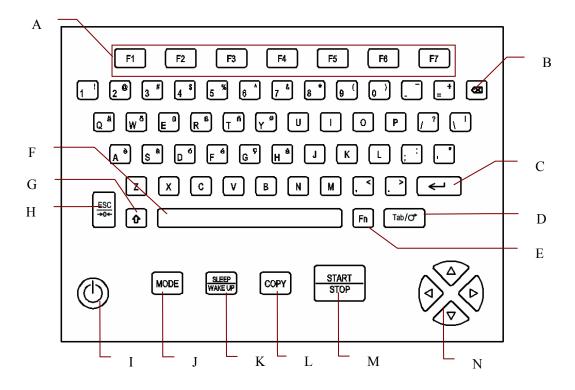

Figure 2-3 SE-1200 Express/SE-1200 Keyboard

|   | Name           | Explanation                                                                                                    |
|---|----------------|----------------------------------------------------------------------------------------------------|
| А | Function Key   | Selecting menu functions on the screen                                                                                                    |
| В | Delete         | Deleting characters                                                                                                    |
| С | Enter          | Confirming operation                                                                                                    |
|   |                | Moving the cursor                                                                                                    |
|   |                | Pressing <b>Tab</b> can move the cursor forward, and pressing<br>Shift + <b>Tab</b> can move the cursor backward.                                                                                                    |
| D | Tab/Feed paper | Feed paper: when the main screen is displayed, if <b>Paper</b><br><b>Marker</b> is set to <b>Yes</b> , you can press the <b>Tab</b> key to<br>advance the recorder paper to the next black marker; if<br><b>Paper Marker</b> is set to <b>No</b> , you can press the <b>Tab</b> key to<br>advance the paper for 2.5cm. Press the <b>Tab</b> key again to<br>stop advancing the paper. |
| Е | Fn             | Inputting special characters. Press $\mathbf{Fn} + \mathbf{a}$ to type $\mathbf{\hat{e}}$ .                                                                                                    |
| F | Spacebar       | Adding a space between typed characters or selecting/deselecting a checkbox                                                                                                    |
| G | Shift          | Pressing Shift + <b>Tab</b> can move the cursor backward.                                                                                                    |

|   |               | <ul> <li>Press Shift and a number key to input the special character in the top right corner of the key.</li> <li>If Caps Lock is set to Off, pressing Shift + P can type a capital P.</li> <li>If Caps Lock is set to On, pressing Shift + P can type a lowercase p.</li> </ul>                                   |
|---|---------------|----------------------------------------------------------------------------------------------------|
| Н | Esc/Reset     | Canceling operation<br><b>NOTE:</b> A large polarization voltage may cause<br>baseline drift. On the main screen, pressing<br>the <b>ESC</b> key can decrease the polarization<br>voltage and draw the baseline to zero quickly.                                                                                   |
| Ι | Power On/Off  | Power-on/Power-off                                                                                                    |
| J | MODE          | <ul> <li>Press this key to select a working mode among the auto, manual, rhythm, R-R analysis, and off modes.</li> <li><b>NOTE:</b> Only if a working mode is ticked in the Work Mode Setup window, can the working mode be selected by pressing the <b>MODE</b> key when the main screen is displayed.</li> </ul> |
| K | SLEEP/WAKE UP | Resting/wakening the electrocardiograph                                                                                                    |
| L | СОРҮ          | In the auto mode, pressing the <b>Copy</b> key can print the ECG report which was printed out last time.                                                                                                    |
| М | START/STOP    | Start/Stop printing reports                                                                                                    |
| N | Arrow Keys    | Moving the cursor (Up, Down, Left, Right)<br>In the manual mode, press the Up or Down arrow to<br>switch the lead groups.                                                                                                    |

# 2.3 Front Panel

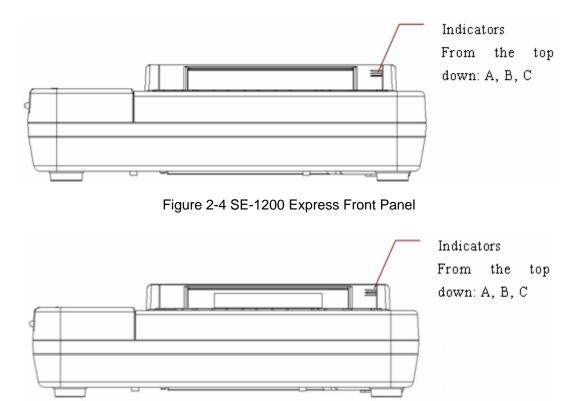

|   | Symbol | Name                         | Explanation                                                            |
|---|--------|------------------------------|------------------------------------------------------------------------|
| А | 2      | Mains supply<br>indicator    | When the device is powered by the mains supply, this indicator is lit. |
| В |        | Battery indicator            | When the device is powered by battery, this indicator is lit.          |
| С | ≯□     | Battery recharging indicator | When the battery is being recharged, this indicator is lit.            |

# 2.4 Rear Panel

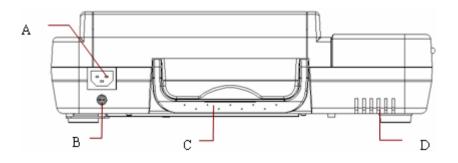

Figure 2-6 SE-1200/SE-1200 Express Rear Panel

|   | Name                                | Explanation                                                                                                    |
|---|-------------------------------------|----------------------------------------------------------------------------------------------------|
| Α | Mains Supply Socket                 | $\sim$ AC SOURCE: alternating current supply socket                                                                                            |
| В | Potential Equalization<br>Conductor | Potential equalization conductor provides a connection between the unit and the potential equalization bus bar of the electrical installation. |
| C | Handle                              | Part for people to hold                                                                                                    |
| D | Heat Emission Hole                  | Path for internal heat emission                                                                                                    |

# 2.5 Right Panel

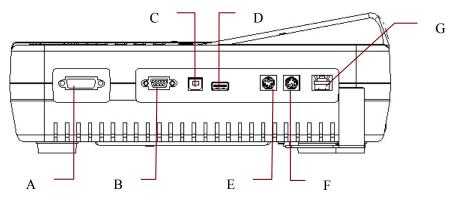

Figure 2-7 SE-1200 Express/SE-1200 Right Panel

|   | Name                           | Explanation                                                                                                    |
|---|--------------------------------|----------------------------------------------------------------------------------------------------|
| А | Patient Cable Socket           | Connecting to the patient cable                                                                                       |
| В | Serial Port 1                  | Connecting to a PC                                                                                                    |
| С | USB Socket 1 (Optional)        | Standard USB socket, connecting to a PC                                                                               |
| D | USB Socket 2 (Optional)        | Standard USB socket, connecting to a U disk, a<br>bar code reader or a USB printer recommended<br>by the manufacturer |
| Е | External Input / Output Socket | Connecting to the external signal device                                                                              |
| F | Serial Port 2                  | Reserved                                                                                                    |
| G | Net port                       | Standard net port, connecting to a PC                                                                                 |

### 1) Patient Cable Socket

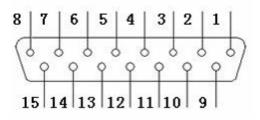

• Applied part of type CF with defibrillator proof

Caution

Definitions of corresponding pins:

| Pin | Signal  | Pin | Signal | Pin | Signal      |
|-----|---------|-----|--------|-----|-------------|
| 1   | C2 / V2 | 6   | SH     | 11  | F / LL      |
| 2   | C3 / V3 | 7   | NC     | 12  | C1 / V1     |
|     |         |     |        |     | or NC       |
| 3   | C4 / V4 | 8   | NC     | 13  | C1 / V1     |
| 4   | C5 / V5 | 9   | R / RA | 14  | RF (N) /RL  |
|     |         |     |        |     | or NC       |
| 5   | C6 / V6 | 10  | L / LA | 15  | RF (N) / RL |

**NOTE**: The left side of "/" is European standard, and the right side is American standard.

### 2) Serial Port 1

### WARNING

The isolated intensity of serial port 1 is 1500V AC and the maximum voltage applied should not exceed +15V DC.

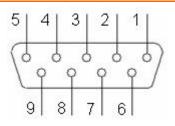

Definitions of corresponding pins:

| Pin | Signal       | Pin | Signal | Pin | Signal |
|-----|--------------|-----|--------|-----|--------|
| 1   | NC           | 4   | NC     | 7   | NC     |
| 2   | RxD (input)  | 5   | GND    | 8   | NC     |
| 3   | TxD (output) | 6   | NC     | 9   | NC     |

#### 3) Serial Port 2

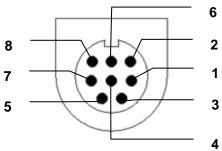

Definitions of corresponding pins:

| Pin | Signal       | Pin | Signal |
|-----|--------------|-----|--------|
| 1   | TxD (output) | 5   | NC     |
| 2   | RxD (input)  | 6   | NC     |
| 3   | NC           | 7   | GND    |
| 4   | NC           | 8   | GND    |

### 4) External Input/Output Socket

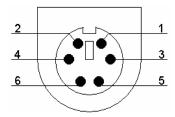

Definitions of corresponding pins:

| Pin | Signal | Pin | Signal              |
|-----|--------|-----|---------------------|
| 1   | GND    | 4   | GND                 |
| 2   | GND    | 5   | ECG Signal (input)  |
| 3   | GND    | 6   | ECG Signal (output) |

#### 5) USB Socket 1/USB Socket 2 (Optional)

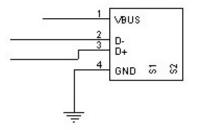

### CAUTION

Only the USB equipment recommended by the manufacturer can be connected to the USB interface.

Definitions of corresponding pins:

| Pin | Signal | Pin | Signal |
|-----|--------|-----|--------|
| 1   | +5V    | 3   | D+     |
| 2   | D-     | 4   | GND    |

#### WARNING

1. Accessory equipment connected to the analog and digital interfaces must be certified according to the respective IEC/EN standards (e.g. IEC/EN 60950 for data processing equipment and IEC/EN 60601-1 for medical equipment).

#### WARNING

Furthermore all configuration shall comply with the valid version of the standard IEC/EN 60601-1-1. Therefore anybody, who connects additional equipment to the signal input or output connector to configure a medical system, must make sure that it complies with the requirements of the valid version of the system standard IEC/EN 60601-1-1. If in doubt, consult our technical service department or your local distributor.

2. If multiple instruments are connected to a patient, the sum of the leakage currents may exceed the limits given in the IEC/EN 60601-1 and may pose a safety hazard. Consult your service personnel.

### 2.6 Bottom Panel

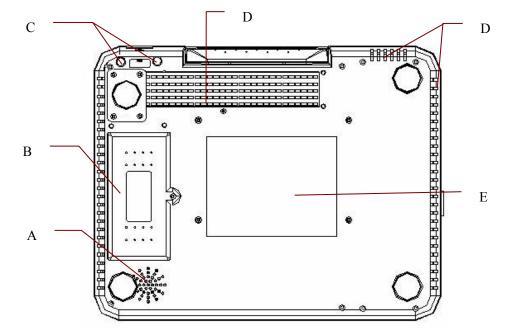

Figure 2-8 SE-1200 Express/SE-1200 Bottom Panel

|   | Name                | Explanation                           |
|---|---------------------|---------------------------------------|
| А | Speaker Hole        | Path for sound from speaker           |
| В | Battery Compartment | Compartment for battery               |
| С | Fuse                | The specification is: T1AL250VP Ø5×20 |

| D | Heat Emission Hole | Path for internal heat emission        |
|---|--------------------|----------------------------------------|
| Е | Label              | Position for product information label |

#### 1) Battery Compartment

The rated voltage and the rated capacity of the battery pack are as follows:

SE-1200 Express: Rated Voltage: 14.8V; Rated Capacity: 4400mAh

SE-1200: Rated Voltage: 14.8V; Rated Capacity: 2200mAh

#### WARNING

- Improper operation may cause the battery to be hot, ignited or exploded, and it may lead to the decrease of the battery capacity. Therefore, it is necessary to read the user manual carefully and pay more attention to warning messages.
- 2. When leakage or foul smell is found, stop using the battery immediately. If your skin or cloth comes into contact with the leakage liquid, cleanse it with clean water at once. If the leakage liquid splashes into your eyes, do not wipe them. Irrigate them with clean water first and go to see a doctor immediately.
- 3. Only qualified service engineers authorized by the manufacturer can open the battery compartment and replace the battery, and batteries of the same model and specification must be used.
- 4. Only when the device is off can the battery be installed or removed.
- **NOTE**: If the battery has not been used for two months or more, you should recharge it before using it again.

#### 2) Fuse

There are two fuses of the same specification installed on the bottom of the main unit. The specification is: T1AL250VP  $Ø5 \times 20$ .

#### WARNING

Ruptured fuses must only be replaced with those of the same type and rating as the original.

# **2.7 Function Features**

- Supporting multi-language
- Full alphanumeric keyboard (For SE-1200 Express, touch screen is available)
- Battery with large capacity
- ECG signals of 12 leads are gathered and amplified simultaneously, 12-channel waves are displayed and recorded simultaneously
- High resolution thermal recorder, recording frequency response  $\leq 150$ Hz
- Supporting external USB printer
- Flexible printing formats
- The auto, manual, rhythm, R-R analysis and off modes can be chosen freely
- Automatic baseline adjustment for optimal printing
- Convenient operation of system setup and file management
- Multiple file formats: DAT/SCP/FDA-XML/PDF
- Measurement function and interpretation function
- Hint information of lead off, lack of paper, low battery capacity etc.
- Supporting bar code reader
- ECG data can be transmitted to the PC software through the serial cable, net cable, or wireless AP (optional).
- Real-time transmission to PC ECG

# Chapter 3 About the Electrocardiograph Application

The following sections provide an overview of the main operations and functions.

You can operate the electrocardiograph by using the keyboard. For SE-1200 Express, you can also carry out the operations by using the touch screen.

### **CAUTION**

Do not touch the LCD screen with sharp things such as pencils or pens; otherwise, it will be damaged.

# **3.1 Selecting Menu Functions**

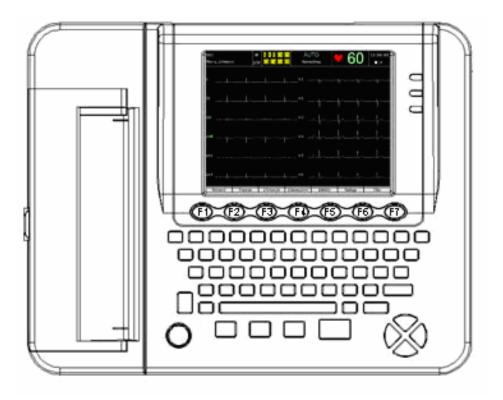

To select **Patient**, press the function key **F1** below **Patient**.

To select **Setup**, press the function key **F6** below **Setup**.

## 3.2 Entering Data

| Patient Information |          |        |                |  |  |
|---------------------|----------|--------|----------------|--|--|
| ID                  | 001      | Name   | Marry, Johnson |  |  |
| Age                 | 25 Years | Gender | Female         |  |  |
| Weight              | 50 kg    | Height | 165 cm         |  |  |
|                     | ОК       |        | Cancel         |  |  |

- When the main screen is displayed, press the function key F1 below Patient to open the Patient Information window.
- 2. Press **Tab** or Shift + **Tab** to move the cursor to the **Name** textbox.
- 3. Press on the keyboard to erase the typed information.
- 4. Press the letter or number keys on the keyboard to input patient name. Press Fn and a letter

key to input the special character in the top right corner of the key. Press Shift  $\frown$  and a number key to input the special character in the top right corner of the key. For example, press **Fn** + **a** to input **è**, and press Shift + **3** to input #. If **Caps Lock** is set to **Off**, pressing Shift

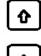

and a letter key can input a capital letter. If **Caps Lock** is set to **On**, pressing Shift and a letter key can input a lowercase letter.

- 5. Press  $\leftarrow$  to confirm, or press **Tab** or Shift + **Tab** to move the cursor to the **OK** button, and then press  $\leftarrow$  to confirm.
- 6. Press ESC to cancel the operation, or press Tab or Shift + Tab to move the cursor to the Cancel button, and then press to cancel the operation.

## 3.3 Selecting an Item

When the main screen is displayed, press the function key F6 below Setup to open the System

| Setup window | v. The cursor is | on Work | Mode. Press | L ← _ | to open the | Work Mode Setup |
|--------------|------------------|---------|-------------|-------|-------------|-----------------|
| window.      |                  |         |             |       |             |                 |

| Work Mode Setup                                                  |                                                                    |                                                                                                    |  |  |
|------------------------------------------------------------------|--------------------------------------------------------------------|----------------------------------------------------------------------------------------------------|--|--|
| Mode Options MANU AUTO RHYT R-R OFF                              | Auto DispStyle<br>3x4<br>3x4+1R<br>3x4+3R<br>6x2<br>6x2+1R<br>12x1 | Sampling Mode<br>Pre-Sample<br>Real-time Sample<br>Triggered Sample<br>Periodic Sample<br>Periodic Sample Setup<br>Duration 60 min<br>Interval 01 min |  |  |
| Manual Style<br>3 channels<br>6 channels<br>12 channels<br>0K    | Rhythm Style<br>Single Lead<br>Three Leads                         | Preview Off  Auto Extend Record Off  Cancel                                                                                                    |  |  |
| Press <tab> or <shift+tab> to move the cursor.</shift+tab></tab> |                                                                    |                                                                                                    |  |  |

- 1. Press **Tab** or Shift + **Tab** to move the cursor to **R-R**, press Spacebar to select it, and then a check mark  $\sqrt{}$  appears in the box before **R-R**.
- Press Tab or Shift + Tab to move the cursor to the Rhythm Style list box. Press the Up or Down arrow to highlight Single Lead or Three Leads.
- 3. Press to confirm, or press **Tab** or Shift + **Tab** to move the cursor to the **OK** button, and then press to confirm.
- 4. Press ESC to cancel the operation, or press Tab or Shift + Tab to move the cursor to the

**Cancel** button, and then press to cancel the operation.

### 3.4 About the main screen

After you turn on the device, the main screen pops up.

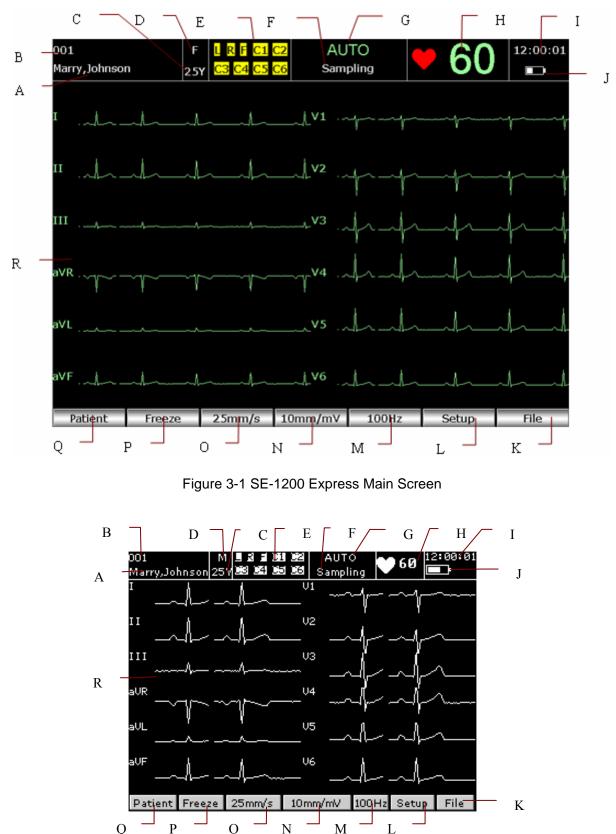

Figure 3-2 SE-1200 Main Screen

|   | Name                                                                                                    | Explanation                                                                                                    |  |  |
|---|----------------------------------------------------------------------------------------------------|----------------------------------------------------------------------------------------------------|--|--|
| Α | NamePatient Name: within 60 ASCII characters or the eqNamenumber of other characters that can be supported by eqmemory used by 60 ASCII characters |                                                                                                    |  |  |
| В | ID                                                                                                    | <ul> <li>When ID Mode is set to Manual, the patient ID is within ASCII characters.</li> <li>When ID Mode is set to Auto, the patient ID is 0~1999, 999, 99</li> <li>When ID Mode is set to Time, the patient ID is within characters.</li> </ul>          |  |  |
| С | Age                                                                                                    | Patient Age<br>The patient age value and the age unit can be set in the <b>Patient</b><br><b>Information</b> window.                                                                                                    |  |  |
| D | Gender                                                                                                    | Patient Gender (Male/Female/Empty)                                                                                                    |  |  |
| Е | Hint Information 1                                                                                                    | Including <i>DEMO</i> , <i>Module Error</i> , <i>Overload</i> , Lead Name (When the leads are off, the lead names will be shown in black on a yellow background in SE-1200 Express, while in SE-1200, they will be shown in black on a white background.) |  |  |
| F | Hint Information 2                                                                                                    | Including No Paper, Paper Error, Battery Weak, Sampling,<br>Analyzing, Recording, Testing, Learning, Transmitting, Transmit<br>Fail, Detecting, Memory Full, U Disk, USB Printer, Lead Off, USB<br>Scanner                                                |  |  |
| G | Work Mode                                                                                                    | Manual, Auto, Rhythm, R-R Analysis or Off                                                                                                    |  |  |
| Н | Heart Rate                                                                                                    | Actual Heart Rate                                                                                                    |  |  |
| Ι | Current Time                                                                                                    | Current examination time. Refer to Section 11.8.1, "Setting Date and Time".                                                                                                    |  |  |
| J | Battery Symbol                                                                                                    | Identify the current capacity of the battery                                                                                                    |  |  |
| K | File                                                                                                    | Press the function key <b>F7</b> below <b>File</b> to open the <b>File Manager screen</b> . For details, please refer to Chapter 10, "Managing Files".                                                                                                    |  |  |
| L | Setup                                                                                                    | Press the function key <b>F6</b> below <b>Setup</b> to display the <b>System Setup screen</b> . For details, please refer to Chapter 11, "System Setup".                                                                                                  |  |  |
| М | Filter                                                                                                    | EMG Filter: 25Hz, 35Hz or 45Hz<br>Lowpass Filter: 75Hz, 100Hz or 150Hz<br><b>NOTE</b> : This setup can't be saved if it is modified on the main<br>screen.                                                                                                |  |  |

| Ν | Gain         | Gain: 2.5 mm/mV, 5 mm/mV, 10 mm/mV, 20 mm/mV, 10/5 mm/mV or AGC<br>NOTE: This setup can't be saved if it is modified on the main screen.                                                                                                    |
|---|--------------|----------------------------------------------------------------------------------------------------|
| 0 | Speed        | <ul> <li>In the manual mode, you can set Speed to 5mm/s, 6.25mm/s, 10mm/s, 12.5mm/s, 25mm/s or 50mm/s. In the auto and rhythm modes, only 25mm/s and 50mm/s are available. In the R-R analysis mode, only 25mm/s is available.</li> <li>NOTE: This setup can't be saved if it is modified on the main screen.</li> </ul> |
| Р | Freeze       | Freezing ECG waves. For details, please refer to Chapter 7, "Freezing ECG Waves".                                                                                                    |
| Q | Patient      | Press the function key <b>F1</b> below <b>Patient</b> to open the <b>Patient Information</b> window. For details, please refer to Chapter 6, "Entering Patient Information".                                                                                                    |
| R | ECG waveform | Display ECG waveform                                                                                                    |

# 3.5 About the System Setup screen

When the main screen is displayed, press the function key **F6** below **Setup** to display the **System Setup screen**.

**NOTE:** If you set the system password in the System Maintenance window, you need enter the password before opening the **System Setup screen**. For details, refer to Section 11.10.7, "Setting System Password".

| System Setup |             |               |              |  |  |
|--------------|-------------|---------------|--------------|--|--|
| Work Mode    | Filter      | Record Info   | Patient Info |  |  |
|              |             |               |              |  |  |
| Transmission | Lead        | Display&Sound | Date&Time    |  |  |
|              |             |               |              |  |  |
| File         | Maintenance | Other         | Return       |  |  |
|              |             |               |              |  |  |
|              |             |               |              |  |  |

On the System Setup screen, press Tab or Shift + Tab, or the Up, Down, Left or Right arrow to

move the cursor. When the cursor is on an item, press to open the setup window of the item.

Take the Work Mode Setup window for example:

|                | Work Mode Setup                                                                       |                                                                            |                                                                                                    |           |
|----------------|---------------------------------------------------------------------------------------|----------------------------------------------------------------------------|----------------------------------------------------------------------------------------------------|-----------|
| Check –<br>Box | Mode Options MANU AUTO RHYT R-R OFF                                                   | Auto DispStyle<br>3x4<br>3x4+1R<br>3x4+3R<br>6x2<br>6x2+1R<br>12x1         | Sampling Mode<br>Pre-Sample<br>Real-time Sample<br>Triggered Sample<br>Periodic Sample Setup<br>Duration 60 min<br>Interval 01 min | — Textbox |
| List<br>Box    | Manual Style<br>3 channels<br>6 channels<br>12 channels<br>OK<br>Press <tab> or</tab> | Rhythm Style<br>Single Lead<br>Three Leads<br><shift+tab> to m</shift+tab> | Preview<br>Off<br>Auto Extend Record<br>Off<br>Cancel                                                                              | Dropdown  |

1. In the Work Mode Setup window, press **Tab** or Shift + **Tab** to move the cursor among different check boxes. Press Spacebar to select a check box, and a check mark  $\sqrt{}$  appears in the box.

- In the Work Mode Setup window, press Tab or Shift + Tab to move the cursor to a list box or dropdown. Press the Up or Down arrow to highlight an option.
- In the Work Mode Setup window, press Tab or Shift + Tab to move the cursor to a textbox.
   Fill in the selected textbox.
- 4. Press to confirm, or press **Tab** or Shift + **Tab** to move the cursor to the **OK** button, and then press to confirm.
- 5. Press ESC to cancel the operation, or press Tab or Shift + Tab to move the cursor to the Cancel button, and then press to cancel the operation.

### 3.6 About the File Manager screen

When the main screen is displayed, press the function key **F7** below **File** to open the **File Manager screen1**. Press the Up or Down arrow to highlight a file on the **File Manager screen1**, and then press the function key **F4** below **Select** to select the file and display the **File Manager screen2**. Then press the function key **F7** below **Return** to return to the **File Manager screen1**. Press the function key **F7** below **Return** on the **File Manager screen1** to return to the main screen.

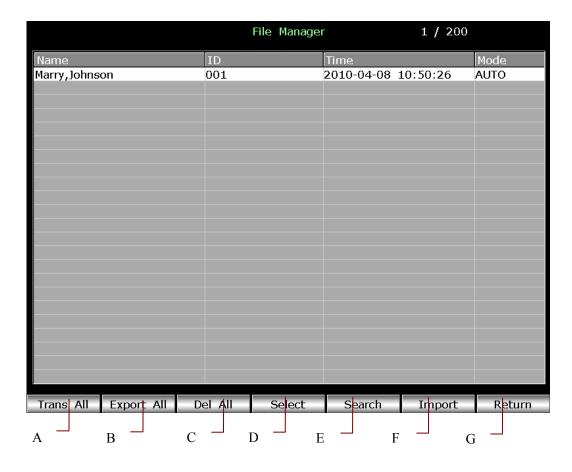

#### Figure 3-3 File Manager screen1

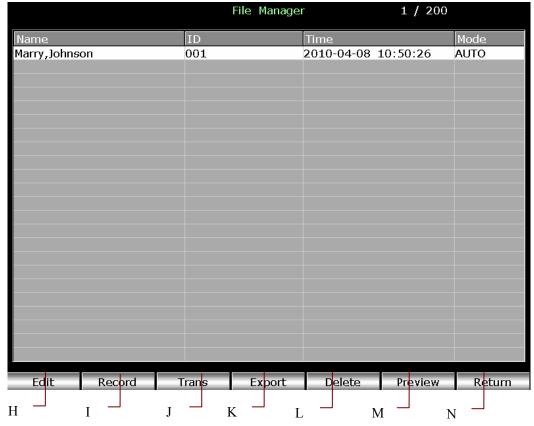

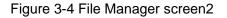

|   | Name       | Explanation                                                                                                    |
|---|------------|----------------------------------------------------------------------------------------------------|
| А | Trans All  | Press the function key <b>F1</b> below <b>Trans All</b> to transmit all the files to the PC.                                                                                                    |
| В | Export All | Press the function key <b>F2</b> below <b>Export All</b> to export all the files from the electrocardiograph to the U disk.                                                                                       |
| С | Del All    | Press the function key <b>F3</b> below <b>Del All</b> to delete all the files from the electrocardiograph.                                                                                                    |
| D | Select     | Press the Up or Down arrow to highlight a file on the <b>File Manager</b> screen1, and then press the function key <b>F4</b> below <b>Select</b> to select the file and display the <b>File Manager screen</b> 2. |
| Е | Search     | Press the function key <b>F5</b> below <b>Search</b> to open the <b>SearchInfo Setup</b> window.                                                                                                    |
| F | Import     | Press the function key <b>F6</b> below <b>Import</b> to import files from the U disk to the electrocardiograph.                                                                                                   |
| G | Return     | Press the function key <b>F7</b> below <b>Return</b> to return to the main screen.                                                                                                    |
| Н | Edit       | Press the function key <b>F1</b> below <b>Edit</b> to open the <b>Patient Information</b> window. Then you can edit the patient information.                                                                      |
| Ι | Record     | Press the function key <b>F2</b> below <b>Record</b> to print the selected file.                                                                                                    |
| J | Trans      | Press the function key <b>F3</b> below <b>Trans</b> to transmit the selected file to the PC.                                                                                                    |
| K | Export     | Press the function key <b>F4</b> below <b>Export</b> to export the selected file from the electrocardiograph to the U disk.                                                                                       |
| L | Delete     | Press the function key <b>F5</b> below <b>Delete</b> to delete the selected file from the electrocardiograph.                                                                                                    |
| М | Preview    | Press the function key <b>F6</b> below <b>Preview</b> to open the file preview screen.                                                                                                    |
| N | Return     | Press the function key <b>F7</b> below <b>Return</b> to return to the <b>File Manager screen</b> 1.                                                                                                    |

## **Chapter 4 Operation Preparations**

#### <u>WARNING</u>

Before use, the equipment, patient cable and electrodes should be checked. Replace them if there is any evident defectiveness or aging which may impair the safety or the performance, and make sure that the equipment is in proper working condition.

## 4.1 Power and Earthing

#### WARNING

If the integrity of the external protective conductor is in doubt, the equipment should be powered by battery.

#### **Power Supply**

The electrocardiograph can be powered by either the mains supply or battery.

#### ♦ Mains Supply

The mains socket is on the rear panel of the unit. If the mains supply is used, connect the power cord to the socket first, and then connect the power cord to the hospital grade outlet.

| Operating voltage:   | 100V-240V~ |
|----------------------|------------|
| Operating frequency: | 50Hz/60Hz  |
| Input current:       | 0.9-0.4A   |

Make sure that the mains supply meets the above requirements before power-on, and then

press  $\bigcirc$  on the keyboard to power on the unit. The mains supply indicator ( $\sim$ ) is lit.

If the battery is weak when the mains supply is used, it will be recharged automatically at the same time. Both the mains supply indicator ( $\sim$ ) and the battery recharging indicator ( $\rightarrow$ ) will be lit.

#### ♦ Battery

When the battery is used, turn on the unit by pressing  $\bigcirc$  on the keyboard. Then the battery indicator ( $\square$ ) will be lit and the battery symbol will be displayed on the LCD screen. Because of the consumption during the storage and transport course, the battery capacity may not be full. If the symbol  $\blacksquare$  and the hint information *Battery Weak* are displayed, which means the battery capacity is low, please recharge the battery first.

#### **CAUTION**

- 1. If the electrocardiograph is turned off automatically because of low battery capacity, the settings may not be saved.
- 2. If the battery has been fully charged and requires recharging after printing only a few ECGs, consider replacement.
- 3. The use of electrocardiograph accessories (such as barcode reader) will deplete battery power at a faster rate. The battery will require more frequent charging if these accessories are used with the electrocardiograph.

When the battery is fully charged, SE-1200 can work normally about 4 hours, and print about 300 ECG reports of  $3\times4+1R$  in the auto mode; SE-1200 Express can work normally about 5 hours, and print about 350 ECG reports of  $3\times4+1R$  in the auto mode.

Please refer to the maintenance section for how to recharge the battery. When the battery is being recharged, the electrocardiograph can be powered by the mains supply.

#### WARNING

Potential equalization conductor of the unit should be connected to the potential equalization bus bar of the electrical installation when necessary.

## 4.2 Loading/Replacing Recorder Paper

Two kinds of recorder paper can be used. One is the folded thermal paper, and the other is the rolled thermal paper.

#### NOTE:

- 1. When the folded thermal paper is used, the paper roller is unnecessary and must be taken out.
- 2. When using the paper of 216mm in width, the two movable parts should be removed.
- 3. The exit edge can help you tear the recorder paper.

#### **CAUTION**

Make sure that the recorder paper, especially the rolled paper, is installed in the center of the recorder, and the paper edge is parallel with the casing edge in the direction of advancing paper, in order to avoid paper deviation or damage to the paper edge.

When the recorder paper runs out or is not loaded, the hint message *No Paper* will appear on the screen. Then you should load or replace the recorder paper immediately.

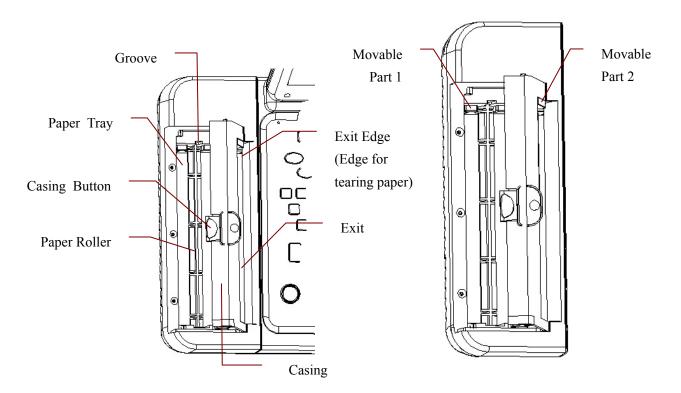

#### Loading/Replacing Process of Folded Paper:

1) Press the casing button downwards and remove the casing to open the recorder.

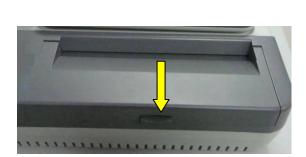

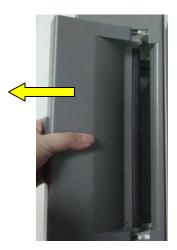

- 2) Remove the remainder paper from the paper tray if necessary.
- 3) Take off the wrapper of the new folded paper, and then put it in the paper tray.

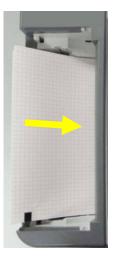

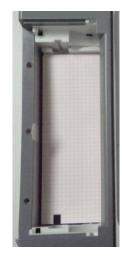

4) Pull the paper out with the grid side facing the thermal print head, and replace the casing on the recorder.

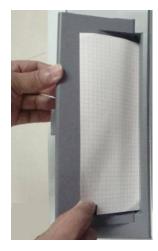

- 5) Press down the recorder casing firmly.
- 6) To select **Paper Marker**.

Press  $\bigcirc$  on the keyboard to turn on the unit. After the main screen is displayed, press the function key **F6** below **Setup** to display the **System Setup screen**. Press **Tab** or Shift + **Tab**, or the Up, Down, Left or Right arrow to move the cursor. When the cursor is on

**Record Info** on the **System Setup screen**, press to open the **Record Info Setup window**. Press **Tab** or Shift + **Tab** to move the cursor to the **Paper Marker** list box, and then press the Up or Down arrow to highlight **No** or **Yes**. Press to confirm, and then the **System Setup screen** appears. Press **ESC** to return to the main screen.

7) Advance the recorder paper.

When the main screen is displayed, if Paper Marker is set to Yes, you can press

to advance the recorder paper to the next black marker; if **Paper Marker** is

set to No, you can press to advance the paper for 2.5cm. Press again to stop advancing the paper.

#### Loading/Replacing Process of Rolled Paper:

1) Press the casing button downwards and remove the casing to open the recorder.

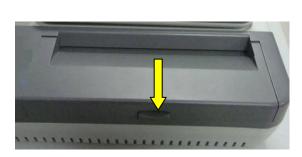

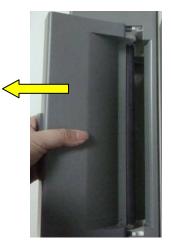

- 2) Take out the paper roller, and remove remainder paper from the roller if necessary.
- 3) Take off the wrapper of the new thermal paper roll, and then put the paper roll through the roller.

4) Place the paper and the roller gently in the recorder with the roller pin clicking into the groove.

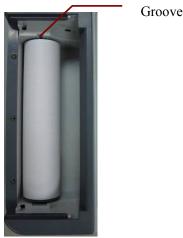

5) Pull the paper out with the grid side facing the thermal print head, and replace the casing on the recorder.

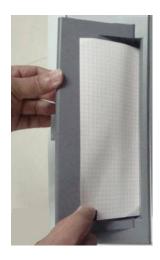

- 6) Press down the recorder casing firmly.
- 7) To select Paper Marker.

Press  $\bigcirc$  on the keyboard to turn on the unit. After the main screen is displayed, press the function key **F6** below **Setup** to display the **System Setup screen**. Press **Tab** or Shift + **Tab**, or the Up, Down, Left or Right arrow to move the cursor. When the cursor is on

**Record Info** on the **System Setup screen**, press to open the **Record Info Setup window**. Press **Tab** or Shift + **Tab** to move the cursor to the **Paper Marker** list box, and then press the Up or Down arrow to highlight **No**. Press to confirm, and then the **System Setup screen** appears. Press **ESC** to return to the main screen. 8) Advance the recorder paper.

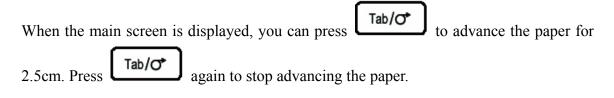

## 4.3 Preparing the Patient

### 4.3.1 Instructing the Patient

Before attaching the electrodes, greet the patient and explain the procedure. Explaining the procedure decreases the patient's anxiety. Reassure the patient that the procedure is painless. Privacy is important for relaxation. When possible, prepare the patient in a quiet room or area where others can't see the patient. Make sure that the patient is comfortable. The more relaxed the patient is, the less the ECG will be affected by noise.

### 4.3.2 Preparing the Skin

Thorough skin preparation is very important. The skin is a poor conductor of electricity and frequently creates artifacts that distort the ECG signals. By performing methodical skin preparation, you can greatly reduce the possibility of noise caused by muscle tremor and baseline drift, ensuring high-quality ECG waves. There is natural resistance on the skin surface due to dry, dead epidermal cells, oils and dirt.

#### To Prepare the Skin

- 1. Shave hair from electrode sites, if necessary. Excessive hair prevents a good connection.
- 2. Wash the area thoroughly with soap and water.
- 3. Dry the skin with a gauze pad to increase capillary blood flow to the tissues and to remove the dead, dry skin cells and oils.

## 4.4 Connecting the Patient Cable to the Electrocardiograph and Electrodes

#### WARNING

The performance and electric shock protection can be guaranteed only if the original patient cable and electrodes of the manufacturer are used.

The patient cable includes the main cable and lead wires which can be connected to electrodes.

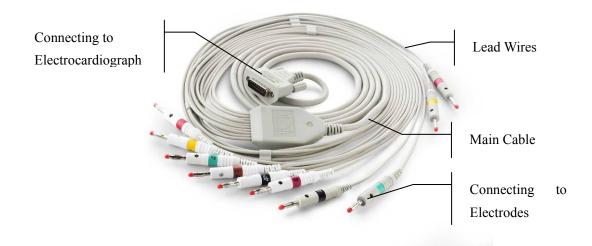

#### 1. Connecting the Patient Cable to the Electrocardiograph

Connect the patient cable to the patient cable socket on the right side of the main unit, and then secure them with two screws.

#### 2. Connecting the Patient Cable to Electrodes

Align all lead wires of the patient cable to avoid twisting, and connect the lead wires to the reusable electrodes or the alligator clips. Firmly attach them.

## 4.5 Attaching Electrodes to the Patient

### 4.5.1 Lead Placement

### 4.5.1.1 Standard 12-Lead Placement

The identifiers and color codes of electrode connectors used comply with IEC/EN requirements. In order to avoid incorrect connection, the identifiers and color codes are specified in Table 4-1. Moreover the equivalent codes according to European requirements are given in Table 4-1 too.

|                                                   | European   |              | American   |              |
|---------------------------------------------------|------------|--------------|------------|--------------|
| Electrode Connectors                              | Identifier | Color Code   | Identifier | Color Code   |
| Right arm/Right deltoid                           | R          | Red          | RA         | White        |
| Left arm/Left deltoid                             | L          | Yellow       | LA         | Black        |
| Right leg/Upper leg as close to torso as possible | N or RF    | Black        | RL         | Green        |
| Left leg/Upper leg as close to torso as possible  | F          | Green        | LL         | Red          |
| Chest 1                                           | C1         | White/Red    | V1         | Brown/Red    |
| Chest 2                                           | C2         | White/Yellow | V2         | Brown/Yellow |
| Chest 3                                           | C3         | White/Green  | V3         | Brown/Green  |
| Chest 4                                           | C4         | White/Brown  | V4         | Brown/Blue   |
| Chest 5                                           | C5         | White/Black  | V5         | Brown/Orange |
| Chest 6                                           | C6         | White/Violet | V6         | Brown/Violet |

Table 4-1 Electrode Connectors and Their Identifiers and Color Codes

As the following figure shows, the positions of chest electrodes on the body surface are

C1: Fourth intercostal space at the right border of the sternum

C2: Fourth intercostal space at the left border of the sternum

C3: Fifth rib between C2 and C4

C4: Fifth intercostal space on the left midclavicular line

C5: Left anterior axillary line at the horizontal level of C4

C6: Left midaxillary line at the horizontal level of C4

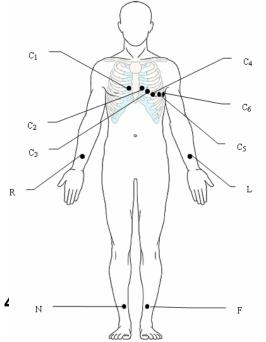

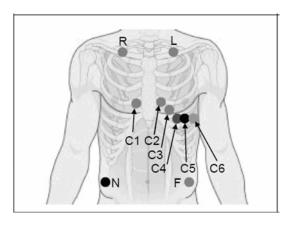

The electrodes' positions on the body surface are shown in the following table and figure.

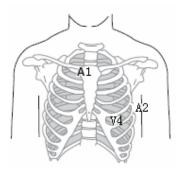

| American<br>Label | European<br>Label | Electrode Placement                                          |  |
|-------------------|-------------------|--------------------------------------------------------------|--|
| A1                | N <sub>st</sub>   | Attachment point of the second rib to the right sternal edge |  |
| AI                | 1 Nst             | Attachment point of the second no to the right sternal edge  |  |
| A2                | N <sub>ax</sub>   | Fifth intercostal space on the left posterior axillary line  |  |
| V4                | $N_{ap}$          | Left mid-clavicular line in the fifth intercostal space      |  |
| RA                | R                 | Right arm                                                    |  |
| LA                | L                 | Left arm                                                     |  |
| RL                | N or RF           | Right leg                                                    |  |
| LL                | F                 | Left leg                                                     |  |

### 4.5.2 Electrode Placement

Two kinds of electrode can be used, one is the reusable electrode, and the other is the disposable electrode.

### 4.5.2.1 Reusable Electrodes

Reusable electrodes include limb electrodes and chest electrodes, as the following figures show.

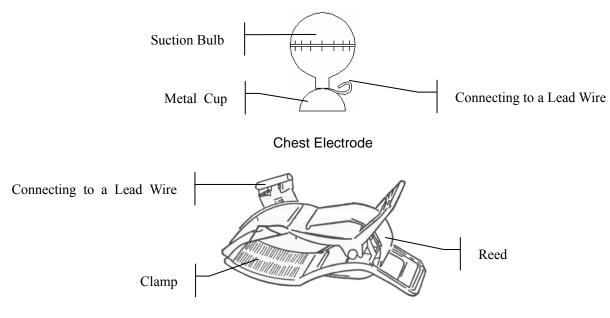

Limb Electrode

#### **Chest Electrode Connection:**

- 1) Ensure that the electrodes are clean;
- 2) Align all lead wires of the patient cable to avoid twisting, and connect the lead wires to the corresponding electrodes according to the colors and identifiers;
- 3) Clean the electrode area on the chest surface with 75% alcohol;
- 4) Daub the round area of 25mm in diameter on each electrode site with gel evenly;
- 5) Place a small amount of gel on the brim of the chest electrode's metal cup;
- 6) Place the electrode on the chest electrode site and squeeze the suction bulb. Unclench it and the electrode is adsorbed on the chest;
- 7) Attach all chest electrodes in the same way.

**NOTE:** Long-time measurement with a strong negative pressure on the suction bulb may cause reddening of the skin. When using the electrode on small children or patients with delicate skin, squeeze the suction ball lightly.

#### Limb Electrode Connection:

- 1) Ensure that the electrodes are clean;
- 2) Align all lead wires of the patient cable to avoid twisting, and connect the lead wires to the corresponding electrodes according to the colors and identifiers;
- 3) Clean the electrode area which is a short distance above the ankle or the wrist with 75% alcohol;
- 4) Daub the electrode area on the limb with gel evenly;
- 5) Place a small amount of gel on the metal part of the limb electrode clamp;
- 6) Connect the electrode to the limb, and make sure that the metal part is placed on the electrode area above the ankle or the wrist;
- 7) Attach all limb electrodes in the same way.

#### 4.5.2.2 Disposable Electrodes

#### CAUTION

The disposable electrodes can only be used for one time.

#### **Disposable Electrode**

**Alligator Clip** 

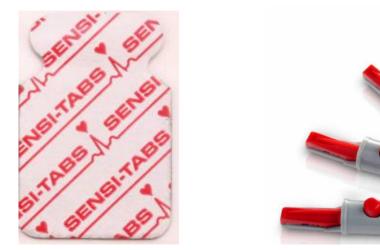

Disposable electrodes must be used together with alligator clips.

#### **Disposable Electrode Connection**

- Align all lead wires of the patient cable to avoid twisting, and connect the alligator clips to the lead wires.
- 2) Clean the electrode areas on the body surface with 75% alcohol.
- 3) Attach the disposable electrodes to the electrode positions on the body surface.
- 4) Clip the disposable electrodes with the alligator clips.

The quality of ECG waveform will be affected by the contact resistance between the patient and the electrode. In order to get a high-quality ECG, the skin-electrode resistance must be minimized while connecting electrodes.

#### WARNING

- 1. Make sure that all electrodes are connected to the patient correctly before operation.
- 2. Ensure that the conductive parts of electrodes and associated connectors, including neutral electrodes, do not come in contact with earth or any other conducting objects.

## 4.6 Inspection before Power-On

In order to avoid safety hazards and get good ECG records, the following inspection procedure is recommended before power-on and operation.

#### 1) Environment:

- Make sure that there is no electromagnetic interference source around the equipment, especially large medical electrical equipment such as electrosurgical equipment, radiological equipment, magnetic resonance imaging equipment etc. Turn off these devices when necessary.
- Keep the examination room warm to avoid muscle tremor voltages in ECG signals caused by cold.
- 2) Power Supply:
  - If the mains supply is used, please check whether the power cord is connected to the unit well. The grounded three-slot outlet should be used.
  - When the battery capacity is low, recharge the battery before use.

#### 3) Patient Cable:

• Make sure that the patient cable is connected to the unit firmly, and keep it far away from the power cord.

#### 4) Electrodes:

- Make sure that all electrodes are connected to lead wires of the patient cable correctly.
- Ensure that the chest electrodes do not contact.

#### 5) Recorder Paper:

• Ensure that there is enough recorder paper loaded correctly.

#### 6) Patient:

- The patient should not come into contact with conducting objects such as earth, metal parts etc.
- Ensure that the patient is warm and relaxed, and breathes calmly.

### <u>WARNING</u>

The electrocardiograph is intended to be used by qualified physicians or personnel professionally trained, and they should be familiar with the contents of this user manual before operation.

# **Chapter 5 Turning on the Electrocardiograph**

- When battery is used, press O on the keyboard directly to turn on the unit, and then the battery indicator () is lit. The logo will be displayed on the LCD screen after self-test. Then the electrocardiograph is ready for use.

# **Chapter 6 Entering Patient Information**

After the electrocardiograph is turned on, the main screen appears.

## 6.1 Entering Patient ID

- 1. By default, the system generates the patient ID automatically. The range of the patient ID is 0  $\sim$  1999, 999, 999.
- 2. Or the system can generate the patient ID according to the time when you press the **START/STOP** key to print an ECG report.

The procedures are as follows:

- 1) Press the function key F6 below Setup to open the System Setup screen.
- 2) Press Tab or Shift + Tab, or the Up, Down, Left or Right arrow to move the cursor. When the cursor is on Patient Info, press
- 3) Press **Tab** or Shift + **Tab** to move the cursor to **ID Mode**, and then press the Up or Down arrow to select **Time**.
- 4) Press (, or press **Tab** or Shift + **Tab** to move the cursor to the **OK** button, and then press (.
- 5) Press **ESC** to return to the main screen.

Then the system will generate the patient ID according to the time when you press the **START/STOP** key to print an ECG report.

3. Or you can enter the patient ID manually.

The procedures are as follows:

- 1) Press the function key **F6** below **Setup** to open the **System Setup screen**.
- 2) Press **Tab** or Shift + **Tab**, or the Up, Down, Left or Right arrow to move the cursor. When

the cursor is on **Patient Info**, press

- 3) Press **Tab** or Shift + **Tab** to move the cursor to **ID Mode**, and then press the Up or Down arrow to select **Manual**.
- 4) Press , or press **Tab** or Shift + **Tab** to move the cursor to the **OK** button, and then press .
- 5) Press **ESC** to return to the main screen.
- 6) Press the function key F1 below Patient to open the Patient Information window. Press Tab or Shift + Tab to move the cursor. When the cursor is in the ID textbox, enter the patient ID manually.
- 7) Press , or press **Tab** or Shift + **Tab** to move the cursor to the **OK** button, and then press .
- **NOTE:** In the auto, rhythm or off mode, when **ID Mode** is set to **Manual** and **ID Hint** is set to **On**, if you do not input the patient ID before pressing the **START/STOP** key, a hint will pop up to remind you to input the patient ID.

## **6.2 Entering Other Information**

When the main screen is displayed, press the function key **F1** below **Patient** to open the **Patient Information** window.

| Patient Infor | mation     |            |                |
|---------------|------------|------------|----------------|
| ID            | 001        | First Name | Marry, Johnson |
| Last Name     |            | D.O.B      | 01 - 05 - 1975 |
| Age           | 35 Years 💌 | Gender     | Female         |
| Weight        | 50 kg      | Height     | 170 cm         |
| Pacemaker     | No         | ВР         | 110 / 100 mmHg |
| Race          | Unknown    | Medication |                |
| Room No.      | 305        | Department |                |
| Physician     |            | Technician |                |
| Ref-Physicia  | n          |            |                |
|               | ок         |            | Cancel         |

| First Name    | Within 30 ASCII characters                                                                                                    |  |
|---------------|----------------------------------------------------------------------------------------------------|--|
| Last Name     | Within 30 ASCII characters                                                                                                    |  |
| Age           | Age Unit: Years, Months, Weeks or Days                                                                                                    |  |
| Gender        | Patient Gender (Male/Female/Empty)                                                                                                    |  |
| Weight (kg)   | Patient Weight (Range 0~999)                                                                                                    |  |
| Height (cm)   | Patient Height (Range 0~999)                                                                                                    |  |
| Pacemaker     | If you select <b>Pacemaker</b> in the Patient Information Setup window,<br><b>Pacemaker</b> appears in the <b>Patient Information</b> window. If <b>Pacemaker</b> is<br>set to <b>Yes</b> , the pacemaker signals are easy to be detected. If <b>Pacemaker</b> is<br>set to <b>No</b> , the pacemaker signals are not easy to be detected. |  |
| BP (mmHg)     | Patient Systolic Blood Pressure/Diastolic Blood Pressure                                                                                                    |  |
| Race          | Patient Race (unknown/ Oriental/ Caucasian/ Black/ Indian/ Mongolian/<br>Hispanic/ Asian/ Pacific/ other)                                                                                                    |  |
| Medication    | The medication which patient took previously (Within 30 ASCII characters)                                                                                                    |  |
| Room No.      | Room Number (Within 10 ASCII characters)                                                                                                    |  |
| Department    | Within 30 ASCII characters                                                                                                    |  |
| Physician     | Physician Name (Within 35 ASCII characters)                                                                                                    |  |
| Technician    | Technician Name (Within 35 ASCII characters)                                                                                                    |  |
| Ref-Physician | Referring Physician Name (Within 35 ASCII characters)                                                                                                    |  |

**NOTE:** The total number of supported characters may be fewer if either special Latin characters or Chinese characters are entered.

Operation Procedures are as follows:

- 1. Press **Tab** or Shift + **Tab** to move the cursor to a textbox. Fill in the selected textbox. For details on inputting data, please refer to Section 3.2, "Entering Data".
- 2. Press **Tab** or Shift + **Tab** to move the cursor to a list box. Press the Up or Down arrow to select an option.

- 3. After inputting all the information, press **( u)** to confirm; or press **Tab** or Shift + **Tab** to move the cursor to the **OK** button, and then press **( u)** to confirm.
- **NOTE:** If you select **D.O.B** in the Patient Information Setup window, the **D.O.B** textbox appears and the **Age** textbox becomes unavailable in the **Patient Information** window, you can enter the birthday of the patient, and the system will calculate the patient age automatically.

## 6.3 Using a Bar Code Reader

- 1. Configure the bar code
- When the main screen is displayed, press the function key F6 below Setup to open the System Setup screen.
- 2) Press F1 to display the Service Password window. Then enter the password and press
   to open the Advanced Setup screen Press Tab or Shift + Tab, or the Up, Down,

Left or Right arrow to move the cursor to **Barcode**, and then press to open the **Barcode Setup** window.

|         | Advanced Setup |             |          |  |  |  |
|---------|----------------|-------------|----------|--|--|--|
|         |                |             |          |  |  |  |
|         |                |             |          |  |  |  |
| Demo    | Barcode        | Device Info | Function |  |  |  |
|         |                |             |          |  |  |  |
| Upgrade | Language       | Other       | Return   |  |  |  |
|         |                |             |          |  |  |  |
|         |                |             |          |  |  |  |
|         |                |             |          |  |  |  |
|         |                |             |          |  |  |  |
|         |                |             |          |  |  |  |

| Barcode Setup  |          |       |             |
|----------------|----------|-------|-------------|
| Item           | Start Ad | dress | End Address |
| ID             | 1        |       | 12          |
| First Name     | 0        |       | 0           |
| Last Name      | 0        |       | 0           |
| Gender         | 13       |       | 13          |
| Year Of Birth  | 14       |       | 17          |
| Month Of Birth | 18       |       | 19          |
| Day Of Birth   | 20       |       | 21          |
| Male Code      | 1        |       | _           |
| Female Code    | 2        |       |             |
| Vendor ID      | 04b4     |       |             |
| Product ID     | 0100     |       |             |
|                |          |       |             |
| ОК             |          |       | Cancel      |

3) Enter the start and end addresses, the male and female codes, the vendor ID and the product

ID, and then press **to** confirm.

View the vendor ID and product ID on the PC:

- a) Connect the bar code reader to the PC
- b) Click on start, right-click on My Computer, and then select Manage in the pop-up menu to open the Computer Management window.

| Paint                | My Music                              |                                             |
|----------------------|---------------------------------------|---------------------------------------------|
| PC ECG               | My Computer                           | Open                                        |
| Notepad              | Gentrol Panel                         | Explore<br>Search                           |
| Windows Media Player | OF Set Program Access and<br>Defaults | Manage<br>Map Network Drive                 |
| of MSN               | Help and Support                      | Disconnect Network Drive<br>Show on Desktop |
| Windows Messenger    | Search                                | Rename<br>Properties                        |
| All Programs 🕨       | 7 Run                                 |                                             |
|                      | 💋 Log Off 🛛 🗿 Turn Off Comp           | puter                                       |
| start                |                                       |                                             |

c) In the Computer Management window, click on Device Manager. Right-click on HID Keyboard Device, and then select Properties in the pop-up menu.

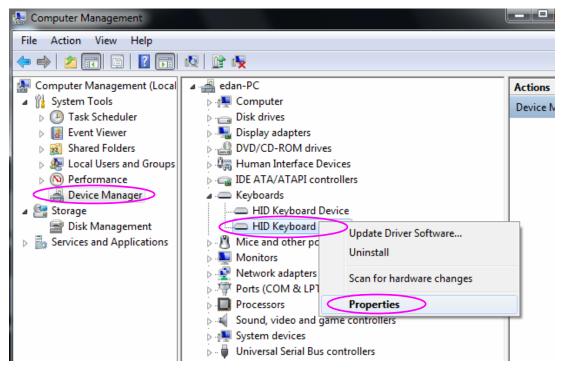

d) Click on the **Details** tab in the HID Keyboard Device Properties window. View the vector ID (VID) and the product ID (PID). Take the following figure for example, the vector ID is 04B4, and the product ID is 0100.

| HID Keyboard Device Properties                          |
|---------------------------------------------------------|
| General Driver Details Power Management                 |
| HID Keyboard Device                                     |
| Property                                                |
| Hardware lds                                            |
| Value                                                   |
| HID_VID_04B44PID_0100REV_0001<br>HID_VID_04B48PID_0100  |
| HID_DEVICE_SYSTEM_KEYBOARD<br>HID_DEVICE_UP:0001_U:0006 |
| HID_DEVICE                                              |
|                                                         |
|                                                         |
|                                                         |
|                                                         |
| OK Cancel                                               |

- 4) Press **ESC** to return to the main screen.
- 2. Connect the bar code reader to USB socket 2 on the right panel of the electrocardiograph.
- 3. When the main screen is displayed, scan the patient's bar code with the bar code reader, and then the patient information will appear in the corresponding box.

**NOTE:** Only bar code readers recommended by the manufacturer can be used.

# **Chapter 7 Freezing ECG Waves**

You can freeze the ECG waves displayed on the main screen.

#### **Operation Method:**

- 1) Press the function key **F2** below **Freeze** to display the freezing screen.
- **NOTE:** Within ten seconds after returning to the main screen, pressing the function key **F2** can not display the freezing screen.

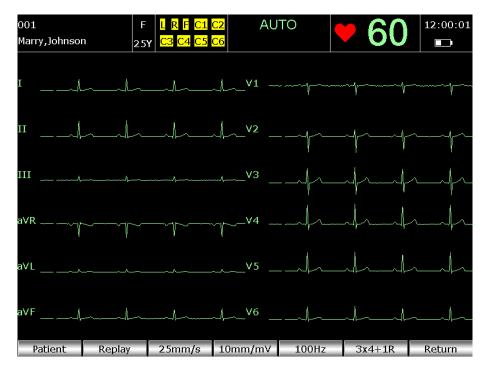

Figure 7-1 freezing screen

- Press the function key F3 to set the paper speed, press the function key F4 to set the gain, press the function key F5 to set the filter, and press the function key F6 to set the printing style.
- **NOTE:** When you press the function key **F7** below **Return** to exit the freezing screen, these settings will not be saved.
- Press the function key F2 below Replay to replay the frozen ECG waves on the Replay screen.

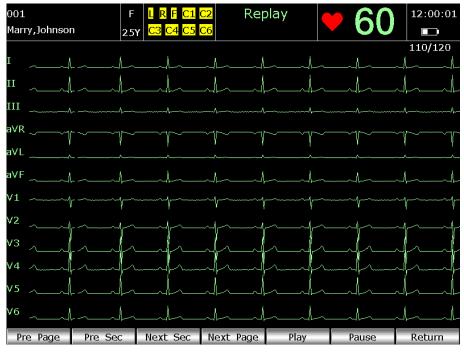

Figure 7-2 Replay screen

- 4) Press F1 below Pre Page or F4 below Next Page to turn pages.
- 5) Press F2 below Pre Sec or F3 below Next Sec to view the ECG waves of the previous or next second.
- 6) Press the function key F5 below Play to display ECG waves continuously.
- 7) Press the function key **F6** below **Pause** to stop playing ECG waves.
- 8) Press the function key F7 below Return to return to the main screen.

# **Chapter 8 Printing ECG Reports**

There are four modes to print ECG reports.

In the auto mode, the lead groups are switched automatically according to the lead sequence during the printing course. After the ECG waves of one lead group are printed within a certain time, the system switches to print ECG waves of another lead group automatically. A 1mV calibration mark will be printed at the beginning of an ECG report.

In the manual mode, you can determine the lead group to be displayed and printed by pressing the Up or Down arrow.

In the rhythm mode, you can print 60s rhythm-lead ECG waveform of one lead in the **Single Lead** style or 20s rhythm-lead ECG waveform of three leads in the **Three Leads** style.

In the R-R analysis mode, you can select a lead to print its R-R histogram, R-R trend chart, 180s compressed ECG waveform and all the R-R interval values.

#### NOTE:

- 1. The working mode can not be changed during the printing course. Stop printing reports before changing the working mode.
- 2. Within three seconds after returning to the main screen, if you press the **START/STOP** key to print an ECG report in the auto quick mode or the manual mode, the recorder will not respond.
- 3. The electrocardiograph can not print ECG reports when transmitting data through USB socket 2.

## 8.1 Auto Mode

#### **Operation Method:**

1. To set Mode Options, Auto DispStyle, Sampling Mode, Preview, Record Style, Rhythm Lead1/2/3, or Lead Sequence (Optional)

When the main screen is displayed, press the function key F6 below Setup to open the

System Setup screen. The cursor is on Work Mode. Press to open the Work Mode Setup window.

1) Press **Tab** or Shift + **Tab** to move the cursor to **AUTO**, press Spacebar to select it, and then a check mark  $\sqrt{}$  appears in the box before **AUTO**.

- 2) Press **Tab** or Shift + **Tab** to move the cursor to the **Auto DispStyle** list box, and then press the Up or Down arrow to highlight a style.
- 3) Press Tab or Shift + Tab to move the cursor to the Sampling Mode list box, and then press the Up or Down arrow to highlight a sampling mode. For details of the sampling mode, refer to Section 11.1.5, "Selecting Sampling Mode".
- 4) Press **Tab** or Shift + **Tab** to move the cursor to **Preview**, and then press the Up or Down arrow to highlight **Off** or **On**.
- 5) Press [, or press **Tab** or Shift + **Tab** to move the cursor to the **OK** button, and

then press

| Work Mode Setup                         |                                                                    |                                                                                                    |
|-----------------------------------------|--------------------------------------------------------------------|----------------------------------------------------------------------------------------------------|
| Mode Options MANU AUTO RHYT R-R         | Auto DispStyle<br>3x4<br>3x4+1R<br>3x4+3R<br>6x2<br>6x2+1R<br>12x1 | Sampling Mode<br>Pre-Sample<br>Real-time Sample<br>Triggered Sample<br>Periodic Sample<br>Periodic Sample Setup |
| OFF                                     | Rhythm Style                                                       | Duration 60 min<br>Interval 01 min                                                                              |
| 3 channels<br>6 channels<br>12 channels | Single Lead<br>Three Leads                                         | Off  Auto Extend Record Off                                                                                     |
| OK<br>Press <tab> or</tab>              | <shift+tab> to me</shift+tab>                                      | Cancel                                                                                                    |

- 6) On the System Setup screen, press Tab or Shift + Tab, or the Up, Down, Left or Right arrow to move the cursor. When the cursor is on Record Info, press to open the Record Info Setup window.
- Press Tab or Shift + Tab to move the cursor to the Record Style list box, and then press the Up or Down arrow to select a style.

| Record Info Setup<br>Setup 1 Setup 2<br>Record Style<br>3x4<br>3x4+1R<br>3x4+3R<br>6x2 | Record Mode<br>Save Paper<br>Outcod<br>Record Sequence | Gain<br>2.5mm/mV<br>5mm/mV<br>10mm/mV<br>20mm/mV |  |  |  |
|----------------------------------------------------------------------------------------|--------------------------------------------------------|--------------------------------------------------|--|--|--|
| 6x2+1R<br>12x1                                                                         | Sequential<br>Synchronous                              | 10/5mm/mV<br>AGC                                 |  |  |  |
| Record Device<br>Thermal<br>HP-DJ-D2468<br>HP-DJ-D5568<br>HP-D1-D2668                  | Speed<br>25mm/s<br>50mm/s                              | Paper Marker<br>No<br>Yes                        |  |  |  |
| HP-DJ-D4368<br>HP-LJ-P2035                                                             |                                                        | Sample Time                                      |  |  |  |
| OK Cancel Press <f1> or <f2> to switch page.</f2></f1>                                 |                                                        |                                                  |  |  |  |

- 8) Press , or press **Tab** or Shift + **Tab** to move the cursor to the **OK** button, and then press .
- 9) On the System Setup screen, press Tab or Shift + Tab, or the Up, Down, Left or Right arrow to move the cursor. When the cursor is on Lead, press to open the Lead Setup window.
- 10)Press **Tab** or Shift + **Tab** to move the cursor to the **Rhythm Lead1/2/3** list box, and then press the Up or Down arrow to select a lead.
- 11)Press **Tab** or Shift + **Tab** to move the cursor to the **Lead Sequence** list box, and then press the Up or Down arrow to select a sequence.
- 12)Press , or press **Tab** or Shift + **Tab** to move the cursor to the **OK** button, and

then press

| Lead Setup    |              |              |
|---------------|--------------|--------------|
| Rhythm Lead1  | Rhythm Lead2 | Rhythm Lead3 |
| Ι             | Ι            | I            |
| II            | II           | II           |
| III           | III          | III          |
| aVR           | aVR          | aVR          |
| aVL           | aVL          | aVL          |
| aVF           | aVF          | aVF          |
| V1            | $\vee 1$     | V1           |
| V2            | V2           | V2           |
| V3            | V3           | V3           |
| V4            | V4           | V4           |
| ∨5            | ∨5           | V 5          |
| V6            | V6           | V6           |
|               |              |              |
| Lead Sequence | <u>Nehb</u>  |              |
| Standard      | Off          | ОК           |
| Cabrera       | On           |              |
|               |              | Cancel       |
|               |              |              |

After setup, press ESC to return to the main screen.

- When the main screen is displayed, press the MODE key to select the auto mode. Press F3 to select a paper speed. Press F4 to switch the gain. Press F5 to set the EMG filter or the Lowpass filter.
- 3. Press the **START/STOP** key to print an ECG report. It will stop automatically after printing a complete ECG report of 12 leads. Or press the **START/STOP** key again to stop printing the report.
- 4. If **Preview** is set to **On** in the Work Mode Setup window, press the **START/STOP** key to display the preview screen.

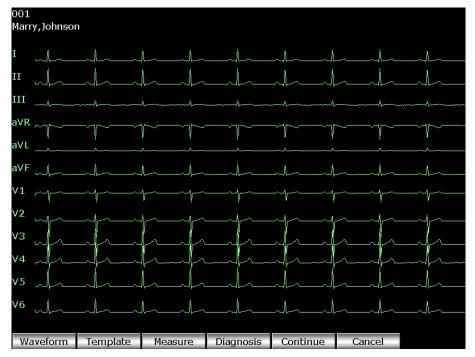

Figure 8-1 Waveform Preview Screen

- 1) Press the function key F1 below Waveform to display the Waveform Preview Screen.
- 2) Press the function key F2 below Template to display the template preview screen.
- 3) Press the function key F3 below Measure to display the measure preview screen.
- 4) Press the function key F4 below Diagnosis to open the diagnosis preview screen.
- 5) Press the function key **F5** below **Continue** to print an ECG report.
- 6) Press the function key **F6** below **Cancel** to stop printing the ECG report.

### 8.2 Manual Mode

#### **Operation Method:**

1. To set Mode Options, Manual Style or Lead Sequence (Optional)

When the main screen is displayed, press the function key F6 below Setup to open the

System Setup screen. The cursor is on Work Mode. Press to open the Work Mode Setup window.

- 1) Press **Tab** or Shift + **Tab** to move the cursor to **MANU**, press Spacebar to select it, and then a check mark  $\sqrt{}$  appears in the box before **MANU**.
- 2) Press **Tab** or Shift + **Tab** to move the cursor to the **Manual Style** list box, and then press the Up or Down arrow to highlight a style.
- 3) Press , or press **Tab** or Shift + **Tab** to move the cursor to the **OK** button, and then press .

| Work Mode Setup                                                                       |                                                                    |                                                                                                    |
|---------------------------------------------------------------------------------------|--------------------------------------------------------------------|----------------------------------------------------------------------------------------------------|
| Mode Options MANU AUTO RHYT R-R OFF                                                   | Auto DispStyle<br>3x4<br>3x4+1R<br>3x4+3R<br>6x2<br>6x2+1R<br>12x1 | Sampling Mode Pre-Sample Real-time Sample Triggered Sample Periodic Sample Periodic Sample Duration 60 min Interval 01 min |
| Manual Style<br>3 channels<br>6 channels<br>12 channels<br>OK<br>Press <tab> or</tab> | Shift+Tab> to more                                                 | Preview<br>Off   Auto Extend Record<br>Off  Cancel  ove the cursor.                                                        |

- 4) On the System Setup screen, press Tab or Shift + Tab, or the Up, Down, Left or Right arrow to move the cursor. When the cursor is on Lead, press to open the Lead Setup window.
- 5) Press **Tab** or Shift + **Tab** to move the cursor to the **Lead Sequence** list box, and then press the Up or Down arrow to select a sequence.
- 6) Press , or press **Tab** or Shift + **Tab** to move the cursor to the **OK** button, and then press .

| Lead Setup    |              |              |
|---------------|--------------|--------------|
| Rhythm Lead1  | Rhythm Lead2 | Rhythm Lead3 |
| I             | I            | I            |
| II            | II           | II           |
| III           | III          | III          |
| aVR           | aVR          | aVR          |
| aVL           | aVL          | aVL          |
| aVF           | aVF          | aVF          |
| V1            | V1           | V1           |
| V2            | V2           | V2           |
| V3            | V3           | V3           |
| V4            | V4           | V4           |
| V5            | V5           | ∨5           |
| V6            | V6           | V6           |
|               |              |              |
| Lead Sequence | Nehb         | ОК           |
| Standard      | Off          | OK           |
| Cabrera       | On           |              |
|               |              | Cancel       |
|               |              |              |

After setup, press **ESC** to return to the main screen.

- When the main screen is displayed, press the MODE key to select the manual mode. Press F3 to select a paper speed. Press F4 to switch the gain. Press F5 to set the EMG filter or the Lowpass filter.
- 3. Press the Up or Down arrow to select the lead group to be displayed and printed.
- 4. Press the **START/STOP** key to print an ECG report.
- 5. Press the **START/STOP** key to stop printing the ECG report.

### 8.3 Rhythm Mode

#### **Operation Method:**

To set Mode Options, Rhythm Style, Rhythm Lead1/2/3 or Lead Sequence (Optional)
 When the main screen is displayed, press the function key F6 below Setup to open the

System Setup screen. The cursor is on Work Mode. Press to open the Work Mode Setup window.

- 1) Press **Tab** or Shift + **Tab** to move the cursor to **RHYT**, press Spacebar to select it, and then a check mark  $\sqrt{}$  appears in the box before **RHYT**.
- 2) Press **Tab** or Shift + **Tab** to move the cursor to the **Rhythm Style** list box, and then press the Up or Down arrow to highlight a style.
- 3) Press , or press **Tab** or Shift + **Tab** to move the cursor to the **OK** button, and then press .

| Work Mode Setup                                                  |                                                                |                                                                                                    |
|------------------------------------------------------------------|----------------------------------------------------------------|----------------------------------------------------------------------------------------------------|
| Mode Options MANU AUTO RHYT R-R OFF                              | OptionsAuto DispStyleANU3x4JTO3x4+1RJTO3x4+3R6x2AYT6x2+1RR12x1 | Sampling Mode<br>Pre-Sample<br>Real-time Sample<br>Triggered Sample<br>Periodic Sample<br>Periodic Sample Setup<br>Duration 60 min |
|                                                                  |                                                                | Interval 01 min                                                                                                    |
| Manual Style                                                     | Rhythm Style                                                   | Preview                                                                                                    |
| 3 channels                                                       | Single Lead                                                    | Off 🔹                                                                                                    |
| 6 channels<br>12 channels                                        | Three Leads                                                    | Auto Extend Record                                                                                                    |
|                                                                  |                                                                |                                                                                                    |
| ОК                                                               |                                                                | Cancel                                                                                                    |
| Press <tab> or <shift+tab> to move the cursor.</shift+tab></tab> |                                                                |                                                                                                    |

- 4) On the System Setup screen, press Tab or Shift + Tab, or the Up, Down, Left or Right arrow to move the cursor. When the cursor is on Lead, press to open the Lead Setup window.
- 5) Press **Tab** or Shift + **Tab** to move the cursor to the **Rhythm Lead1/2/3** list box, and then press the Up or Down arrow to select a lead.
- 6) Press **Tab** or Shift + **Tab** to move the cursor to the **Lead Sequence** list box, and then press the Up or Down arrow to select a sequence.
- 7) Press , or press Tab or Shift + Tab to move the cursor to the OK button, and then press .

| Lead Setup    |              |              |
|---------------|--------------|--------------|
| Rhythm Lead1  | Rhythm Lead2 | Rhythm Lead3 |
| I             | I            | I            |
| II            | II           | II           |
| III           | III          | III          |
| aVR           | aVR          | aVR          |
| aVL           | aVL          | aVL          |
| aVF           | aVF          | aVF          |
| V1            | V1           | V1           |
| V2            | V2           | √2           |
| V3            | V3           | V3           |
| V4            | V4           | V4           |
| V5            | V5           | V5           |
| V6            | V6           | V6           |
|               |              |              |
| Lead Sequence | Nehb         | ОК           |
| Standard      | Off          |              |
| Cabrera       | On           |              |
|               |              | Cancel       |
|               |              |              |

After setup, press ESC to return to the main screen.

- When the main screen is displayed, press the MODE key to select the rhythm mode. Press F3 to select a paper speed. Press F4 to switch the gain. Press F5 to set the EMG filter or the Lowpass filter.
- 3. Press the **START/STOP** key to begin to count the sampling time. When the sampling time reaches 60s in the **Single Lead** style or 20s in the **Three Leads** style, it begins to print an ECG report.
- 4. It will stop automatically after printing a complete report of rhythm-lead ECG waveforms. Or press the **START/STOP** key again to stop printing the ECG report.

## 8.4 R-R Analysis Mode

#### **Operation Method:**

1. To set Mode Options or Rhythm Lead1

When the main screen is displayed, press the function key F6 below Setup to open the

System Setup screen. The cursor is on Work Mode. Press to open the Work Mode Setup window.

 Press Tab or Shift + Tab to move the cursor to R-R, press Spacebar to select it, and then a check mark √ appears in the box before R-R.

| Nork Mode Setup                                         |                                                  |                                                                                        |
|---------------------------------------------------------|--------------------------------------------------|----------------------------------------------------------------------------------------|
| Mode Options Mode Options MANU AUTO RHYT                | Auto DispStyle<br>3x4<br>3x4+1R<br>3x4+3R<br>6x2 | Sampling Mode<br>Pre-Sample<br>Real-time Sample<br>Triggered Sample<br>Periodic Sample |
| R-R<br>□ OFF                                            | 6x2+1R<br>12x1                                   | Periodic Sample Setup<br>Duration 60 min<br>Interval 01 min                            |
| Manual Style<br>3 channels<br>6 channels<br>12 channels | Rhythm Style<br>Single Lead<br>Three Leads       | Preview<br>On<br>Auto Extend Record<br>Off                                             |
| OK<br>Press <tab> or</tab>                              | <shift+tab> to m</shift+tab>                     | Cancel                                                                                 |

- Press , or press Tab or Shift + Tab to move the cursor to the OK button, and then press .
- 3) On the System Setup screen, press Tab or Shift + Tab, or the Up, Down, Left or Right arrow to move the cursor. When the cursor is on Lead, press to open the Lead Setup window.
- 4) Press **Tab** or Shift + **Tab** to move the cursor to the **Rhythm Lead1** list box, and then press the Up or Down arrow to select a lead.
- 5) Press , or press **Tab** or Shift + **Tab** to move the cursor to the **OK** button, and then press .

| Lead Setup    |              |              |
|---------------|--------------|--------------|
| Rhythm Lead1  | Rhythm Lead2 | Rhythm Lead3 |
| I             | I            | I            |
| II            | II           | II           |
| III           | III          | III          |
| aVR           | aVR          | aVR          |
| aVL           | aVL          | aVL          |
| aVF           | aVF          | aVF          |
| V1            | V1           | V1           |
| V2            | V2           | V2           |
| V3            | V3           | V3           |
| V4            | V4           | V4           |
| V5            | V5           | ∨5           |
| V6            | V6           | V6           |
|               |              |              |
| Lead Sequence | Nehb         | ОК           |
| Standard      | Off          |              |
| Cabrera       | On           |              |
|               |              | Cancel       |
|               |              |              |

After setup, press **ESC** to return to the main screen.

- When the main screen is displayed, press the MODE key to select the R-R analysis mode.
   Press F4 to switch the gain. Press F5 to set the EMG filter or the Lowpass filter.
- 3. Press the **START/STOP** key to begin to count the sampling time. When the sampling time reaches 180s, it begins to print an ECG report.
- 4. It will stop automatically after a complete R-R analysis report is printed, or press the **START/STOP** key to stop printing the ECG report.
- **NOTE**: In the R-R analysis mode, you can not set the speed. The constant speed is 25mm/s and the printing speed is 5mm/s, because in the R-R analysis mode, the ECG wave length is compressed to one fifth of the original wave length.

## 8.5 Copy Printing

In the auto mode, pressing the **COPY** key can print the ECG report which was printed out last time. Pressing the **START/STOP** key can stop printing the ECG report.

## 8.6 ECG Reports

## 8.6.1 ECG Reports in the Auto Mode

#### 8.6.1.1 Example of 6×2+1R

#### **Save Paper Mode**

|                   | 16:51:43                   |                       |                                         | ne og de næ sig er e                                                                                            |                        |                         |              |                     | 98595                       |
|-------------------|----------------------------|-----------------------|-----------------------------------------|----------------------------------------------------------------------------------------------------|------------------------|-------------------------|--------------|---------------------|-----------------------------|
|                   | 001                        |                       |                                         | HR                                                                                                    | : 60 BPM               | Diagnosis               | Information: |                     |                             |
| ime :             | Marry, Johnso              | n                     |                                         | P Dur                                                                                                    | : 94 ms                | 800: Sinus              | Rhythm       |                     |                             |
|                   | 25 Years                   | Gender                |                                         | PR int                                                                                                    | : 170 ms               | ***Norma                | I ECG***     |                     |                             |
| ight :            | 165 cm                     | Weight                | : 50 kg                                 | QRS Dur                                                                                                    | : 82 ms                |                         |              |                     |                             |
| om No. :          | 0023                       |                       |                                         | QT/QTC int                                                                                                    | : 355/355              | ms                      |              |                     |                             |
| partment:         |                            |                       |                                         | P/QRS/T axis                                                                                                    | : 55/45/54             | 0                       |              |                     |                             |
|                   |                            |                       |                                         | RV5/SV1 amp                                                                                                    | : 1.042/0.533          | mV                      |              |                     |                             |
|                   |                            |                       |                                         | RV5+SV1 amp                                                                                                    | : 1.575                | mV                      |              |                     |                             |
|                   |                            |                       |                                         | RV6/SV2 amp                                                                                                    |                        | mV                      |              |                     |                             |
|                   |                            |                       |                                         | Report Confir                                                                                                   | med by:                |                         |              |                     |                             |
|                   |                            |                       |                                         |                                                                                                    |                        |                         |              |                     |                             |
| 1                 |                            | 1                     |                                         |                                                                                                    | V1 ,                   |                         |              |                     |                             |
| -                 | La                         | 1 million             |                                         | - Min                                                                                                    |                        |                         |              | - V                 |                             |
|                   |                            |                       |                                         |                                                                                                    |                        |                         |              |                     |                             |
|                   |                            |                       |                                         |                                                                                                    |                        |                         |              |                     |                             |
|                   | alte and and and add       | and the second        | 100 per 100 100 100 per 1               |                                                                                                    |                        |                         |              |                     |                             |
| The sector sector |                            |                       |                                         |                                                                                                    | V2 0                   |                         |              |                     |                             |
| ш                 |                            | La .                  | n n                                     | n                                                                                                    | - into                 | - An                    |              | non                 | m                           |
|                   |                            |                       |                                         |                                                                                                    |                        |                         |              |                     |                             |
|                   |                            |                       |                                         |                                                                                                    |                        |                         |              |                     | 100 III (51 00 00 00 1      |
|                   |                            |                       |                                         |                                                                                                    |                        |                         |              |                     |                             |
|                   |                            |                       |                                         |                                                                                                    |                        |                         |              |                     |                             |
|                   |                            |                       |                                         |                                                                                                    | Real all the car offer | ile Mit Mit Alt and der |              | ar all this day off | The pair car the fill the t |
| Ш                 | , a                        | ,                     | N                                       | Λ.                                                                                                    | V3                     |                         |              | ~ ~                 |                             |
|                   |                            | -                     |                                         |                                                                                                    |                        |                         |              |                     |                             |
|                   |                            |                       |                                         |                                                                                                    |                        |                         |              |                     |                             |
|                   |                            |                       |                                         |                                                                                                    |                        |                         |              |                     |                             |
|                   |                            |                       |                                         |                                                                                                    |                        |                         |              |                     |                             |
|                   |                            |                       |                                         |                                                                                                    |                        |                         |              |                     |                             |
| aVR               |                            |                       |                                         |                                                                                                    | ¥4 0                   |                         |              |                     |                             |
| avit              | $\sim \sim$                | 11~                   | ~~~~~~~~~~~~~~~~~~~~~~~~~~~~~~~~~~~~~~~ | m                                                                                                    | mint                   |                         | - mpl        | -                   | - April                     |
|                   |                            |                       |                                         |                                                                                                    |                        |                         |              |                     |                             |
|                   |                            |                       |                                         |                                                                                                    |                        |                         |              |                     |                             |
|                   |                            |                       |                                         |                                                                                                    |                        |                         |              |                     |                             |
|                   |                            |                       |                                         |                                                                                                    |                        |                         |              |                     |                             |
|                   |                            |                       |                                         |                                                                                                    | 10                     |                         |              |                     |                             |
| aVL               | A                          | A                     |                                         | C-                                                                                                    | V5                     | nn                      |              | nn                  | mn                          |
|                   |                            |                       |                                         |                                                                                                    |                        |                         |              |                     |                             |
|                   |                            |                       |                                         |                                                                                                    |                        |                         |              |                     |                             |
|                   | 1.1                        | A                     |                                         | A CONTRACTOR OF A CONTRACTOR OF A CONTRACTOR OF A CONTRACTOR OF A CONTRACTOR OF A CONTRACTOR OF A CONTRACTOR OF |                        |                         |              | 11 1771 (TL   111   |                             |
| aVF               | han                        | han                   | ala a                                   | hand                                                                                                    | V6                     | - An-                   |              | -1-                 | mhh                         |
|                   |                            | Party Cold Party Cold |                                         |                                                                                                    |                        |                         |              |                     |                             |
|                   |                            |                       |                                         |                                                                                                    |                        |                         |              |                     |                             |
|                   | 1                          | Marian and The        |                                         |                                                                                                    |                        |                         |              |                     |                             |
| п                 | The same state state state | 1000 000 1200 DOTE    |                                         |                                                                                                    |                        | 0                       |              |                     |                             |
| L                 | 12mm                       | 1                     | MAN M                                   | mar                                                                                                    | - ALA                  | - ALT                   |              | - abri              | - Mrr                       |
|                   |                            |                       |                                         |                                                                                                    |                        |                         |              |                     |                             |

The above figure shows an ECG report in the auto mode. The style is  $6 \times 2+1R$ . The ECG report includes:

Patient Information, Measure Information, Diagnosis Information, Report Confirmed by

Current Date and Current Time

6×2+1R ECG waves

0.67~100Hz (0.67Hz DFT Filter, 100Hz Lowpass Filter) AC50 (50Hz AC Filter)

25mm/s (Paper Speed)

10mm/mV (Gain)

2\*5s+1r (12 leads are printed in 2 groups of 6, and every group is printed for about 5s, with one rhythm lead at the bottom simultaneously)

Institution Name

SE-1200 Express (Electrocardiograph Model)

V1.8 (Software Version Number)

SEMIP V1.5(Algorithm Version Number)

#### **Quick Mode**

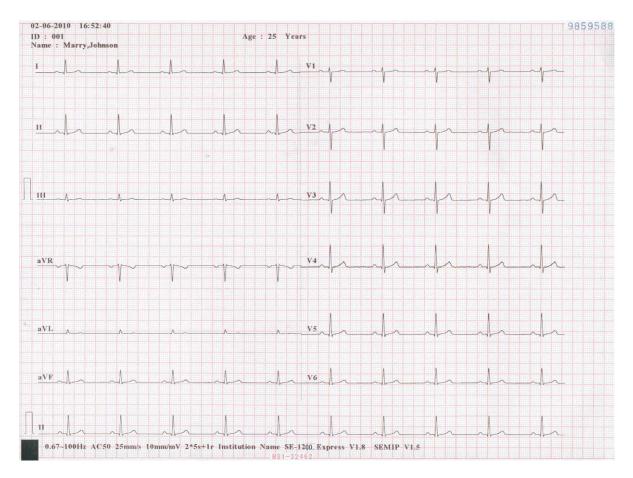

(a)

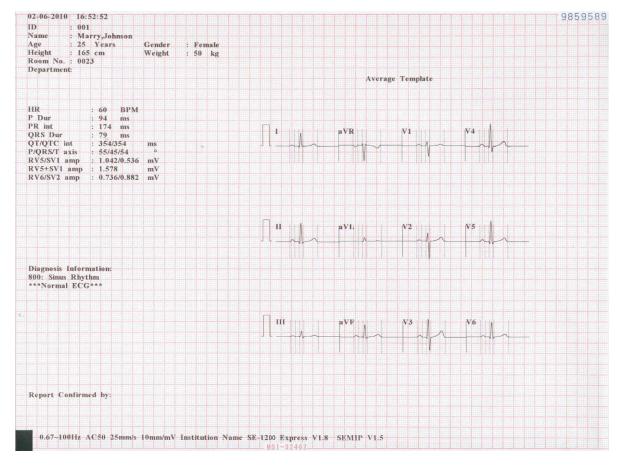

(b)

The above figure (a) and (b) show an ECG report in the auto mode. **Template** is selected, and **Record Style** is set to 6×2+1**R**.

#### Figure (a) shows:

02-06-2010 16:52:40 (Current Date & Current Time)

ID: 001 (Patient ID)

Name: Marry, Johnson (Patient Name)

Age: 25 Years (Patient Age)

 $\Pi$  (1mV calibration mark)

I, II, III, aVR, aVL, aVF, V1, V2, V3, V4, V5, V6 (12 standard leads) and ECG waves

II on the bottom (Rhythm Lead) and rhythm wave

0.67~100Hz (0.67Hz DFT Filter, 100Hz Lowpass Filter)

AC50 (50Hz AC Filter)

25mm/s (Paper Speed)

10mm/mV (Gain)

2\*5s+1r (12 leads are printed in 2 groups of 6, and every group is printed for about 5s, with one rhythm lead at the bottom simultaneously)

Institution Name

SE-1200 Express (Electrocardiograph Model)

V1.8 (Software Version Number)

SEMIP V1.5(Algorithm Version Number)

#### Figure (b) shows:

Patient Information, Measure Information, Diagnosis Information, Average Template, Report Confirmed by, Current Date and Current Time, 0.67Hz (DFT Filter), 100Hz (Lowpass Filter), AC50 (50Hz AC Filter), 25mm/s (Paper Speed), 10mm/mV (Gain), Institution Name, SE-1200 Express (Electrocardiograph Model), V1.8 (Software Version Number), SEMIP V1.5(Algorithm Version Number).

Patient Information includes:

ID, Name, Age, Gender, Height, Weight, Room No., Department

Measure Information includes:

HR (Heart Rate)

P Dur----P wave duration: the average P-wave duration from several selected dominant beats;

PR int----P-R interval: the average P-R interval from several selected dominant beats;

- QRS Dur----QRS complex duration: the average QRS complex duration from several selected dominant beats;
- QT/QTC int----Q-T interval: the average Q-T interval from several selected dominant beats / Normalized QT interval;
- P/QRS/T axis----Dominant direction of the average integrated ECG vectors;
- RV5/SV1 amp----The maximum of the amplitude of R or R' wave of one selected dominant beat from lead V5 / The maximum absolute value of the amplitude of S or S' wave of one selected dominant beat from lead V1;

RV5+SV1 amp---- Sum of RV5 and SV1;

RV6/SV2 amp---- The maximum of the amplitude of R or R' wave of one selected dominant beat from lead V6 / The maximum absolute value of the amplitude of S or S' wave of one selected dominant beat from lead V2;

Diagnosis Information:

Diagnosis information shows the auto diagnosis result.

Average Template:

Average template shows the average value of 10s sampled ECG signals of every lead.

The broken lines on the template are position markers. They respectively mark the start and end points of the P and QRS waves, and the end point of the T wave.

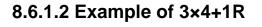

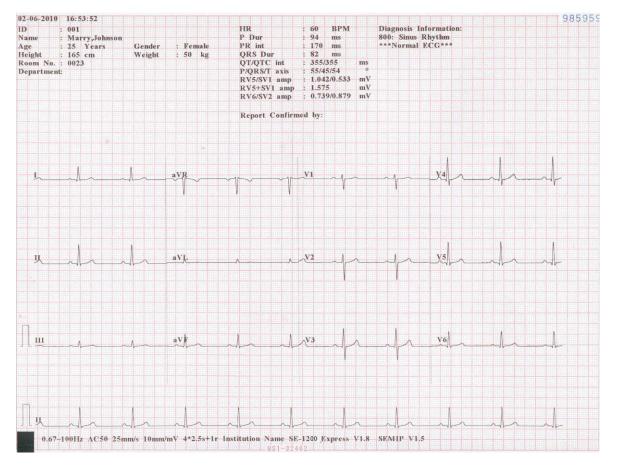

The above figure shows an ECG report in the auto mode. The style is  $3\times4+1R$ . The ECG report includes:

Patient Information, Measure Information, Diagnosis Information, Report Confirmed by

02-06-2010 16:53:52 (Current Date and Current Time)

3×4+1R ECG waves

0.67~100Hz (0.67Hz DFT Filter, 100Hz Lowpass Filter) AC50 (50Hz AC Filter)

25mm/s (Paper Speed)

10mm/mV (Gain)

4\*2.5s+1r (12 leads are printed in 4 groups of 3, and every group is printed for about 2.5s, with one rhythm lead at the bottom simultaneously)

Institution Name

SE-1200 Express (Electrocardiograph Model)

V1.8 (Software Version Number)

SEMIP V1.5(Algorithm Version Number)

**NOTE:** Please refer to Section 8.6.1.1 for the explanation of the patient information, measure information and diagnosis information.

## 8.6.2 ECG Reports in the Rhythm Mode

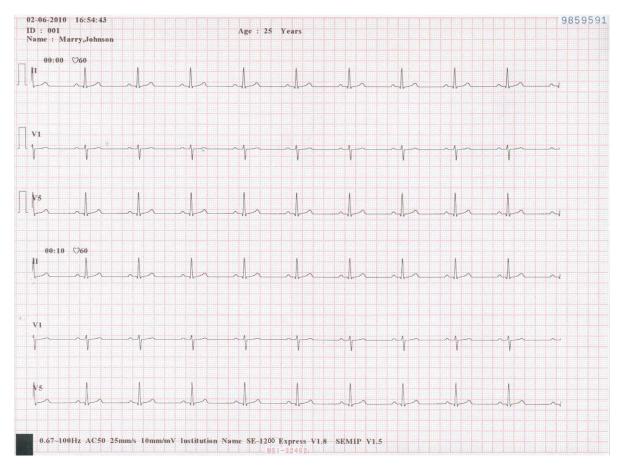

The above figure shows an ECG report in the rhythm mode, and **Rhythm Style** is set to **Three** Leads.

02-06-2010 16:54:43 (Current Date & Current Time)

ID: 001 (Patient ID)

Age: 25 Years (Patient Age)

Name: Marry, Johnson (Patient Name)

00:00, 00:10 (Timer)

60 (Heart Rate)

 $\Pi$  (1mV calibration mark) II, V1, V5 (Rhythm Lead Name)

| 20s rhythm waveform of lead II / V1 / V5             |                                |  |  |  |  |
|------------------------------------------------------|--------------------------------|--|--|--|--|
| 0.67~100Hz (0.67Hz DFT Filter, 100Hz Lowpass Filter) |                                |  |  |  |  |
| AC50 (50Hz AC Filter)                                | 25mm/s (Paper Speed)           |  |  |  |  |
| 10mm/mV (Gain)                                       | Institution Name               |  |  |  |  |
| SE-1200 Express (Electrocardiograph Model)           | V1.8 (Software Version Number) |  |  |  |  |
| SEMIP V1.5(Algorithm Version Number)                 |                                |  |  |  |  |

## 8.6.3 ECG Reports in the Manual Mode

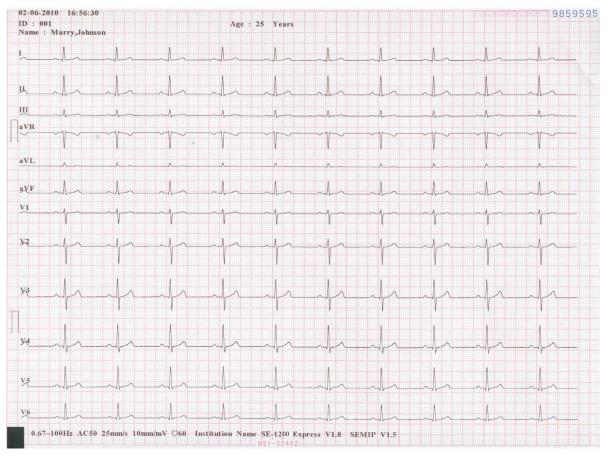

The above figure shows an ECG report in the manual mode, and Manual Style is set to 12 channels.

02-06-2010 16:56:30 (Current Date & Current Time)

ID: 001 (Patient ID)

Age: 25 Years (Patient Age)

Name: Marry, Johnson (Patient Name)

 $\Pi$  (1mV calibration mark)

I, II, III, aVR, aVL, aVF, V1, V2, V3, V4, V5, V6 (12 standard leads)

| ECG waveform of 12 standard leads                    |                                            |  |  |  |
|------------------------------------------------------|--------------------------------------------|--|--|--|
| 0.67~100Hz (0.67Hz DFT Filter, 100Hz Lowpass Filter) |                                            |  |  |  |
| AC50 (50Hz AC Filter)                                | 25mm/s (Paper Speed)                       |  |  |  |
| 10mm/mV (Gain)                                       | ♥60 (Heart Rate)                           |  |  |  |
| Institution Name                                     | SE-1200 Express (Electrocardiograph Model) |  |  |  |
| V1.8 (Software Version Number)                       | SEMIP V1.5(Algorithm Version Number)       |  |  |  |

## 8.6.4 ECG Reports in the R-R Analysis Mode

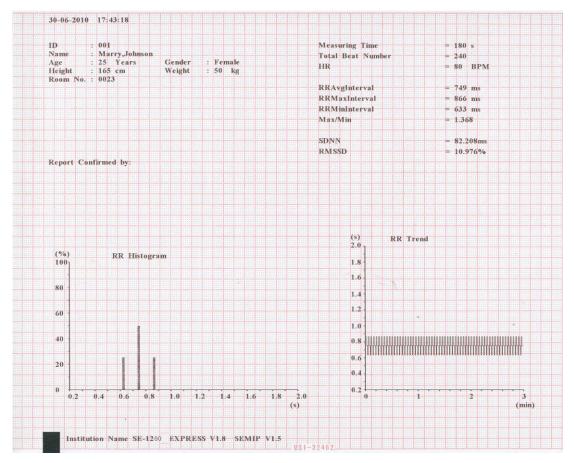

(a)

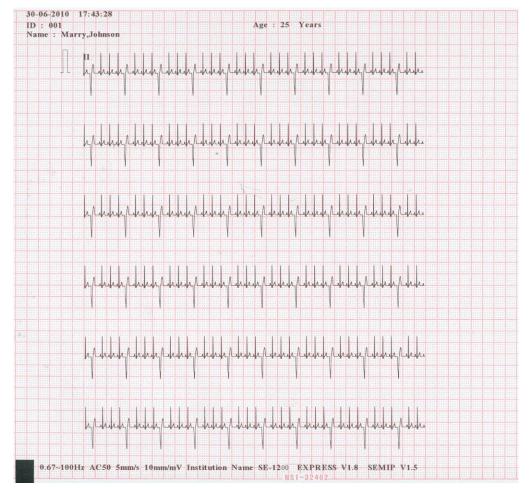

(b)

| ID : 001         |            |                    |         |                    | Age : 25           | Years |  |           |  |     |  |
|------------------|------------|--------------------|---------|--------------------|--------------------|-------|--|-----------|--|-----|--|
| Name : ]         | Marry, Joh | nson               |         |                    |                    |       |  |           |  |     |  |
| RR Inter         |            | (ms)               |         |                    |                    |       |  |           |  |     |  |
| KK Inter         | Val Last   | (uis)              |         |                    |                    |       |  |           |  |     |  |
| No.:             | No.:       | No.:               | Ne.:    | No.:               | No.:               |       |  |           |  |     |  |
| 1:633            | 44:750     | 87:750             | 130:866 | 173:634            | 216:750            |       |  |           |  |     |  |
| 2:866            | 45:634     | 88:750             | 131:750 | 174:866            | 217:634            |       |  |           |  |     |  |
| 3:750            | 46:866     | 89:634             | 132:750 | 175:750            | 218:866            |       |  |           |  |     |  |
| 4:750            | 47:750     | 90:866             | 133:634 | 176:750            | 219:750            |       |  |           |  |     |  |
| 5:634            | 48:750     | 91:750             | 134:866 | 177:634            | 220:750            |       |  |           |  |     |  |
| 6:866            | 49:634     | 92:750             | 135:750 | 178:866            | 221:634            |       |  |           |  |     |  |
| 7:750            | 50:866     | 93:634             | 136:750 | 179:750            | 222:866            |       |  |           |  |     |  |
| 8:750            | 51:750     | 94:866             | 137:634 | 180:750            | 223:750            |       |  |           |  |     |  |
| 9:634            | 52:750     | 95:750             | 138:866 | 181:634            | 224:750            |       |  |           |  |     |  |
| 10:866           | 53:634     | 96:750             | 139:750 | 182:866            | 225:634            |       |  |           |  |     |  |
| 11:750           | 54:866     | 97:634             | 140:750 | 183:750            | 226:866            |       |  |           |  |     |  |
| 12:750           | 55:750     | 98:866             | 140.730 | 184:750            | 227:750            |       |  |           |  |     |  |
| 13:634           | 56:750     | 99:750             | 141:034 | 185:634            | 228:750            |       |  |           |  |     |  |
| 14:866           | 57:634     | 100:750            | 142:300 | 186:866            | 229:634            |       |  |           |  |     |  |
| 15:750           | 58:866     | 101:634            | 144:750 | 187:750            | 230:866            |       |  |           |  |     |  |
| 16:750           | 59:750     | 102:866            | 145:634 | 188:750            | 231:750            |       |  |           |  | + + |  |
| 17:634           | 60:750     | 102:866            | 145:034 | 189:634            | 231:750            |       |  |           |  |     |  |
| 17:034           | 61:634     | 103:750            | 140:800 | 189:034            | 233:634            |       |  |           |  |     |  |
| 19:750           | 62:866     | 104:750            | 147:750 | 190:800            | 234:866            |       |  |           |  |     |  |
| 20:750           | 63:750     |                    | 148:750 | 191:750            | 235:750            |       |  |           |  |     |  |
|                  |            | 106:866            |         |                    | 236:750            |       |  |           |  |     |  |
| 21:634           | 64:750     | 107:750            | 150:866 | 193:634            |                    |       |  |           |  |     |  |
| 22:866           | 65:634     | 108:750<br>109:634 | 151:750 | 194:866<br>195:750 | 237:634<br>238:866 |       |  |           |  |     |  |
| 23:750<br>24:750 | 66:866     |                    |         |                    | 239:750            |       |  |           |  |     |  |
|                  | 67:750     | 110:866            | 153:634 | 196:750            | 239:750            |       |  |           |  |     |  |
| 25:634           | 68:750     | 111:750            | 154:866 | 197:634            |                    |       |  |           |  |     |  |
| 26:866           | 69:634     | 112:750            | 155:750 | 198:866            |                    |       |  |           |  |     |  |
| 27:750           | 70:866     | 113:634            | 156:750 | 199:750            |                    |       |  |           |  |     |  |
| 28:750           | 71:750     | 114:866            | 157:634 | 200:750            |                    |       |  |           |  |     |  |
| 29:634           | 72:750     | 115:750            | 158:866 | 201:634            |                    |       |  |           |  |     |  |
| 30:866           | 73:634     | 116:750            | 159:750 | 202:866            |                    |       |  | 1 1251 2  |  |     |  |
| 31:750           | 74:866     | 117:634            | 160:750 | 203:750            |                    |       |  |           |  |     |  |
| 32:750           | 75:750     | 118:866            | 161:634 | 204:750            |                    |       |  |           |  |     |  |
| 33:634           | 76:750     | 119:750            | 162:866 | 205:634            |                    |       |  |           |  |     |  |
| 34:866           | 77:634     | 120:750            | 163:750 | 206:866            |                    |       |  |           |  |     |  |
| 35:750           | 78:866     | 121:634            | 164:750 | 207:750            |                    |       |  | 1 10101 0 |  |     |  |
| 36:750           | 79:750     | 122:866            | 165:634 | 208:750            |                    |       |  |           |  |     |  |
| 37:634           | 80:750     | 123:750            | 166:866 | 209:634            |                    |       |  |           |  |     |  |
| 38:866           | 81:634     | 124:750            | 167:750 | 210:866            |                    |       |  | 1         |  |     |  |
| 39:750           | 82:866     | 125:634            | 168:750 | 211:750            |                    |       |  |           |  |     |  |
| 40:750           | 83:750     | 126:866            | 169:634 | 212:750            |                    |       |  |           |  |     |  |
| 41:634           | 84:750     | 127:750            | 170:866 | 213:634            |                    |       |  |           |  |     |  |
| 42:866           | 85:634     | 128:750            | 171:750 | 214:866            |                    |       |  |           |  |     |  |
| 43:750           | 86:866     | 129:634            | 172:750 | 215:750            |                    |       |  |           |  |     |  |

(c)

The above figure (a), (b) and (c) show an ECG report in the R-R analysis mode.

#### Figure (a) shows:

Current Date & Current Time

Patient Information (Name, ID, Gender, Age, Height, Weight)

Measuring Time

Total Beat Number

HR (Heart Rate)

RR Avg Interval (Average RR interval)

RR Max Interval (Maximum RR interval)

RR Min Interval (Minimum RR interval)

Max/Min (Ratio of Maximum RR interval to Minimum RR interval)

SDNN (Standard Deviation of Normal to Normal Intervals)

RMSSD (Root Mean Square Successive Difference)

RR Histogram

RR Trend

#### Figure (b) shows:

Current Date & Current Time

Patient Information (Name, ID, Age)

Gain, Speed, Filter

 $\Pi$  (1mV calibration mark)

II (Lead name)

180s compressed ECG wave of Lead II

#### Figure (c) shows:

All the RR interval values within the measuring time

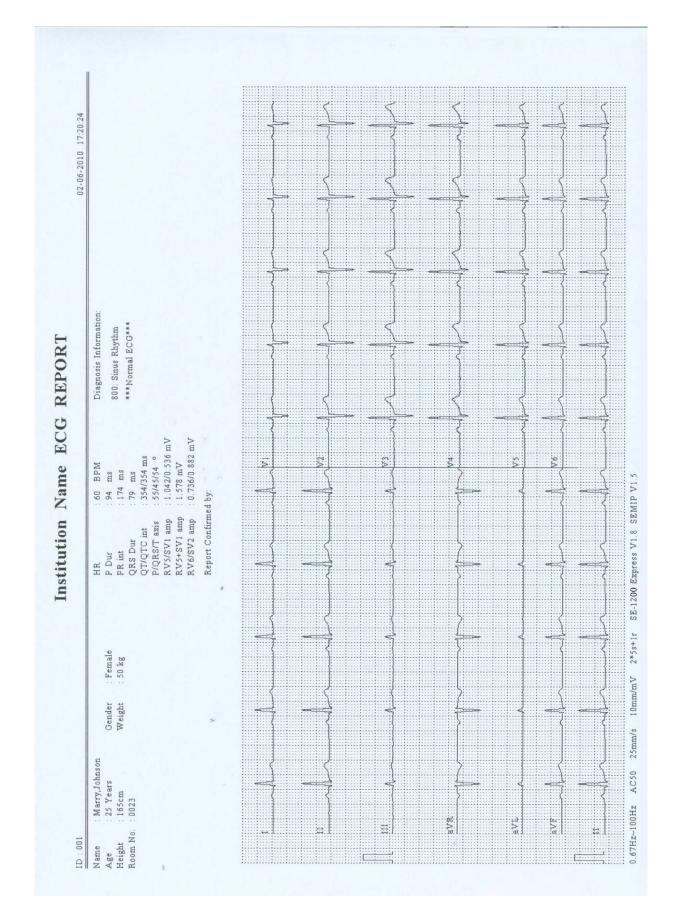

## 8.6.5 ECG Reports Printed by the USB Printer

As the above figure shows, the ECG report printed by the USB printer includes:

| Institution Name                                          | Date and Time                  |
|-----------------------------------------------------------|--------------------------------|
| Patient Information                                       |                                |
| Measurement Information                                   |                                |
| Diagnosis Information;                                    |                                |
| Report Confirmed by;                                      |                                |
| ECG waves of 12 leads                                     |                                |
| DFT Filter, Lowpass Filter, AC Filter, Paper Speed, Gain; |                                |
| SE-1200 Express (Electrocardiograph Model)                | V1.8 (Software Version Number) |
| SEMIP V1.5(Algorithm Version Number)                      |                                |

## 8.6.6 ECG Report of Patient with Pacemaker

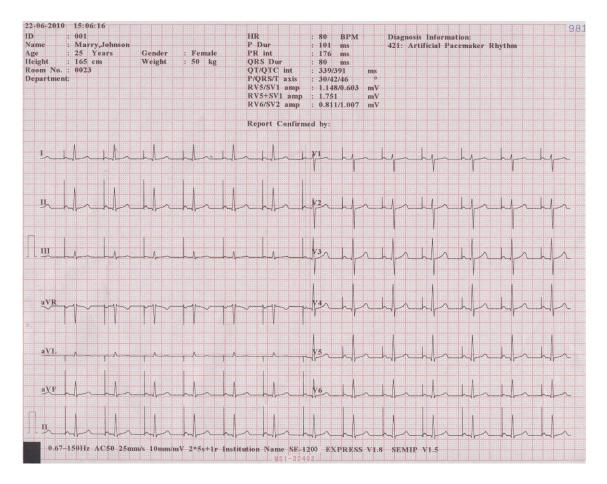

The above figure shows the ECG report of a patient with a pacemaker. **Pacemaker Detection Sens.** is set to **High**, and the Lowpass filter is set to **150Hz**.

#### NOTE:

- To the patient with a pacemaker, the EMG filter should be set to Off and the Lowpass filter should be set to 150Hz; or else, the amplitude of the pulses may decrease, the width may increase, and the diagnosis results may not include the pacemaker information.
- 2. To the patient with a pacemaker, the results given by the equipment may be invalid.

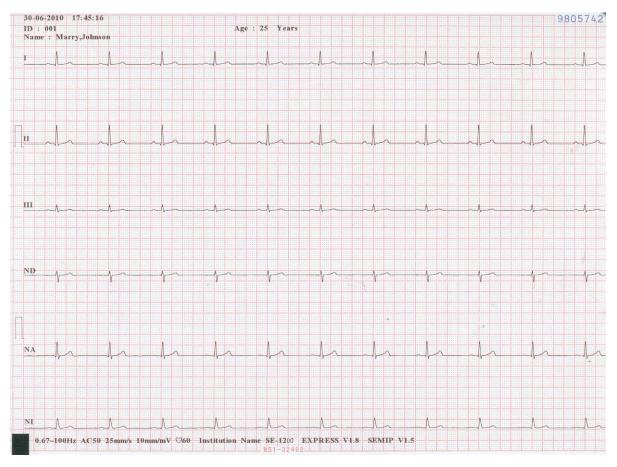

## 8.6.7 ECG Report of Nehb Lead

ECG report of Nehb lead includes:

30-06-2010 17:45:16 (Current Date & Current Time)

ID: 001 (Patient ID)

Age: 25 Years (Patient Age)

Name: Marry, Johnson (Patient Name)

- $\int (1 \text{mV calibration mark})$
- I, II, III, ND, NA, NI (Nehb leads)

#### 0.67~100Hz (0.67Hz DFT Filter, 100Hz Lowpass Filter)

| AC50 (50Hz AC Filter)          | 25mm/s (Paper Speed)                       |
|--------------------------------|--------------------------------------------|
| 10mm/mV (Gain)                 | ♥60 (Heart Rate)                           |
| Institution Name               | SE-1200 Express (Electrocardiograph Model) |
| V1.8 (Software Version Number) | SEMIP V1.5(Algorithm Version Number)       |

## Chapter 9 Transmitting ECG Data Automatically

## 9.1 Transmitting ECG Data to the PC

#### NOTE:

- 1. To transmit ECG data in DAT format to the PC, the Smart ECG Viewer software of the manufacturer must be installed in the PC. You should log into the Smart ECG Viewer software before transmission.
- To transmit ECG data in SCP/FDA-XML/PDF format to the PC, the FTP receiving software must be installed in the PC. You should log into the FTP receiving software before transmission.
- 3. By default, the ECG file format is DAT. You can activate SCP/FDA-XML/PDF function on the Advanced Setup screen For details, refer to Section 9.1.3, "Transmitting ECG Data in SCP/FDA-XML/PDF Format Through Net Cable".

## 9.1.1 Transmitting ECG Data in DAT Format through Serial Cable

- 1. Connect the RS232 socket of the PC to the RS232 socket of the electrocardiograph with an RS232 cable.
- 2. Or if the PC has no RS232 socket, connect the USB socket of the PC to the RS232 socket of the electrocardiograph by using the RS232-USB assembly.

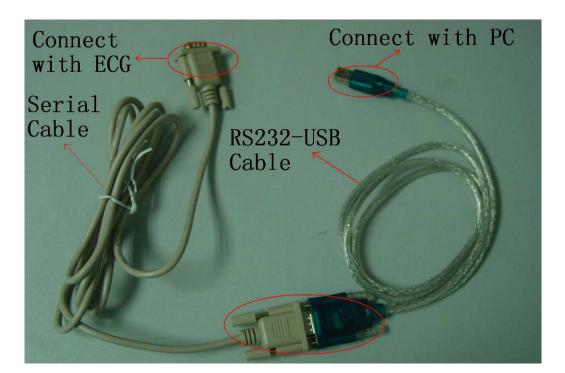

Figure 9-1 RS232-USB Assembly

- 3. Set **Auto Transmission** to **On** and **Transmission Mode** to **UART** in the Transmission Setup window.
  - When the main screen is displayed, press the function key F6 below Setup to open the System Setup screen.
  - 2) Press Tab or Shift + Tab, or the Up, Down, Left or Right arrow to move the cursor to Transmission, press to open the Transmission Setup window.
  - 3) Press Tab or Shift + Tab to move the cursor to the Auto Transmission list box, and then press the Up or Down arrow to select On. Press Tab or Shift + Tab to move the cursor to the Transmission Mode list box, and then press the Up or Down arrow to select UART.
  - 4) Press , or press **Tab** or Shift + **Tab** to move the cursor to the **OK** button, and then press .
  - 5) Press **ESC** to return to the main screen.
- 4. Log into the Smart ECG Viewer software.

5. In the auto or rhythm mode, ECG data will be transmitted through the serial cable automatically after an ECG report is printed out. In the off mode, ECG data will be transmitted through the serial cable automatically after the **START/STOP** key is pressed.

### 9.1.2 Transmitting ECG Data in DAT Format through Net Cable

1. Connect the electrocardiograph to the network of the PC with an Ethernet cable recommended by the manufacturer.

If the wireless AP transmission is used, connect the PC to the server wireless AP, and connect the electrocardiograph to the client wireless AP. Only the wireless AP recommended by the manufacturer can be used.

#### NOTE:

- 1. For details on configuring the wireless AP, please refer to the user manual delivered with the wireless AP.
- 2. There should be no shield in or around the room where the wireless AP is used, or else the wireless transmission may fail.
- 2. Set **Auto Transmission** to **On** and **Transmission Mode** to **Ethernet** in the Transmission Setup window. Set the IP addresses.
  - When the main screen is displayed, press the function key F6 below Setup to open the System Setup screen.
  - 2) Press Tab or Shift + Tab, or the Up, Down, Left or Right arrow to move the cursor to Transmission, press to open the Transmission Setup window.
  - Press Tab or Shift + Tab to move the cursor to the Auto Transmission list box, and then press the Up or Down arrow to select On.
  - Press Tab or Shift + Tab to move the cursor to the Transmission Mode list box, and then press the Up or Down arrow to select Ethernet.
  - 5) Press **Tab** or Shift + **Tab** to move the cursor to the **Server IP** item. Set the **Server IP** item to the IP of the PC.

6) Press **Tab** or Shift + **Tab** to move the cursor to the **Local IP** item.

For the cross-network transmission, set the first two sections of the **Local IP** item to the first two sections of the IP of the PC. Set the third section of the **Local IP** item to the network segment of the electrocardiograph which depends on the configuration of Router. The last section of the **Local IP** item can be set at random.

For the same network transmission, set the first three sections of the **Local IP** item to the first three sections of the IP of the PC. The last section of the **Local IP** item can be set at random, but it can't be the same as the last section of the IP of the PC.

- 7) Press Tab or Shift + Tab to move the cursor to the Gateway item. Set the first three sections of the Gateway item to the first three sections of the IP of the electrocardiograph. The last section of the Gateway item must be set to 1.
- **NOTE:** For more information on configuring network settings, see your Network Administrator.

Take the same network transmission for example:

View the IP of the PC.

| Use the following IP address     IP address:         192.168.7.77     Sybnet mask:         255.255.255.0     Default gateway:         192.168.7.1     Optain DNS server address automatically     Use the following DNS server addresses:     Preferred DNS server:     192.168.1.1    |                                             | tically if your network support<br>k your network administrator fr |
|----------------------------------------------------------------------------------------------------|---------------------------------------------|--------------------------------------------------------------------|
| Subnet mask:       255, 255, 255, 0         Default gateway:       192, 168, 7, 1         C       Optain DNS server address automatically         Image: Usg the following DNS server addresses:       Preferred DNS server:         Image: Preferred DNS server:       192, 168, 1, 1 | e following IP address                      |                                                                    |
| Default gateway:       192.168.7.1         C Obtain DNS server address automatically         Image: Usg the following DNS server addresses:         Preferred DNS server:         192.168.1.1                                                                                          | s: [                                        | 192.168.7.77                                                       |
| Obtain DNS server address automatically     Use the following DNS server addresses:     Preferred DNS server:     192 . 168 . 1 . 1                                                                                                    | ask:                                        | 255 . 255 . 255 . 0                                                |
| Use the following DNS server addresses:     Preferred DNS server:     192.168.1.1                                                                                                    | ateway:                                     | 192.168.7.1                                                        |
| Alternate DNS server: 202 . 96 . 134 . 133                                                                                                    | e following DNS server addre<br>DNS server: | isses:                                                             |
| Biremate DNS server.   202 / 36 / 134 / 133                                                                                                    | Divis server.                               | 202 . 36 . 134 . 133                                               |

In the Transmission Setup window of the electrocardiograph, set **Transmission Mode** to **Ethernet**. Set the **Server IP** item to the IP of the PC. Set the first three sections of the **Local IP** item is not the first three sections of the IP of the PC. The last section of the **Local IP** item is not the same as the last section of the IP of the PC. Set the first three sections of the **Gateway** item to the first three sections of the IP of the electrocardiograph. The last section of the **Gateway** item must be set to **1**. Commonly, **Subnet Mask** is set to **255.255.255.0**.

| Transmission Setup  |                     |
|---------------------|---------------------|
| Device No.          | FTP User Name       |
| 0                   |                     |
| Auto Transmission   | FTP Password        |
| On 💌                |                     |
| Transmission Mode   | FTP Path            |
| Ethernet            |                     |
|                     |                     |
| Server IP           | tocal IP            |
| 192 · 168 · 7 · 77  | 192 · 168 · 7 · 135 |
| Gateway             | Subnet Mask         |
|                     |                     |
| <u>192</u> .168.7.1 | 255 . 255 . 255 . 0 |
| ОК                  | Cancel              |
|                     | Ganger              |

- 8) Press , or press **Tab** or Shift + **Tab** to move the cursor to the **OK** button, and then press .
- 9) Press **ESC** to return to the main screen.
- 3. Log into the Smart ECG Viewer software.
- 4. In the auto or rhythm mode, ECG data will be transmitted through the net cable automatically after an ECG report is printed out. In the off mode, ECG data will be transmitted through the net cable automatically after the **START/STOP** key is pressed.

# 9.1.3 Transmitting ECG Data in SCP/FDA-XML/PDF Format through Net Cable

- 1. Activate SCP/FDA-XML/PDF function on the Advanced Setup screen
  - When the main screen is displayed, press the function key F6 below Setup to open the System Setup screen.
  - 2) Press F1 to display the Service Password window. Then enter the password and press

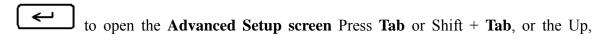

Down, Left or Right arrow to move the cursor to **Function**, and then press to open the **Function Configuration** window.

|         | Advanc   | ed Setup    |          |
|---------|----------|-------------|----------|
| Demo    | Barcode  | Device Info | Function |
|         |          |             |          |
| Upgrade | Language | Other       | Return   |
|         |          |             |          |

| Function Configuration |          |
|------------------------|----------|
| SCP                    | Activate |
| FDA-XML                | Activate |
| PDF                    | Activate |
|                        |          |
| Return                 | 1        |

- 3) Press Tab or Shift + Tab to move the cursor to the Activate button after the function to be activated. Press to open the Activate Password window. Enter the password and press to activate the function.
- **NOTE:** Please contact local distributors to get the service password and the activating password.
- 2. Set file format to SCP/FDA-XML/PDF

When the main screen is displayed, press the function key **F6** below **Setup** to open the **System Setup screen**. Press **Tab** or Shift + **Tab**, or the Up, Down, Left or Right arrow to move the cursor to **File**, press to open the **File Setup window**. Press **Tab** or Shift + **Tab** to move the cursor to **File Format**, and then press the Up or Down arrow to select a format.

| File Setup                      |                                      |
|---------------------------------|--------------------------------------|
| Auto Save                       | Saving Path                          |
| Off                             | ECG                                  |
| On                              | U Disk                               |
| File Format<br>DAT              | Delete After Trans. Or Export<br>Off |
| Replace When Memory Full<br>Off | SCP File Compression                 |
| ОК                              | Cancel                               |

- 3. Transmit ECG data in SCP/FDA-XML/PDF format through the net cable
  - 1) Connect the electrocardiograph to the network of the PC with an Ethernet cable recommended by the manufacturer.

If the wireless AP transmission is used, connect the PC to the server wireless AP, and connect the electrocardiograph to the client wireless AP. Only the wireless AP recommended by the manufacturer can be used.

2) Input the correct FTP path, FTP user name and password. Set Auto Transmission to On and Transmission Mode to Ethernet. Set the IP addresses. For details, please refer to Section 9.1.2, "Transmitting ECG Data in DAT Format Through Net Cable".

- 3) Log into the FTP receiving software. The FTP port is 21.
- 4) In the auto or rhythm mode, ECG data will be transmitted through the net cable automatically after an ECG report is printed out. In the off mode, ECG data will be transmitted through the net cable automatically after the **START/STOP** key is pressed.

## 9.2 Exporting ECG Data to the U Disk Automatically

- 1. Insert the U disk recommended by the manufacturer to USB socket 2 of the electrocardiograph.
- When the main screen is displayed, press the function key F6 below Setup to open the System Setup screen. Press Tab or Shift + Tab, or the Up, Down, Left or Right arrow to move the cursor to File, press to open the File Setup window.
- 3. Press Tab or Shift + Tab to move the cursor to the Auto Save list box, and then press the Up or Down arrow to select On. Press Tab or Shift + Tab to move the cursor to the Saving Path list box, and then press the Up or Down arrow to select U Disk. Press Tab or Shift + Tab to move the cursor to File Format, and then press the Up or Down arrow to select DAT/SCP/FDA-XML/PDF. For details on activating SCP/FDA-XML/PDF function on the Advanced Setup screen, refer to Section 9.1.3, "Transmitting ECG Data in SCP/FDA-XML/PDF Format Through Net Cable".

| File Setup                      |                                      |
|---------------------------------|--------------------------------------|
| Auto Save<br>Off<br>On          | Saving Path<br>ECG<br>U Disk         |
| File Format<br>DAT              | Delete After Trans. Or Export<br>Off |
| Replace When Memory Full<br>Off | SCP File Compression                 |
| ОК                              | Cancel                               |

Press , or press **Tab** or Shift + **Tab** to move the cursor to the **OK** button, and then press . When the **System Setup screen** is displayed, press **ESC** to return to the main screen.

4. In the auto or rhythm mode, ECG data will be automatically exported to the directory of ECGDATA\ECG-X\Store\Examination Date of the U disk after an ECG report is printed out. In the off mode, ECG data will be automatically exported to the directory of ECGDATA\ECG-X\Store\Examination Date of the U disk after the START/STOP key is pressed.

NOTE: X can be set in the Device No. textbox in the Transmission Setup window.

## 9.3 Real-time Transmission to PC ECG

- **NOTE:** For the real-time transmission, the PC ECG software of the manufacturer must be installed in the PC.
- 1. Run the PC ECG software and configure it for the real-time transmission.

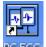

Double-click on the shortcut icon PCECG on the desktop to start up the PC ECG software. Click on the **System Setting** button to open the System Setting window. Click on the **Device** tab. Select **SE serial Machine** from the **Sampling Device** pull-down list on the device setup window. After setup, click on the **OK** button to confirm.

| S | ystem Setting                                        |                                  |     |                 |                |          | × |
|---|------------------------------------------------------|----------------------------------|-----|-----------------|----------------|----------|---|
|   | Basic Information                                    | Sample Setting                   | Dev | rice Printer Se | etting Others  | GDT      | 1 |
|   |                                                      | ng Device                        |     | Device Type     | Treadmill      | •        |   |
|   | SE serial M<br>DP10 wire<br>DP12 wire<br>SE serial N | d Sampling Box<br>d Sampling Box | -   | Device          | TMX425         | •        |   |
|   | DEMO<br>Sampling Port                                | СОМО                             | •   | Protocol        | Bruce          | <b>.</b> |   |
|   | Treadmill<br>BP monitor                              | COM1                             | •   | New             | Modify         | Delete   |   |
|   |                                                      |                                  |     | Re              | store the defa | ault     |   |
|   |                                                      |                                  |     |                 |                |          |   |
|   |                                                      |                                  |     |                 |                |          |   |
|   |                                                      |                                  |     |                 |                |          |   |
|   |                                                      |                                  |     |                 | ок             | Cancel   |   |

- 2. Connect USB socket 1 of the electrocardiograph to the USB socket of the PC by using the high-speed USB cable
- 3. Start the real-time transmission

The electrocardiograph transmits to the PC the ECG signals acquired from the patient. Acquisition and transmission are simultaneous. The ECG signals are displayed on the PC monitor and eventually analyzed. For more details, refer to the user manual of the PC ECG software.

In the real-time transmission, the function of the electrocardiograph is the same as that of the ECG sampling box.

## **Chapter 10 Managing Files**

If you want to save the ECG data in the electrocardiograph, you should set **Auto Save** to **On** and **Saving Path** to **ECG**. By default, **Auto Save** is **On** and **Saving Path** is **ECG**. Then the ECG data in the auto, off or rhythm mode will be saved on the **File Manager screen** automatically.

#### To Set Auto Save to On and Saving Path to ECG

- When the main screen is displayed, press the function key F6 below Setup to open the System Setup screen.
- Press Tab or Shift + Tab, or the Up, Down, Left or Right arrow to move the cursor to File, press
- Press Tab or Shift + Tab to move the cursor to the Auto Save list box, and then press the Up or Down arrow to select On. Press Tab or Shift + Tab to move the cursor to the Saving Path list box, and then press the Up or Down arrow to select ECG.
- 4. Press , or press **Tab** or Shift + **Tab** to move the cursor to the **OK** button, and then press .
- 5. When the System Setup screen is displayed, press ESC to return to the main screen.

#### To Switch to the File Manager screen 1/2

When the main screen is displayed, press the function key **F7** below **File** to open the **File Manager screen1**. Press the Up or Down arrow to highlight a file on the **File Manager screen1**, and then press the function key **F4** below **Select** to select the file and display the **File Manager screen2**. Then press the function key **F7** below **Return** to return to the **File Manager screen1**. Press the function key **F7** below **Return** on the **File Manager screen1** to return to the main screen.

|              |            |         | File Manager | -          | 1 / 200 |        |
|--------------|------------|---------|--------------|------------|---------|--------|
| Name         |            | ID      |              | Time       |         | Mode   |
| Marry, Johns | on         | 001     |              | 2010-04-08 |         | AUTO   |
|              |            |         |              |            |         |        |
|              |            |         |              |            |         |        |
|              |            |         |              |            |         |        |
|              |            |         |              |            |         |        |
|              |            |         |              |            |         |        |
|              |            |         |              |            |         |        |
|              |            |         |              |            |         |        |
|              |            |         |              |            |         |        |
|              |            |         |              |            |         |        |
|              |            |         |              |            |         |        |
|              |            |         |              |            |         |        |
|              |            |         |              |            |         |        |
|              |            |         |              |            |         |        |
|              |            |         |              |            |         |        |
|              |            |         |              |            |         |        |
|              |            |         |              |            |         |        |
|              |            |         |              |            |         |        |
|              |            |         |              |            |         |        |
|              |            |         |              |            |         |        |
|              |            |         |              |            |         |        |
| Trans All    | Export All | Del All | Select       | Search     | Import  | Return |

Figure 10-1 File Manager screen1

|                |       | File Manager |            | 1 / 200  |        |
|----------------|-------|--------------|------------|----------|--------|
| Name           | ID    | -            | Time       |          | Mode   |
| Marry, Johnson | 001   |              | 2010-04-08 | 10:50:26 | AUTO   |
|                |       |              |            |          |        |
|                |       |              |            |          |        |
|                |       |              |            |          |        |
|                |       |              |            |          |        |
|                |       |              |            |          |        |
|                |       |              |            |          |        |
|                |       |              |            |          |        |
|                |       |              |            |          |        |
|                |       |              |            |          |        |
|                |       |              |            |          |        |
|                |       |              |            |          |        |
|                |       |              |            |          |        |
|                |       |              |            |          |        |
|                |       |              |            |          |        |
|                |       |              |            |          |        |
|                |       |              |            |          |        |
|                |       |              |            |          |        |
|                |       |              |            |          |        |
|                | -     |              |            |          |        |
| Edit Record    | Trans | Export       | Delete     | Preview  | Return |

Figure 10-2 File Manager screen2

On the **File Manager screen**, files can be printed, transmitted, exported, displayed, edited searched or deleted. SE-1200 can accommodate 100 files, and SE-1200 Express can accommodate 200 files.

If there is no file on the **File Manager screen**, the following dialog box will pop up when you press function keys.

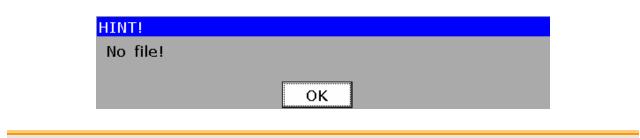

#### **CAUTION**

- 1. When files are being printed, transmitted, deleted or exported, you can not turn off the electrocardiograph.
- 2. Do not cut off the mains supply directly when no battery is installed in the device, or else, the stored data may be lost.

## **10.1 Transmitting Files to the PC**

#### NOTE:

- 1. To transmit DAT files to the PC, the Smart ECG Viewer software of the manufacturer must be installed in the PC. You should log into the Smart ECG Viewer software before transmission.
- To transmit SCP/FDA-XML/PDF files to the PC, the FTP receiving software must be installed in the PC. You should log into the FTP receiving software before transmission.
- 3. By default, the ECG file format is DAT. You can activate SCP/FDA-XML/PDF function on the Advanced Setup screen For details, refer to Section 9.1.3, "Transmitting ECG Data in SCP/FDA-XML/PDF Format Through Net Cable".
- 4. If you select **Delete After Trans. Or Export** in the File Setup window, the files will be deleted from the **File Manager screen** after they are transmitted.

#### **CAUTION**

It is forbidden to connect or disconnect a U disk or a USB printer during the transmission course.

## **10.1.1 Transmitting DAT Files through Serial Cable**

- 1. Connect the RS232 socket of the PC to the RS232 socket of the electrocardiograph with an RS232 cable.
- Or if the PC has no RS232 socket, connect the USB socket of the PC to the RS232 socket of the electrocardiograph by using the RS232-USB assembly. For details of the RS232-USB assembly, please refer to Section 9.1.1, "Transmitting ECG Data in DAT Format Through Serial Cable".
- 3. Log into the Smart ECG Viewer software.
- **NOTE:** If you don't connect the RS232 socket of the electrocardiograph to the PC, or you do not log into Smart ECG Viewer before transmission, the following hint will pop up.

| HINT!                                                  |
|--------------------------------------------------------|
| Please check UART cable connection<br>and PC software! |
| ОК                                                     |

- 4. Set **Transmission Mode** to **UART** in the Transmission Setup window. For details, refer to Section 9.1.1, "Transmitting ECG Data in DAT Format Through Serial Cable".
- 5. Press the function key F7 below File to display the File Manager screen 1.
- 6. Press the function key **F1** below **Trans All** to transmit all the files to the PC. After all the files are transmitted, the following hint will pop up.

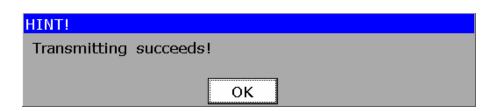

7. Or press the Up or Down arrow to highlight a file on the File Manager screen1, and then press the function key F4 below Select to select the file and display the File Manager screen2. Press the function key F3 below Trans to transmit the selected file to the PC.

## **10.1.2 Transmitting DAT Files through Net Cable**

1. Connect the electrocardiograph to the network of the PC with an Ethernet cable recommended by the manufacturer.

If the wireless AP transmission is used, connect the PC to the server wireless AP, and connect the electrocardiograph to the client wireless AP. Only the wireless AP recommended by the manufacturer can be used.

#### NOTE:

- 1. For details on configuring the wireless AP, please refer to the user manual delivered with the wireless AP.
- 2. There should be no shield in or around the room where the wireless AP is used, or else the wireless transmission may fail.
- 2. Log into the Smart ECG Viewer software.
  - **NOTE:** If you don't connect the electrocardiograph to the network of the PC (or if you don't connect the electrocardiograph/PC to the wireless AP), or you do not log into Smart ECG Viewer before transmission, the following hint will pop up.

| HINT!                                                 |
|-------------------------------------------------------|
| Please check Net cable connection<br>and PC software! |
| ΟΚ                                                    |

- 3. Set Transmission Mode to Ethernet in the Transmission Setup window. Set the IP addresses. For details on setting the transmission mode and the IP addresses, please see Section 9.1.2, "Transmitting ECG Data in DAT Format Through Net Cable".
- 4. Press the function key F7 below File to display the File Manager screen 1.
- 5. Press the function key **F1** below **Trans All** to transmit all the files to the PC. After all the files are transmitted, the following hint will pop up.

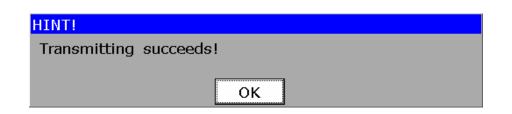

6. Or press the Up or Down arrow to highlight a file on the File Manager screen1, and then press the function key F4 below Select to select the file and display the File Manager screen2. Press the function key F3 below Trans to transmit the selected file to the PC.

#### 10.1.3 Transmitting SCP/FDA-XML/PDF Files through Net Cable

- 1. Activate SCP/FDA-XML/PDF function on the **Advanced Setup screen** For details, refer to Section 9.1.3, "Transmitting ECG Data in SCP/FDA-XML/PDF Format Through Net Cable".
- 2. Set file format to SCP/FDA-XML/PDF

When the main screen is displayed, press the function key **F6** below **Setup** to open the **System Setup screen**. Press **Tab** or Shift + **Tab**, or the Up, Down, Left or Right arrow to move the

cursor to **File**, press to open the **File Setup window**. Press **Tab** or Shift + **Tab** to move the cursor to **File Format**, and then press the Up or Down arrow to select a format.

| File Setup                      |                                      |
|---------------------------------|--------------------------------------|
| Auto Save<br>Off<br>On          | Saving Path<br>ECG<br>U Disk         |
| File Format<br>DAT              | Delete After Trans. Or Export<br>Off |
| Replace When Memory Full<br>Off | SCP File Compression                 |
| ок                              | Cancel                               |

- 3. Transmit SCP/FDA-XML/PDF files through the net cable
  - 1) Connect the electrocardiograph to the network of the PC with an Ethernet cable recommended by the manufacturer.

If the wireless AP transmission is used, connect the PC to the server wireless AP, and connect the electrocardiograph to the client wireless AP. Only the wireless AP recommended by the manufacturer can be used.

- 2) Log into the FTP receiving software. The FTP port is 21.
- 3) Input the correct FTP path, FTP user name and password. Set Transmission Mode to Ethernet. Set the IP addresses. For details, please see Section 9.1.3, "Transmitting ECG Data in SCP/FDA-XML/PDF Format to the PC Through Net Cable".
- 4) Press the function key F7 below File to display the File Manager screen 1.
- 5) Press the function key **F1** below **Trans All** to transmit all the files to the PC. After all the files are transmitted, the following hint will pop up.

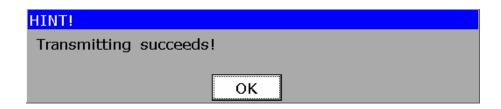

6) Or press the Up or Down arrow to highlight a file on the File Manager screen1, and then press the function key F4 below Select to select the file and display the File Manager screen2. Press the function key F3 below Trans to transmit the selected file to the PC.

## **10.2 Exporting Files to the U Disk**

- 1. Insert the U disk recommended by the manufacturer to USB socket 2 of the electrocardiograph.
- When the main screen is displayed, press the function key F7 below File to open the File Manager screen1.
- 3. Press the function key **F2** below **Export All** to export all the files to the directory of ECGDATA\ECG-X\Export\Examination Date and Time of the U disk.
- 4. Or press the Up or Down arrow to highlight a file on the File Manager screen1, and then press the function key F4 below Select to select the file and display the File Manager screen2. Press the function key F4 below Export to export the selected file to the directory of ECGDATA\ECG-X\Export\Examination Date and Time of the U disk.

If the U disk is not connected well, the hint *U disk is not ready!* will be displayed on the LCD screen of the electrocardiograph, and then you should connect the U disk again. If the electrocardiograph fails to export files, the hint *Exporting fails!* will pop up. After the electrocardiograph successfully exports files, the hint *Exporting succeeds!* will be displayed.

#### NOTE:

- 1. Please insert the U disk or the SD card reader recommended by the manufacturer. Please set the format to **FAT** or **FAT32** when formatting the U disk.
- 2. The format of the exported files can be set to DAT/SCP/FDA-XML/PDF. For details, refer to Section 9.2, "Exporting ECG Data to the U Disk Automatically".
- 3. X can be set in the **Device No.** textbox in the Transmission Setup window.
- 4. If you select **Delete After Trans. Or Export** in the File Setup window, the files will be deleted from the **File Manager screen** after they are exported.

## **10.3 Deleting Files**

- When the main screen is displayed, press the function key F7 below File to open the File Manager screen1.
- 2. Press the function key F3 below Del All to display the following hint, press Tab or Shift +

**Tab** to move the cursor to the **OK** button, and then press to delete all the files from the electrocardiograph.

| HINT!                            |        |  |
|----------------------------------|--------|--|
| You will delete all files, sure? |        |  |
| ОК                               | Cancel |  |

3. Or press the Up or Down arrow to highlight a file on the File Manager screen1, and then press the function key F4 below Select to select the file and display the File Manager screen2. Press the function key F5 below Delete to display the following hint, press Tab or

Shift + **Tab** to move the cursor to the **OK** button, and then press to delete the selected file from the electrocardiograph.

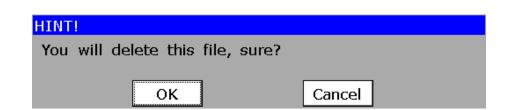

## **10.4 Searching Files**

#### To Open the SearchInfo Setup Window

- When the main screen is displayed, press the function key F7 below File to open the File Manager screen1.
- 2. Press the function key F5 below Search to open the SearchInfo Setup window.

| SearchInfo Se     | etup          |
|-------------------|---------------|
| Search Type       | e             |
| • Name            |               |
| ○ ID              |               |
| <sup>O</sup> Time | 20 / / 20 / / |
|                   | OK Cancel     |

#### **To Search Files**

- Press Tab, Shift + Tab, or the Up or Down arrow to select Name, and then input the patient name. Press , or press Tab or Shift + Tab to move the cursor to the OK button, and then press . Then all the files with the input patient name will be displayed on the File Manager screen 1.
- 2. Press Tab, Shift + Tab, or the Up or Down arrow to select ID, and then input the patient ID.
  Press , or press Tab or Shift + Tab to move the cursor to the OK button, and then press . Then all the files with the input patient ID will be displayed on the File Manager screen1.

- 3. Press Tab, Shift + Tab, or the Up or Down arrow to select Time, and then input the examination time range. Press , or press Tab or Shift + Tab to move the cursor to the OK button, and then press . Then all the corresponding files from the start time to the end time will be displayed on the File Manager screen 1.
- NOTE: The time mode is year-month-day in the SearchInfo Setup window.

# **10.5 Importing Files**

- 1. Insert the U disk recommended by the manufacturer to USB socket 2 of the electrocardiograph.
- When the main screen is displayed, press the function key F7 below File to open the File Manager screen1.
- 3. Press the function key **F6** below **Import** to import files from the directory of ECGDATA/ECG-X/Import of the U disk to the electrocardiograph.

### NOTE:

- 1. X can be set in the **Device No.** textbox in the Transmission Setup window.
- 2. Only the ECG files in DAT format produced by the electrocardiograph of the manufacturer can be imported.
- 3. For SE-1200, a maximum of 100 files can be imported at one time. For SE-1200 Express, a maximum of 200 files can be imported at one time.

# **10.6 Editing Patient Information**

When the main screen is displayed, press the function key **F7** below **File** to open the **File Manager screen1**. Press the Up or Down arrow to highlight a file on the **File Manager screen1**, and then press the function key **F4** below **Select** to select the file and display the **File Manager screen2**. Press the function key **F1** below **Edit** to open the **Patient Information** window.

| Patient Infor | mation  |            |            |
|---------------|---------|------------|------------|
| ID            | 001     | First Name | Marry      |
| Last Name     | Johnson | Age        | 25 Years 💌 |
| Gender        | Female  | Weight     | 50 kg      |
| Height        | 165 cm  |            |            |
| Address       |         |            |            |
|               | ок      |            | Cancel     |

NOTE: The Address item is customized.

- 1. Press Tab or Shift + Tab to move the cursor to a textbox. Fill in the selected textbox.
- 2. Press **Tab** or Shift + **Tab** to move the cursor to a list box. Press the Up or Down arrow to select an option.
- 3. After inputting all the information, press **Le** to confirm; or press **Tab** or Shift + **Tab** to move the cursor to the **OK** button, and then press **Le** to confirm.

For details on inputting data, please refer to Section 3.2, "Entering Data".

# **10.7 Printing Files**

When the main screen is displayed, press the function key **F7** below **File** to open the **File Manager screen1**. Press the Up or Down arrow to highlight a file on the **File Manager screen1**, and then press the function key **F4** below **Select** to select the file and display the **File Manager screen2**. Press **START/STOP** or the function key **F2** below **Record** to print the selected file. Pressing **START/STOP** or the function key **F2** below **Stop** can stop printing the file.

# 10.8 Previewing a File

#### To Open the File preview screen

- When the main screen is displayed, press the function key F7 below File to open the File Manager screen1.
- Press the Up or Down arrow to highlight a file on the File Manager screen1, and then press the function key F4 below Select to select the file and display the File Manager screen2.
- 3. Press the function key F6 below Preview to open the file preview screen.

#### To Preview the File

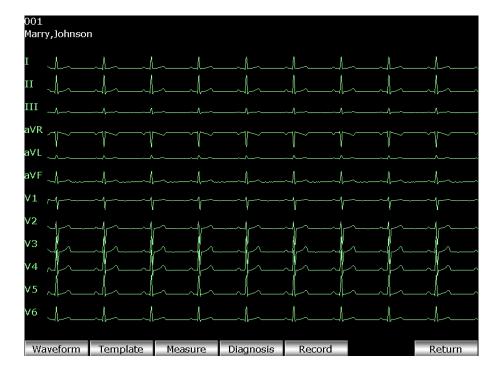

1. Press the function key F1 below Waveform to display the waveform screen.

2. Press the function key F2 below Template to display the template screen.

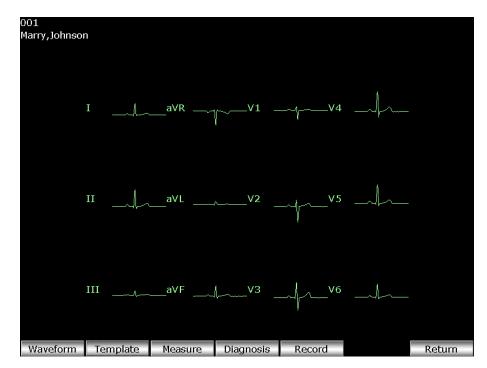

 Press the function key F3 below Measure to display the measure screen which shows Patient Name, Patient ID, Heart Rate, P Duration, PR interval, QRS Duration, QT/QTC interval, P/QRS/T axis, RV5/SV1 amplitude, RV5+SV1 amplitude, and RV6/SV2 amplitude.

| 001           |             |             |           |        |        |
|---------------|-------------|-------------|-----------|--------|--------|
| Marry,]ohnson |             |             |           |        |        |
| Measurement   | Informatior | 1:          |           |        |        |
| HR            | : (         | 50 BPM      |           |        |        |
| P Dur         | : 9         | 92 ms       |           |        |        |
| PR int        | : :         | 174 ms      |           |        |        |
| QRS Dur       | : 8         | 32 ms       |           |        |        |
| QT/QTC i      | nt : 🤇      | 350/350     | ms        |        |        |
| P/QRS/T       | axis : .    | 51/44/52    | 0         |        |        |
| RV5/SV1       | amp : :     | 1.085/0.552 | mV        |        |        |
| RV5+SV1       | .amp ::     | 1.637       | mV        |        |        |
| RV6/SV2       | amp : (     | 0.774/0.914 | mV        |        |        |
|               |             |             |           |        |        |
|               |             |             |           |        |        |
|               |             |             |           |        |        |
|               |             |             |           |        |        |
|               |             |             |           |        |        |
|               |             |             |           |        |        |
|               |             |             |           |        |        |
|               |             |             |           |        |        |
|               |             |             |           |        |        |
|               |             |             |           |        |        |
|               |             |             |           |        |        |
|               |             |             |           |        |        |
|               |             | -           |           |        |        |
| Waveform      | Template    | Measure     | Diagnosis | Record | Return |

4. Press the function key **F4** below **Diagnosis** to show Minnesota Code and Diagnosis Information.

| 001<br>Marry,]ohnsoi | 1           |         |           |        |        |
|----------------------|-------------|---------|-----------|--------|--------|
| Minnesota Co         | ode:        |         |           |        |        |
| 9-4-1(V3             | ;)          |         |           |        |        |
| Diagnosis Inf        | formation : |         |           |        |        |
| 800:Sinı             | ıs Rhythm   |         |           |        |        |
| Waveform             | Template    | Measure | Diagnosis | Record | Return |

- 5. Press **START/STOP** or the function key **F5** below **Record** to print the file. Pressing **START/STOP** or the function key **F5** below **Stop** can stop printing the file.
- 6. Press the function key F7 below Return to return to the File Manager screen2.

**NOTE**: Rhythm data can not be previewed.

# **Chapter 11 System Setup**

After you turn on the device, the main screen pops up. Press the function key **F6** below **Setup** to display the **System Setup screen**.

|              | Syster      | m Setup       |              |
|--------------|-------------|---------------|--------------|
| Work Mode    | Filter      | Record Info   | Patient Info |
|              |             |               |              |
| Transmission | Lead        | Display&Sound | Date&Time    |
|              |             |               |              |
| File         | Maintenance | Other         | Return       |
|              |             |               |              |

Figure 11-1 System Setup screen

After setup,

- 1. Press **ESC** to return to the main screen.
- 2. Or press Tab or Shift + Tab, or the Up, Down, Left or Right arrow to move the cursor to

**Return**, and then press to return to the main screen.

# 11.1 Work Mode Setup

When the cursor is on **Work Mode** on the **System Setup screen**, press to open the **Work Mode Setup window**.

| Work Mode Setup                                         |                                                                    |                                                                                                    |
|---------------------------------------------------------|--------------------------------------------------------------------|----------------------------------------------------------------------------------------------------|
| Mode Options MANU AUTO RHYT R-R OFF                     | Auto DispStyle<br>3x4<br>3x4+1R<br>3x4+3R<br>6x2<br>6x2+1R<br>12x1 | Sampling Mode<br>Pre-Sample<br>Real-time Sample<br>Triggered Sample<br>Periodic Sample<br>Periodic Sample Setup<br>Duration 60 min |
| Manual Style<br>3 channels<br>6 channels<br>12 channels | Rhythm Style<br>Single Lead<br>Three Leads                         | Interval 01 min Preview Off Auto Extend Record Off                                                                                 |
| OK<br>Press <tab> or</tab>                              | <shift+tab> to m</shift+tab>                                       | Cancel                                                                                                    |

Figure 11-2 Work Mode Setup window

After setup, press  $\checkmark$  to confirm, or press **Tab** or Shift + **Tab** to move the cursor to the **OK** button, and then press  $\checkmark$  to confirm. Then the **System Setup screen** appears.

### 11.1.1 Selecting Work Mode

Press **Tab** or Shift + **Tab** to move the cursor to a work mode, press Spacebar to select it, and then a check mark  $\sqrt{}$  appears in the box before the work mode.

**NOTE:** Only if a work mode is selected in the Work Mode Setup window, can the work mode be selected by pressing the **MODE** key when the main screen is displayed.

MANU: In the manual mode, you can determine the lead group to be displayed and printed.

- **AUTO:** In the auto mode, the lead groups are switched automatically according to the lead sequence during the printing course. After the ECG waves of one lead group are printed within a certain time, the system switches to print ECG waves of another lead group automatically.
- **RHYT:** In the rhythm mode, you can select rhythm leads to print 60s or 20s rhythm-lead ECG waves.

- **R-R:** In the R-R analysis mode, you can select a lead to print its R-R histogram, R-R trend chart, 180s compressed ECG waveform and all the R-R interval values.
- **OFF:** In the off mode, the lead groups are switched automatically according to the lead sequence. When the main screen is displayed, after pressing the **START/STOP** key, the sampled ECG data can be saved and transmitted, but can not be printed.

# 11.1.2 Selecting Manual Style

Press **Tab** or Shift + **Tab** to move the cursor to the **Manual Style** list box in the Work Mode Setup window, and then press the Up or Down arrow to highlight **3 channels**, **6 channels** or **12 channels**.

When **Manual Style** is set to **3 channels**, ECG waves of 3 leads are displayed and printed in the manual mode.

When **Manual Style** is set to **6 channels**, ECG waves of 6 leads are displayed and printed in the manual mode.

When **Manual Style** is set to **12 channels**, ECG waves of 12 leads are displayed and printed in the manual mode.

## 11.1.3 Selecting Rhythm Style

Press **Tab** or Shift + **Tab** to move the cursor to the **Rhythm Style** list box in the Work Mode Setup window, and then press the Up or Down arrow to highlight **Single Lead** or **Three Leads**.

When **Rhythm Style** is set to **Single Lead**, in the rhythm mode, 60s ECG waves of the appointed single rhythm lead will be printed.

When **Rhythm Style** is set to **Three Leads**, in the rhythm mode, 20s ECG waves of three appointed rhythm leads will be printed.

# 11.1.4 Selecting Auto Display Style

Press **Tab** or Shift + **Tab** to move the cursor to the **Auto DispStyle** list box in the Work Mode Setup window, and then press the Up or Down arrow to highlight an option.

When the auto display style is set to  $3 \times 4$ , ECG waves of 12 leads are displayed in 4 groups of 3.

When the auto display style is set to  $3 \times 4 + 1R$ , ECG waves of 12 leads are displayed in 4 groups of 3, with the ECG wave of one rhythm lead on the bottom.

When the auto display style is set to  $3 \times 4 + 3R$ , ECG waves of 12 leads are displayed in 4 groups of 3, with ECG waves of three rhythm leads on the bottom.

When the auto display style is set to  $6 \times 2$ , ECG waves of 12 leads are displayed in 2 groups of 6.

When the auto display style is set to  $6 \times 2 + 1R$ , ECG waves of 12 leads are displayed in 2 groups of 6, with the ECG wave of one rhythm lead on the bottom.

When the auto display style is set to 12×1, ECG waves of 12 leads are displayed on one screen simultaneously.

# 11.1.5 Selecting Sampling Mode

Press **Tab** or Shift + **Tab** to move the cursor to the **Sampling Mode** list box in the Work Mode Setup window, and then press the Up or Down arrow to highlight an option.

When **Sampling Mode** is set to **Pre-Sample**, 10s ECG data sampled before pressing the **START/STOP** key will be printed out.

# **NOTE:** When **Sampling Mode** is set to **Pre-Sample**, if you press the **START/STOP** key before the electrocardiograph samples for 10s, the recorder will not respond.

When **Sampling Mode** is set to **Real-time Sample**, 10s ECG data sampled after pressing the **START/STOP** key will be printed out.

When **Sampling Mode** is set to **Triggered Sample**, after pressing the **START/STOP** key, if Arrhythmia ECG data, including Asystole, Ventricular Fibrillation/Ventricular Tachycardia, 5>PVCS>=3, Paired PVCS, Bigeminy, Trigeminy, R ON T, single PVC and Missed Beat, is detected during the learning course, the printing will be triggered automatically.

When **Sampling Mode** is set to **Periodic Sample**, first you should set **Duration** and **Interval**. For example, if **Interval** is set to **2 min**, and **Duration** is set to **24 min**, after pressing the **START/STOP** key, the printing will be performed every two minutes and come to 12 times.

### NOTE:

- 1. There is no saving, exporting or transmitting in the **Periodic Sample** mode.
- 2. ID and patient information will not be changed while carrying out the periodic printing.

# **11.1.6 Setting Interval and Duration**

Press **Tab** or Shift + **Tab** to move the cursor to the **Duration** and **Interval** textboxes in the Work Mode Setup window, and then input the duration and the interval manually.

In the auto mode, when **Sampling Mode** is set to **Periodic Sample**, if **Interval** is set to **2 min**, **Duration** is set to **24 min**, after pressing the **START/STOP** key, the printing will be performed every two minutes and come to 12 times.

# **11.1.7 Selecting Preview Function**

Press **Tab** or Shift + **Tab** to move the cursor to **Preview** in the Work Mode Setup window, and then press the Up or Down arrow to highlight **Off** or **On**.

When **Preview** is set to **On**, the preview screen will appear after you press the **START/STOP** key in the auto or off mode.

When **Preview** is set to **Off**, the preview screen will not appear after you press the **START/STOP** key.

## **11.1.8 Selecting Auto Extend Record**

Press **Tab** or Shift + **Tab** to move the cursor to **Auto Extend Record** in the Work Mode Setup window, and then press the Up or Down arrow to highlight **Off** or **On**.

When **Auto Extend Record** is set to **On**, if arrhythmia is detected in the auto or off mode, a hint will pop up to ask you whether to print an extra rhythm report after the 12-lead ECG report.

# 11.2 Filter Setup

Press **Tab** or Shift + **Tab**, or the Up, Down, Left or Right arrow to move the cursor. When the cursor is on **Filter** on the **System Setup screen**, press to open the **Filter Setup window**.

In the Filter Setup window, you can set AC Filter, EMG Filter, DFT Filter, and Lowpass Filter.

| Filter Setup |                |
|--------------|----------------|
| AC Filter    | DFT Filter     |
| Off          | 0.05Hz         |
| On           | 0.15Hz         |
|              | 0.25Hz         |
|              | 0.32Hz         |
|              | 0.5Hz          |
|              | 0.67Hz         |
|              |                |
| EMG Filter   | Lowpass Filter |
| Off          | 75Hz           |
| 25Hz         | 100Hz          |
| 35Hz         | 150Hz          |
| 45Hz         |                |
|              |                |
| ОК           | Cancel         |

Figure 11-3 Filter Setup window

After setup, press to confirm, or press **Tab** or Shift + **Tab** to move the cursor to the **OK** button, and then press to confirm. Then the **System Setup screen** appears.

## 11.2.1 Setting AC Filter

Press **Tab** or Shift + **Tab** to move the cursor to the **AC Filter** list box in the Filter Setup window. Press the Up or Down arrow to highlight **Off** or **On**.

AC Filter suppresses AC interference without attenuating or distorting the ECG signals. Select **On** to turn on the function and select **Off** to turn it off.

**NOTE:** AC frequency can be set to **50Hz** or **60Hz** on the **Advanced Setup screen** according to local mains supply specifications.

## 11.2.2 Setting DFT Filter

Press **Tab** or Shift + **Tab** to move the cursor to the **DFT Filter** list box in the Filter Setup window. Press the Up or Down arrow to highlight an option. DFT Filter greatly reduces the baseline fluctuations without affecting the ECG signals. The purpose of this filter is to keep the ECG signals on the baseline of the printout. The set value is the low limit of the frequency range, including **0.05Hz**, **0.15Hz**, **0.25Hz**, **0.32Hz**, **0.5Hz** and **0.67Hz**.

# 11.2.3 Setting EMG Filter

Press **Tab** or Shift + **Tab** to move the cursor to the **EMG Filter** list box in the Filter Setup window. Press the Up or Down arrow to highlight an option.

EMG Filter suppresses disturbance caused by strong muscle tremor. The cutoff frequency can be set to **25Hz**, **35Hz** or **45Hz**. Select **Off** to turn off the function.

# 11.2.4 Setting Lowpass Filter

Press **Tab** or Shift + **Tab** to move the cursor to the **Lowpass Filter** list box. Press the Up or Down arrow to highlight an option.

Lowpass Filter restricts the bandwidth of input signals. The cutoff frequency can be set to **150Hz**, **100Hz** or **75Hz**. All the input signals whose frequency is higher than the set cutoff frequency will be attenuated.

### NOTE:

- 1. Only when **EMG Filter** is set to **Off**, can the setting of **Lowpass Filter** be effective.
- 2. To the patient with a pacemaker, the EMG filter should be set to **Off** and the Lowpass filter should be set to **150Hz**; or else, the amplitude of the pulses may decrease, the width may increase, and the diagnosis results may not include the pacemaker information.

# 11.3 Record Info Setup

| Press Tab or Shift + Tab, or the Up, Down, Left or Right arrow to move the cursor. When the              |
|----------------------------------------------------------------------------------------------------|
| cursor is on <b>Record Info</b> on the <b>System Setup screen</b> , press to open the <b>Record Info</b> |
| Setup window.                                                                                            |
| You can press <b>F1</b> or <b>F2</b> to switch between <b>Setup 1</b> and <b>Setup 2</b> .               |
| After setup, press to confirm, or press <b>Tab</b> or Shift + <b>Tab</b> to move the cursor to the       |
| <b>OK</b> button, and then press to confirm. Then the <b>System Setup screen</b> appears.                |

### 11.3.1 Setup 1

Press F1 or F2 to switch to the Setup 1 tab.

| Record Info Setup                                                                                 |                                                                                      |                                                                      |
|---------------------------------------------------------------------------------------------------|--------------------------------------------------------------------------------------|----------------------------------------------------------------------|
| Setup 1 Setup 2                                                                                   |                                                                                      |                                                                      |
| Record Style<br>3x4<br>3x4+1R<br>3x4+3R<br>6x2<br>6x2+1R<br>12x1                                  | Record Mode<br>Save Paper<br>Quickly<br>Record Sequence<br>Sequential<br>Synchronous | Gain<br>2.5mm/mV<br>5mm/mV<br>10mm/mV<br>20mm/mV<br>10/5mm/mV<br>AGC |
| Record Device<br>Thermal<br>HP-DJ-D5568<br>HP-DJ-D2668<br>HP-LJ-P2035                             | Speed<br>2.5mm/s<br>50mm/s                                                           | Paper Marker<br>No<br>Yes<br>Sample Time                             |
| OK<br>Press <f1> or <f2:< td=""><td>&gt; to switch page.</td><td>10 s<br/>Cancel</td></f2:<></f1> | > to switch page.                                                                    | 10 s<br>Cancel                                                       |

Figure 11-4 Record Info Setup1

### 11.3.1.1 Selecting Auto Recording Style

Press **Tab** or Shift + **Tab** to move the cursor to the **Record Style** list box on the **Setup 1 tab**, and then press the Up or Down arrow to highlight an option.

In the auto mode, when **Record Style** is set to **3**×**4**, ECG waves of 12 leads are printed in 4 groups of 3.

In the auto mode, when **Record Style** is set to  $3 \times 4 + 1R$ , ECG waves of 12 leads are printed in 4 groups of 3, with the ECG wave of one rhythm lead on the bottom of the ECG reports.

In the auto mode, when **Record Style** is set to  $3 \times 4 + 3R$ , ECG waves of 12 leads are printed in 4 groups of 3, with the ECG waves of three rhythm leads on the bottom of the ECG reports.

In the auto mode, when **Record Style** is set to  $6 \times 2$ , ECG waves of 12 leads are printed in 2 groups of 6.

In the auto mode, when **Record Style** is set to  $6 \times 2 + 1R$ , ECG waves of 12 leads are printed in 2 groups of 6, with the ECG wave of one rhythm lead on the bottom of the ECG reports.

In the auto mode, when **Record Style** is set to  $12 \times 1$ , ECG waves of 12 leads are printed simultaneously.

## 11.3.1.2 Selecting Recording Mode

Press **Tab** or Shift + **Tab** to move the cursor to the **Record Mode** list box on the **Setup 1 tab**, and then press the Up or Down arrow to highlight **Save Paper** or **Quickly**.

When **Record Mode** is set to **Save Paper**, 10s after pressing the **START/STOP** key on the main screen, an ECG report is printed. The patient information, measure information, interpretation and ECG waves are printed on the same paper.

When **Record Mode** is set to **Quickly**, pressing the **START/STOP** key on the main screen to begin printing an ECG report immediately, the patient information, measure information, interpretation and ECG waves are printed on two pieces of paper.

### NOTE:

- 1. In the auto mode, only when **Sampling Mode** is set to **Real-time Sample**, **Quickly** is available.
- When Record Style is set to 3×4, 3×4+1R or 3×4+3R, only Save Paper is available.
   When Record Style is set to 12×1, only Quickly is available.

# 11.3.1.3 Selecting Recording Sequence

Press **Tab** or Shift + **Tab** to move the cursor to the **Record Sequence** list box on the **Setup 1 tab**, and then press the Up or Down arrow to highlight **Sequential** or **Synchronous**.

When **Record Sequence** is set to **Sequential**, the lead group is printed one by one in a certain sequence. The start time of a lead group is just the end time of the previous lead group.

When **Record Sequence** is set to **Synchronous**, all leads are printed simultaneously. The start time of each group is the same.

### 11.3.1.4 Setting Gain

Press **Tab** or Shift + **Tab** to move the cursor to the **Gain** list box on the **Setup 1 tab**, and then press the Up or Down arrow to highlight an option.

You can set the indicated height of 1mV ECG on the paper.

You can set Gain to 10mm/mV, 20mm/mV, 10/5mm/mV, AGC, 2.5mm/mV or 5mm/mV.

**AGC** means auto gain control. When ECG signals vary greatly, **AGC** can be selected to adjust the gain automatically according to actual signals.

10/5mm/mV means that the gain of limb leads is set to 10mm/mV, while the gain of chest leads is set to 5mm/mV.

## 11.3.1.5 Selecting Recording Device

Press **Tab** or Shift + **Tab** to move the cursor to the **Record Device** list box on the **Setup 1 tab**. Press the Up or Down arrow to select an option.

You can set **Record Device** to **Thermal**, **HP-DJ-D2468**, **HP-DJ-D5568**, **HP-DJ-D2668**, **HP-DJ-D4368** or **HP-LJ-P2035**.

**HP-DJ-D2468**, **HP-DJ-D5568**, **HP-DJ-D2668**, **HP-DJ-D4368** and **HP-LJ-P2035** are the types of the USB printer, when **HP-DJ-D2468**, **HP-DJ-D5568**, **HP-DJ-D2668**, **HP-DJ-D4368** or **HP-LJ-P2035** is selected, you should connect the corresponding USB printer to USB socket 2 of the electrocardiograph with a special cable. Press the **START/STOP** key to print ECG reports by using the USB printer.

### WARNING

If the printer used is not the type listed above, additional safety measures (such as applying an isolation transformer to supply the medical system) should be taken when the safety of the medical system has not been evaluated. If in doubt, consult our technical service department or your local distributor

| Options     | Corresponding USB Printers |  |
|-------------|----------------------------|--|
| HP-DJ-D2468 | HP Deskjet 3938            |  |
|             | HP Deskjet D2368           |  |
|             | HP Deskjet D2468           |  |
| HP-DJ-D5568 | HP Deskjet D2568           |  |
|             | HP Deskjet D5568           |  |
| HP-LJ-P2035 | HP Laserjet P2015          |  |
|             | HP Laserjet P2035          |  |

#### NOTE:

- 1. During the USB printing course, pressing the **START/STOP** key again can not stop printing ECG reports.
- For details of the ECG report printed by the USB printer, please refer to Section 8.6.5,
   "ECG Reports Printed by the USB Printer".
- 3. USB printing is ineffective in the auto periodic sampling mode, auto 11~24s sampling mode, manual mode and R-R analysis mode.
- 4. Make sure that paper is installed in the USB printer before printing. Error may occur if no paper is loaded in the USB Printer.

### **CAUTION**

It is forbidden to frequently connect or disconnect the U disk or the USB printer.

### 11.3.1.6 Setting Speed

Press **Tab** or Shift + **Tab** to move the cursor to the **Speed** list box on the **Setup 1 tab**, and then press the Up or Down arrow to highlight an option.

In the manual mode, you can set **Speed** to **5mm/s**, **6.25mm/s**, **10mm/s**, **12.5mm/s**, **25mm/s** or **50mm/s**. In the auto and rhythm modes, only **25mm/s** and **50mm/s** are available. In the R-R analysis mode, only **25mm/s** is available.

### 11.3.1.7 Selecting Paper Marker

Press **Tab** or Shift + **Tab** to move the cursor to the **Paper Marker** list box on the **Setup 1 tab**, and then press the Up or Down arrow to highlight **No** or **Yes**.

Paper Marker is used to identify the start point of each page of the recorder paper.

When the paper with black markers on the bottom is used and **Paper Marker** is set to **Yes**, the device can identify the start point of each page of the recorder paper while printing ECG reports.

When **Paper Marker** is set to **No**, the device can not identify the start point of each page of the recorder paper while printing ECG reports.

### 11.3.1.8 Setting Sampling Time

If **Record Style** is set to **12x1**, you can set the time period. Press **Tab** or Shift + **Tab** to move the cursor to the **Sample Time** textbox, and then input the time period manually.

If the time period is set from 11 to 24 seconds, in the auto mode, after pressing the **START/STOP** key, the ECG waves of the set time period are printed.

**NOTE**: If the time period is set from 11 to 24 seconds, the ECG data sampled will not be analyzed automatically or stored.

# 11.3.2 Setup 2

Press F1 or F2 to switch to the Setup 2 tab.

| Red | cord Info Setup          |                    |                   |
|-----|--------------------------|--------------------|-------------------|
| Se  | tup 1 Setup 2            |                    |                   |
| 1   | Auto Record Info         |                    |                   |
| E   | Patient Info             | Template           | Position Marker   |
|     | Measure                  | Analysis           | Minnesota Code    |
| E   | Baseline Adjustmen       | t Auto 💌           |                   |
| F   | R-R Record Info          |                    |                   |
| E   | R-R Histogram            | R-R Waveform       | R-R Interval List |
| (   | Grid Of Report           |                    |                   |
| Γ   | Thermal Report           |                    | USB Report        |
|     | ОК                       |                    | Cancel            |
|     | Press <space> to</space> | toggle the checked | state.            |

Figure 11-5 Record Info Setup2

Press **Tab** or Shift + **Tab** to move the cursor to an item, and then press Spacebar to select or deselect the item.

Auto Record Info includes Patient Info, Position Marker, Analysis, Template, Measure, Minnesota Code and Baseline Adjustment.

When **Patient Info**, **Position Marker**, **Analysis**, **Template**, **Measure** or **Minnesota Code** is selected, it will be printed in the ECG reports.

When **Baseline Adjustment** is set to **Auto**, the baselines of the lead groups are adjusted respectively.

When **Baseline Adjustment** is set to **Horizontal**, the baselines of the lead groups are adjusted simultaneously, and the baselines of the leads in the same row are on the same line.

R-R Record Info includes R-R Histogram, R-R Waveform and R-R Interval List.

When **R-R Histogram**, **R-R Waveform** or **R-R Interval List** is selected, it will be printed in the ECG reports.

Grid of Report includes Thermal Report and USB Report.

When **Thermal Report** is selected, the grid will be printed while printing ECG reports with the thermal recorder.

When **USB Report** is selected, the grid will be printed while printing ECG reports with a USB printer.

#### NOTE:

- 1. The items of **Auto Record Info** are available only in the auto mode, and Template and Position Marker do not work in the auto style of 3×4, 3×4+1R and 3×4+3R, and the style of 6x2 and 6x2+1R in the **Save Paper** mode.
- 2. To get more information about the above contents, please refer to Section 8.6.1, "ECG Reports in the Auto Mode".

# **11.4 Patient Information Setup**

Press **Tab** or Shift + **Tab**, or the Up, Down, Left or Right arrow to move the cursor. When the cursor is on **Patient Info** on the **System Setup screen**, press to open the **Patient Information Setup window**.

| Patient Information Set                                          | up            |              |  |  |
|------------------------------------------------------------------|---------------|--------------|--|--|
| Patient Options                                                  |               |              |  |  |
| 🗆 First/Last Name                                                | Gender        | D.O.B        |  |  |
| 🗆 Height                                                         | - Weight      | □вр          |  |  |
| Race                                                             | Pacemaker     | Medication   |  |  |
| Room No.                                                         | Department    | Physician    |  |  |
| Technician                                                       | Ref-Physician |              |  |  |
| ID Mode                                                          | ID Hint       | Prompt       |  |  |
| Auto 💌                                                           | On 💌          | Confirmed By |  |  |
| H/W Unit                                                         | BP Unit       | Next Patient |  |  |
| cm/kg                                                            | mmHg 💌        | Off          |  |  |
| Patient Info Cleared                                             |               | User Defined |  |  |
| After Recording                                                  |               |              |  |  |
| ОК                                                               |               | Cancel       |  |  |
| Press <tab> or <shift+tab> to move the cursor.</shift+tab></tab> |               |              |  |  |

Figure 11-6 Patient Information Setup window

| After setup, press <b>to</b> confirm, or press <b>Tab</b> or Shift + <b>Tab</b> to move the cursor to the |
|----------------------------------------------------------------------------------------------------|
| <b>OK</b> button, and then press to confirm. Then the <b>System Setup screen</b> appears.                 |

### 11.4.1 Selecting First/Last Name / Gender / D.O.B / Height / Weight

### / BP / Race / Pacemaker / Medication / Room No. / Department /

### Physician / Technician / Ref-Physician

Press **Tab** or Shift + **Tab** to move the cursor to an item in the Patient Information Setup window, and then press Spacebar to select or deselect the item.

When **First/Last Name**, **Gender**, **D.O.B**, **Height**, **Weight**, **BP**, **Race**, **Pacemaker**, **Medication**, **Room No.**, **Department**, **Physician**, **Technician**, or **Ref-Physician** is selected, the item will be displayed in the **Patient Information** window.

### 11.4.2 Selecting ID Mode

Press **Tab** or Shift + **Tab** to move the cursor to **ID Mode** in the Patient Information Setup window, and then press the Up or Down arrow to select a mode.

You can set ID Mode to Auto, Time or Manual.

When **ID** Mode is set to Auto, the patient ID can be automatically generated. The patient ID range is 0~1999, 999, 999.

When **ID Mode** is set to **Time**, the patient ID can be automatically generated according to the time when you press the **START/STOP** key to print an ECG report.

When **ID Mode** is set to **Manual**, you can enter the patient ID manually in the **Patient Information** window. (Only 30 ASCII characters can be input.)

### 11.4.3 Selecting ID Hint

Press **Tab** or Shift + **Tab** to move the cursor to **ID Hint** in the Patient Information Setup window, and then press the Up or Down arrow to select **On** or **Off**.

In the auto, rhythm or off mode, when **ID Mode** is set to **Manual** and **ID Hint** is set to **On**, if you do not input the patient ID before pressing the **START/STOP** key, a hint will pop up to remind you to input the patient ID.

### 11.4.4 Setting Prompt

Press **Tab** or Shift + **Tab** to move the cursor to **Prompt** in the Patient Information Setup window, and then press the Up or Down arrow to select **Confirmed By** or **Unconfirmed**.

When **Prompt** is set to **Confirmed By**, if **Physician** is selected and the physician name is input in the **Patient Information** window, the physician's name is printed in the ECG reports. When **Prompt** is set to **Unconfirmed**, **Unconfirmed Report** is printed in the ECG reports.

### 11.4.5 Selecting H/W Unit

Press **Tab** or Shift + **Tab** to move the cursor to **H/W Unit** in the Patient Information Setup window, and then press the Up or Down arrow to select **cm/kg** or **inch/lb**.

### 11.4.6 Selecting BP Unit

Press **Tab** or Shift + **Tab** to move the cursor to **BP Unit** in the Patient Information Setup window, and then press the Up or Down arrow to select **mmHg** or **kpa**.

When **BP Unit** is set to **kpa**, two extra edit boxes will be displayed in the **Patient Information** window for inputting decimal fraction.

# **11.4.7 Selecting Next Patient**

Press **Tab** or Shift + **Tab** to move the cursor to **Next Patient** in the Patient Information Setup window. Press the Up or Down arrow to highlight **Off** or **On**.

When **Next Patient** is set to **On**, in the auto mode, press the **START/STOP** key to print an ECG report, and the system will automatically open the next patient screen after a complete ECG report is printed.

On the next patient screen, pressing the function key **F1** below **Same Patient** can return to the main screen, all the patient information will keep the same; pressing the function key **F2** below **Next Patient** can return to the main screen, all the patient information will be changed except gender; pressing **F3** can switch the auto recording style; pressing **F4** can switch the paper speed, and pressing **F5** can switch the gain. Press the **START/STOP** key to print the previous ECG report again, according to the settings of the auto style, speed and gain which are shown on the bottom of the screen.

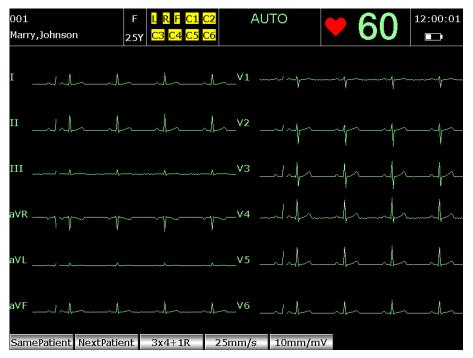

When **Next Patient** is set to **Off**, in the auto mode, the system will not automatically display the next patient screen after a complete ECG report is printed.

# **11.4.8 Setting the Time to Clear Patient Information**

Press **Tab** or Shift + **Tab** to move the cursor to **Patient Info Cleared** in the Patient Information Setup window. Press the Up or Down arrow to highlight an option.

If **Patient Info Cleared** is set to **After Recording**, the patient information will be cleared after the ECG report is printed out.

If **Patient Info Cleared** is set to **After Recording And Lead Off**, the patient information will be cleared after the ECG report is printed out and all the leads are off.

**NOTE:** This function is unavailable in the manual mode.

# **11.4.9 Inputting Customized Information**

Press **Tab** or Shift + **Tab** to move the cursor to the **User Defined** textbox in the Patient Information Setup window, and then manually input customized information such as **Address**, which will be displayed in the **Patient Information** window.

# **11.5 Transmission Setup**

### NOTE:

- 1. To transmit ECG data in DAT format to the PC, the Smart ECG Viewer software of the manufacturer must be installed in the PC. You should log into the Smart ECG Viewer software before transmission.
- To transmit ECG data in SCP/FDA-XML/PDF format to the PC, the FTP receiving software must be installed in the PC. You should log into the FTP receiving software before transmission.

Press **Tab** or Shift + **Tab**, or the Up, Down, Left or Right arrow to move the cursor. When the cursor is on **Transmission** on the **System Setup screen**, press to open the **Transmission Setup window**.

| Transmission Setup  |                     |
|---------------------|---------------------|
| Device No.          | FTP User Name       |
| 0                   |                     |
| Auto Transmission   | FTP Password        |
| Off 🔹               |                     |
| Transmission Mode   | FTP Path            |
| Ethernet            |                     |
|                     |                     |
| Server IP           | Local IP            |
| 192 · 168 · 1 · 187 | 192 · 168 · 1 · 135 |
| Gateway             | Subnet Mask         |
| 192 . 168 . 0 . 0   | 255 · 255 · 255 · 0 |
| ОК                  | Cancel              |

Figure 11-7 Transmission Setup window

After setup, press  $\checkmark$  to confirm, or press **Tab** or Shift + **Tab** to move the cursor to the **OK** button, and then press  $\checkmark$  to confirm. Then the **System Setup screen** appears.

## 11.5.1 Setting Device No.

Press **Tab** or Shift + **Tab** to move the cursor to the **Device No.** textbox, and then fill in the textbox.

If you input **1** in the **Device No.** textbox, after you save data to the U disk, the data will be in the directory of ECGDATA\ECG-1\Store\Examination Date of the U disk; after you export files from the electrocardiograph to the U disk, the files will be in the directory of ECGDATA\ECG-1\Export\Examination Date and Time of the U disk; after you import files from the U disk to the electrocardiograph, the files in the directory of ECGDATA\ECG-1\Import of the U disk will be imported.

# 11.5.2 Selecting Auto Transmission

Press **Tab** or Shift + **Tab** to move the cursor to **Auto Transmission**, and then press the Up or Down arrow to select **On** or **Off**.

When **Auto Transmission** is set to **On**, in the auto or rhythm mode, ECG data will be transmitted automatically after an ECG report is printed out; in the off mode, ECG data will be transmitted automatically after the **START/STOP** key is pressed.

# 11.5.3 Selecting Transmission Mode

Press **Tab** or Shift + **Tab** to move the cursor to **Transmission Mode**, and then press the Up or Down arrow to highlight **Ethernet** or **UART**.

When **Transmission Mode** is set to **Ethernet**, first connect the net port of the electrocardiograph to the net port of the PC by using an Ethernet cable recommended by the manufacturer. Then set all the items in the Transmission Setup window. In the auto, rhythm or off mode, ECG data can be transmitted through the net cable automatically.

When **Transmission Mode** is set to **UART**, first connect serial port 1 of the electrocardiograph to the serial port of the PC by using a serial cable recommended by the manufacturer. In the auto, rhythm or off mode, ECG data can be transmitted through the serial cable automatically.

# 11.5.4 Setting FTP Information

### To Enter FTP Path, FTP User Name and Password

Press **Tab** or Shift + **Tab** to move the cursor to the **FTP Path**, **FTP User Name**, and **Password** textboxes, and then fill in these textboxes.

# 11.5.5 Setting IP Addresses

### To Set Server IP

Set the **Server IP** item to the IP of the PC.

#### **To Set Local IP**

For the cross-network transmission, set the first two sections of the **Local IP** item to the first two sections of the IP of the PC. Set the third section of the **Local IP** item to the network segment of the electrocardiograph which depends on the configuration of Router. The last section of the **Local IP** item can be set at random.

For the same network transmission, set the first three sections of the **Local IP** item to the first three sections of the IP of the PC. The last section of the **Local IP** item can be set at random, but it can't be the same as the last section of the IP of the PC.

#### **To Set Gateway**

Set the first three sections of the **Gateway** item to the first three sections of the IP of the PC. The last section of the **Gateway** item must be set to **1**.

#### To Set Subnet Mask

You can set **Subnet Mask** in the Transmission Setup window. Commonly, **Subnet Mask** is set to **255.255.255.000**.

# 11.6 Lead Setup

Press **Tab** or Shift + **Tab**, or the Up, Down, Left or Right arrow to move the cursor. When the cursor is on **Lead** on the **System Setup screen**, press to open the **Lead Setup window**.

| Lead | d Setup       |              |              |
|------|---------------|--------------|--------------|
|      | Rhythm Lead1  | Rhythm Lead2 | Rhythm Lead3 |
|      | Ι             | Ι            | I            |
|      | II            | II           | II           |
|      | III           | III          | III          |
|      | aVR           | aVR          | aVR          |
|      | aVL           | aVL          | aVL          |
|      | aVF           | aVF          | aVF          |
|      | V1            | V1           | V1           |
|      | V2            | V2           | V2           |
|      | V3            | V3           | V3           |
|      | V4            | V4           | V4           |
|      | V5            | V5           | V 5          |
|      | V6            | V6           | V6           |
|      |               |              |              |
|      | Lead Sequence | Nehb         | ОК           |
|      | Standard      | Off          |              |
|      | Cabrera       | On           |              |
|      |               |              | Cancel       |
|      |               |              |              |

Figure 11-8 Lead Setup window

| After setup, press               | to confirm, or press | Tab or Shift + Tak        | <b>b</b> to move the cursor to the |
|----------------------------------|----------------------|---------------------------|------------------------------------|
| <b>OK</b> button, and then press | to confirm.          | Then the <b>System Se</b> | e <b>tup screen</b> appears.       |

## 11.6.1 Setting Rhythm Lead1/2/3

Press **Tab** or Shift + **Tab** to move the cursor to the **Rhythm Lead1/2/3** list box in the Lead Setup window, and then press the Up or Down arrow to highlight an option.

The rhythm lead can be one of 12 standard leads: I, Π, III, aVR, aVL, aVF, V1, V2, V3, V4, V5, or V6.

In the auto mode, when **Record Style** is set to  $3\times4+1R$  or  $6\times2+1R$ , the rhythm lead selected in the **Rhythm Lead1** list box will be printed in the ECG reports; when **Record Style** is set to  $3\times4+3R$ , 3 rhythm leads selected respectively in the **Rhythm Lead1/2/3** list box will be printed in the ECG reports.

In the rhythm mode, when **Rhythm Style** is set to **Single Lead**, 60s wave of the rhythm lead selected in the **Rhythm Lead1** list box will be printed in the ECG reports; when **Rhythm Style** is set to **Three Leads**, 20s waves of three rhythm leads selected respectively in the **Rhythm Lead1/2/3** list box will be printed in the ECG reports.

In the R-R analysis mode, the R-R analysis report of the rhythm lead selected in the **Rhythm** Lead1 list box will be printed.

# **11.6.2 Setting Lead Sequence**

Press **Tab** or Shift + **Tab** to move the cursor to the **Lead Sequence** list box in the Lead Setup window, and then press the Up or Down arrow to highlight **Standard** or **Cabrera**.

| Lead Sequence | Lead group 1 | Lead group 2  | Lead group 3 | Lead group 4 |
|---------------|--------------|---------------|--------------|--------------|
| Standard      | I, II, Ш     | aVR, aVL, aVF | V1, V2, V3   | V4, V5, V6   |
| Cabrera       | aVL, I, -aVR | II, aVF, Ш    | V1, V2, V3   | V4, V5, V6   |

# 11.6.3 Selecting Nehb

Press **Tab** or Shift + **Tab** to move the cursor to the **Nehb** list box in the Lead Setup window, and then press the Up or Down arrow to highlight **Off** or **On**.

Lead Sequence: I, II, III, ND, NA, NI

NOTE: If you set Nehb to On, the working mode is fixed to be manual.

# 11.7 Display&Sound Setup

Press **Tab** or Shift + **Tab**, or the Up, Down, Left or Right arrow to move the cursor. When the cursor is on **Display&Sound** on the **System Setup screen**, press to open the **Display&Sound Setup window**.

After setup, press  $\checkmark$  to confirm, or press **Tab** or Shift + **Tab** to move the cursor to the **OK** button, and then press  $\checkmark$  to confirm. Then the **System Setup screen** appears.

| Display&Sound<br>Brightness                        |   |                              |                              | t  |
|----------------------------------------------------|---|------------------------------|------------------------------|----|
| 0<br>Key Volume                                    | 5 | 10<br>Hint Volume            | 15<br>QRS Volume             | 20 |
| Off<br>Low<br>Medium<br>High                       |   | Off<br>Low<br>Medium<br>High | Off<br>Low<br>Medium<br>High |    |
| Display Colors<br>Monochrome<br>Option1<br>Option2 |   | Antialiasing<br>Off<br>On    |                              |    |
| 0                                                  | < |                              | Cancel                       |    |

Figure 11-9 Display&Sound Setup window

# 11.7.1 Setting Brightness (Optional)

Press **Tab** or Shift + **Tab** to move the cursor to the **Brightness** progress bar in the Display&Sound Setup window, and then press the Left or Right arrow to adjust the brightness of the LCD screen. You can set the brightness within  $0\sim20$ .

# 11.7.2 Selecting Display Colors (Only for SE-1200 Express)

Press **Tab** or Shift + **Tab** to move the cursor to the **Display Colors** list box in the Display&Sound Setup window, and then press the Up or Down arrow to highlight **Monochrome**, **Option1** or **Option2**.

### **11.7.3 Selecting Antialiasing**

Press **Tab** or Shift + **Tab** to move the cursor to the **Antialiasing** list box in the Display&Sound Setup window, and then press the Up or Down arrow to highlight **Off** or **On**.

When **Antialiasing** is set to **On**, the system will automatically make the waveform smooth.

When Antialiasing is set to Off, the system will not make the waveform smooth.

### 11.7.4 Setting Key Volume

Press **Tab** or Shift + **Tab** to move the cursor to the **Key Volume** list box in the Display&Sound Setup window, and then press the Up or Down arrow to highlight an option.

When you press keys on the keyboard, the electrocardiograph gives a short sound. You can set **Key Volume** to **Low**, **Medium**, **High** or **Off**. When it is set to **Off**, there is no sound when you press keys.

### 11.7.5 Setting Hint Volume

Press **Tab** or Shift + **Tab** to move the cursor to the **Hint Volume** list box in the Display&Sound Setup window, and then press the Up or Down arrow to highlight an option.

When the electrocardiograph displays a hint such as *Lead Off, Overload, Battery Weak* etc., there is a sound. You can set **Hint Volume** to **Low**, **Medium**, **High** or **Off**. When it is set to **Off**, there is no hint sound.

### 11.7.6 Setting QRS Volume

Press **Tab** or Shift + **Tab** to move the cursor to the **QRS Volume** list box in the Display&Sound Setup window, and then press the Up or Down arrow to highlight an option.

When an R wave is detected, there is a sound. You can set **QRS Volume** to **Low**, **Medium**, **High** or **Off**. When it is set to **Off**, there is no sound when an R wave is detected.

# 11.8 Date&Time Setup

**NOTE**: Please set DATE&TIME correctly when it's the first time you use the electrocardiograph.

Press Tab or Shift + Tab, or the Up, Down, Left or Right arrow to move the cursor. When the

cursor is on **Date&Time** on the **System Setup screen**, press to open the **Date&Time Setup window**.

| Date&Time Setup |                    |
|-----------------|--------------------|
| Date            | <u>Time</u>        |
| 01 - 05 - 20 10 | 12:00:01           |
|                 |                    |
| Date Mode       | _ <u>Time Mode</u> |
| DD-MM-YYYY      | 24 Hours           |
| MM-DD-YYYY      | 12 Hours           |
| YYYY-MM-DD      |                    |
|                 |                    |
|                 |                    |
| Power Off       | Minutes            |
| LCD Off         | Minutae            |
| LCD Off         | Minutes            |
|                 |                    |
| ОК              | Cancel             |
|                 |                    |

Figure 11-10 Date&Time Setup window

After setup, press  $\checkmark$  to confirm, or press **Tab** or Shift + **Tab** to move the cursor to the **OK** button, and then press  $\checkmark$  to confirm. Then the **System Setup screen** appears.

# 11.8.1 Setting Date and Time

Press **Tab** or Shift + **Tab** to move the cursor to the **Date** or **Time** textbox in the Date&Time Setup window, and then input the date or the time manually.

The time will be displayed on the main screen, and the date and the time will be printed in the ECG reports.

## 11.8.2 Setting Date Mode

Press **Tab** or Shift + **Tab** to move the cursor to the **Date Mode** list box in the Date&Time Setup window, and then press the Up or Down arrow to highlight **DD-MM-YYYY**, **MM-DD-YYYY** or **YYYY-MM-DD**.

| NOTE: | After setup, press to confirm, or press <b>Tab</b> or Shift + <b>Tab</b> to move the |
|-------|--------------------------------------------------------------------------------------|
|       | cursor to the <b>OK</b> button, and then press to confirm. Then the new setup        |
|       | will become effective.                                                               |

# 11.8.3 Setting Time Mode

Press **Tab** or Shift + **Tab** to move the cursor to the **Time Mode** list box, and then press the Up or Down arrow to highlight **24 Hours** or **12 Hours**.

# 11.8.4 Setting Power-Off Time

Press **Tab** or Shift + **Tab** to move the cursor to the **Power Off** textbox in the Date&Time Setup window, and then input the power-off time manually.

When Power Off is not set or is set to 0 Minutes, this function will not be effective.

### NOTE:

- 1. Power-off time is counted from the time when you last press the keys on the keyboard.
- 2. Only when the device is powered by battery, can the set automatic power-off time be effective.

# 11.8.5 Setting LCD Off Time

Press **Tab** or Shift + **Tab** to move the cursor to the **LCD Off** textbox in the Date&Time Setup window, and then input the LCD off time manually.

When LCD Off is not set or is set to 0 Minutes, this function will not be effective.

**NOTE:** LCD Off time is counted from the time when you last press the keys on the keyboard.

# 11.9 File Setup

Press Tab or Shift + Tab, or the Up, Down, Left or Right arrow to move the cursor. When the

cursor is on **File** on the **System Setup screen**, press to open the **File Setup window**.

| File Setup                   |                                      |
|------------------------------|--------------------------------------|
| Auto Save                    | Saving Path                          |
| Off                          | ECG                                  |
| On                           | U Disk                               |
| File Format                  | Delete After Trans. Or Export<br>Off |
| Replace When Memory Full Off | SCP File Compression                 |
| ОК                           | Cancel                               |

Figure 11-11 File Setup window

After setup, press  $\checkmark$  to confirm, or press **Tab** or Shift + **Tab** to move the cursor to the **OK** button, and then press  $\checkmark$  to confirm. Then the **System Setup screen** appears.

### 11.9.1 Selecting Auto Save

Press **Tab** or Shift + **Tab** to move the cursor to the **Auto Save** list box in the File Setup window, and then press the Up or Down arrow to highlight **Off** or **On**.

When **Auto Save** is set to **On**, ECG data in the auto, rhythm or off mode will be saved in the ECG or the U disk automatically.

When Auto Save is set to Off, ECG data will not be saved.

## 11.9.2 Setting Saving Path

Press **Tab** or Shift + **Tab** to move the cursor to the **Saving Path** list box in the File Setup window, and then press the Up or Down arrow to highlight **ECG** or **U Disk**.

When **Saving Path** is set to **ECG**, if **Auto Save** is set to **On**, ECG data in the auto, rhythm or off mode will be saved in the ECG automatically.

When **Saving Path** is set to **U Disk**, if **Auto Save** is set to **On**, ECG data in the auto, rhythm or off mode will be saved in the U disk automatically.

# 11.9.3 Setting File Format

Press **Tab** or Shift + **Tab** to move the cursor to **File Format** in the File Setup window, and then press the Up or Down arrow to highlight an option.

If you want to set **File Format** to **SCP/FDA-XML/PDF**, first activate the SCP/FDA-XML/PDF function on the **Advanced Setup screen** For details on activating the SCP/FDA-XML/PDF function, please refer to Section 9.1.3, "Transmitting ECG Data in SCP/FDA-XML/PDF Format Through Net Cable".

# **11.9.4 Selecting Deleting Files After Transmission or Export**

Press **Tab** or Shift + **Tab** to move the cursor to **Delete After Trans. Or Export** in the File Setup window, and then press the Up or Down arrow to highlight **Off** or **On**.

When **Delete After Trans. Or Export** is set to **On**, the files will be automatically deleted from the **File Manager screen** after they are transmitted to the PC or exported to the U disk.

# **11.9.5 Selecting Replacing When Memory is Full**

Press **Tab** or Shift + **Tab** to move the cursor to **Replace When Memory Full** in the File Setup window, and then press the Up or Down arrow to highlight **Off** or **On**.

When **Replace When Memory Full** is set to **On**, if there is no space on the memory, the files will replace the earliest ones automatically.

# **11.9.6 Selecting SCP File Compression**

Press **Tab** or Shift + **Tab** to move the cursor to **SCP File Compression** in the File Setup window, and then press the Up or Down arrow to highlight **On** or **Off**.

If **SCP File Compression** is set to **On**, the SCP file will be compressed.

After the SCP function is activated, **SCP File Compression** appears in the File Setup window. For details on activating the SCP function, please refer to Section 9.1.3, "Transmitting ECG Data in SCP/FDA-XML/PDF Format Through Net Cable".

# **11.10 System Maintenance Setup**

Press Tab or Shift + Tab, or the Up, Down, Left or Right arrow to move the cursor. When the

| cursor is on Maintenance on the System Setup | screen, press ( | ب<br>to | o open the | System |
|----------------------------------------------|-----------------|---------|------------|--------|
| Maintenance window.                          |                 |         |            |        |

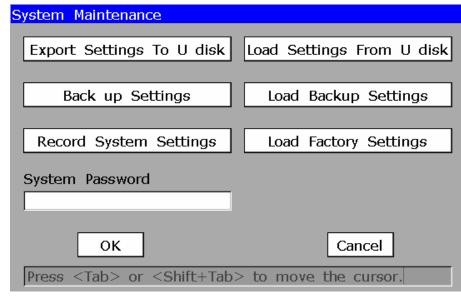

Figure 11-12 System Maintenance window

After setup, press  $\checkmark$  to confirm, or press **Tab** or Shift + **Tab** to move the cursor to the **OK** button, and then press  $\checkmark$  to confirm. Then the **System Setup screen** appears.

# **11.10.1 Exporting System Settings to U Disk**

- 1. Connect a U disk to the electrocardiograph.
- 2. Press Tab or Shift + Tab to move the cursor to the Export Settings To U disk button in the

System Maintenance window, and then press to export the system settings to the U disk.

# 11.10.2 Loading System Settings from U Disk

- 1. Connect the U disk containing the system settings to the electrocardiograph.
- Press Tab or Shift + Tab to move the cursor to the Load Settings From U disk button in the System Maintenance window, and then press to load the system settings from the U disk to the electrocardiograph.

# 11.10.3 Backing Up Settings

Press **Tab** or Shift + **Tab** to move the cursor to the **Back up Settings** button in the System Maintenance window, and then press to back up the system settings to the ECG.

# 11.10.4 Loading Backup Settings

Press **Tab** or Shift + **Tab** to move the cursor to the **Load Backup Settings** button in the System Maintenance window, and then press to load the backup settings from the ECG.

# 11.10.5 Printing System Settings

Press **Tab** or Shift + **Tab** to move the cursor to the **Record System Settings** button in the System Maintenance window, and then press to print the system settings. Pressing this button again can stop printing system settings.

# 11.10.6 Loading Factory Settings

Press **Tab** or Shift + **Tab** to move the cursor to the **Load Factory Settings** button in the System Maintenance window, and then press to restore the factory settings shown in the following table.

|    | Setup                      | Default              |
|----|----------------------------|----------------------|
| 1  | Mode Options               | Auto, Manual, Rhythm |
| 2  | Manual Style               | 6 channels           |
| 3  | Auto Display Style         | 6×2                  |
| 4  | Rhythm Style               | Three Leads          |
| 5  | Sampling Mode              | Real-time Sample     |
| 6  | Duration (Periodic Sample) | 60 min               |
| 7  | Interval (Periodic Sample) | 1 min                |
| 8  | Preview                    | Off                  |
| 9  | Auto Extend Record         | Off                  |
| 10 | AC filter                  | On                   |
| 11 | EMG filter                 | Off                  |
| 12 | DFT filter                 | 0.67Hz               |
| 13 | Lowpass filter 100Hz       |                      |
| 14 | Record Style               | 6×2                  |
| 15 | Record Mode                | Save Paper           |
| 16 | Record Sequence            | Sequential           |
| 17 | Gain                       | 10mm/mV              |
| 18 | Record Device              | Thermal              |
| 19 | Speed                      | 25mm/s               |
| 20 | Paper Marker               | Yes                  |
| 21 | Sample Time                | 10s                  |
| 22 | Patient Information        | On                   |
| 23 | Template                   | On                   |
| 24 | Position Marker            | On                   |
| 25 | Measure                    | On                   |
| 26 | Analysis                   | On                   |

Table 11-1 System Setup Defaults

| 27 | Minnesota Code                                                                                                    | Off             |
|----|----------------------------------------------------------------------------------------------------|-----------------|
| 28 | Baseline Adjustment                                                                                                    | Horizontal      |
| 29 | R-R Histogram                                                                                                    | On              |
| 30 | R-R Interval List                                                                                                    | On              |
| 31 | R-R Waveform                                                                                                    | On              |
| 32 | Grid of Thermal Report                                                                                                    | Off             |
| 33 | Grid of USB Report                                                                                                    | On              |
| 34 | Gender\Height\Weight                                                                                                    | On              |
| 35 | First/Last Name \ D.O.B \ BP \ Race<br>\ Pacemaker \ Medication \ Room<br>No. \ Department \ Physician \<br>Technician \ Ref-Physician | Off             |
| 36 | ID Hint                                                                                                    | On              |
| 37 | Next Patient                                                                                                    | Off             |
| 38 | ID Mode                                                                                                    | Auto            |
| 39 | Patient Information Cleared                                                                                                    | After Recording |
| 40 | H/W Unit                                                                                                    | cm/kg           |
| 41 | BP Unit                                                                                                    | mmHg            |
| 42 | Prompt                                                                                                    | Confirmed By    |
| 43 | User Defined                                                                                                    | Cleared         |
| 44 | Auto Transmission                                                                                                    | Off             |
| 45 | Transmission Mode                                                                                                    | Ethernet        |
| 46 | FTP User Name/FTP Password/FTP<br>Path                                                                                                 | Cleared         |
| 47 | Lead Sequence                                                                                                    | Standard        |
| 48 | Nehb                                                                                                    | Off             |
| 49 | Rhythm Lead 1                                                                                                    | II              |
| 50 | Rhythm Lead 2                                                                                                    | V1              |
| 51 | Rhythm Lead 3                                                                                                    | V5              |
| 52 | Screen Colors(Only for SE-1200<br>Express)                                                                                             | Option 1        |

| 52 | A (* 1* *                       |            |
|----|---------------------------------|------------|
| 53 | Antialiasing                    | Off        |
| 54 | QRS Volume                      | Off        |
| 55 | Hint Volume                     | Medium     |
| 56 | Key Volume                      | Medium     |
| 57 | Date Mode                       | DD-MM-YYYY |
| 58 | Time Mode                       | 24 Hours   |
| 59 | Power Off                       | 0          |
| 60 | LCD Off                         | 0          |
| 61 | Auto Save                       | On         |
| 62 | Saving Path                     | ECG        |
| 63 | File Format                     | DAT        |
| 64 | Delete After Trans. Or Export   | Off        |
| 65 | Replace When Memory Full        | Off        |
| 66 | SCP File Compression            | On         |
| 67 | System Password                 | Cleared    |
| 68 | Caps Lock                       | Off        |
| 69 | Pacemaker Detection Sensitivity | Low        |

Table 11-2 System Setup Defaults (only in the U.S.)

|   | Setup                      | Default                        |  |  |
|---|----------------------------|--------------------------------|--|--|
| 1 | Mode Options               | Auto, Manual, Rhythm, OFF, R-R |  |  |
| 2 | Manual Style               | 6 channels                     |  |  |
| 3 | Auto Display Style         | 3×4+1                          |  |  |
| 4 | Rhythm Style               | Three Leads                    |  |  |
| 5 | Sampling Mode              | Real-time Sample               |  |  |
| 6 | Duration (Periodic Sample) | 60 min                         |  |  |
| 7 | Interval (Periodic Sample) | 1 min                          |  |  |
| 8 | Preview                    | Off                            |  |  |
| 9 | Auto Extend Record         | Off                            |  |  |

| 10 | AC filter                                                                                                    | On         |
|----|----------------------------------------------------------------------------------------------------|------------|
| 11 | EMG filter                                                                                                    | Off        |
| 12 | DFT filter                                                                                                    | 0.67Hz     |
| 13 | Lowpass filter                                                                                                    | 100Hz      |
| 14 | Record Style                                                                                                    | 3×4+1      |
| 15 | Record Mode                                                                                                    | Save Paper |
| 16 | Record Sequence                                                                                                    | Sequential |
| 17 | Gain                                                                                                    | 10mm/mV    |
| 18 | Record Device                                                                                                    | Thermal    |
| 19 | Speed                                                                                                    | 25mm/s     |
| 20 | Paper Marker                                                                                                    | Yes        |
| 21 | Sample Time                                                                                                    | 10s        |
| 22 | Patient Information                                                                                                    | On         |
| 23 | Template                                                                                                    | On         |
| 24 | Position Marker                                                                                                    | On         |
| 25 | Measure                                                                                                    | On         |
| 26 | Analysis                                                                                                    | On         |
| 27 | Minnesota Code                                                                                                    | Off        |
| 28 | Baseline Adjustment                                                                                                    | Horizontal |
| 29 | R-R Histogram                                                                                                    | On         |
| 30 | R-R Interval List                                                                                                    | On         |
| 31 | R-R Waveform                                                                                                    | On         |
| 32 | Grid of Thermal Report                                                                                                    | Off        |
| 33 | Grid of USB Report                                                                                                    | On         |
| 34 | Gender\Height\Weight\D.O.B                                                                                                    | On         |
| 35 | First/Last Name \ BP \ Race \<br>Pacemaker \ Medication \ Room No.<br>\ Department \ Physician \<br>Technician \ Ref-Physician | Off        |
| 36 | ID Hint                                                                                                    | On         |

| 37 | Next Patient                               | Off             |
|----|--------------------------------------------|-----------------|
| 38 | ID Mode                                    | Manual          |
| 39 | Patient Information Cleared                | After Recording |
| 40 | H/W Unit                                   | inch/lb         |
| 41 | BP Unit                                    | mmHg            |
| 42 | Prompt                                     | Confirmed By    |
| 43 | User Defined                               | Cleared         |
| 44 | Auto Transmission                          | Off             |
| 45 | Transmission Mode                          | Ethernet        |
| 46 | FTP User Name/FTP Password/FTP<br>Path     | Cleared         |
| 47 | Lead Sequence                              | Standard        |
| 48 | Nehb                                       | Off             |
| 49 | Rhythm Lead 1                              | II              |
| 50 | Rhythm Lead 2                              | V1              |
| 51 | Rhythm Lead 3                              | V5              |
| 52 | Screen Colors(Only for SE-1200<br>Express) | Option 1        |
| 53 | Antialiasing                               | Off             |
| 54 | QRS Volume                                 | Off             |
| 55 | Hint Volume                                | Medium          |
| 56 | Key Volume                                 | Medium          |
| 57 | Date Mode                                  | DD-MM-YYYY      |
| 58 | Time Mode                                  | 24 Hours        |
| 59 | Power Off                                  | 0               |
| 60 | LCD Off                                    | 0               |
| 61 | Auto Save                                  | On              |
| 62 | Saving Path                                | ECG             |
| 63 | File Format                                | PDF             |
| 64 | Delete After Trans. Or Export              | Off             |

| 65 | Replace When Memory Full        | Off     |
|----|---------------------------------|---------|
| 66 | SCP File Compression            | On      |
| 67 | System Password                 | Cleared |
| 68 | Caps Lock                       | Off     |
| 69 | Pacemaker Detection Sensitivity | Low     |

# 11.10.7 Setting System Password

Press **Tab** or Shift + **Tab** to move the cursor to the **System Password** textbox in the System Maintenance window, and then enter the password.

If you set the system password, after you press the function key **F6** below **Setup**, the **System Password** window will pop up. After you enter the correct password, the **System Setup screen** will be displayed.

# 11.11 Other Setup

Press Tab or Shift + Tab, or the Up, Down, Left or Right arrow to move the cursor. When the

| cursor | is | on | Other | on | the | System | Setup | screen, | press | ( <del>~</del> | to | open | the | Other | Setup |
|--------|----|----|-------|----|-----|--------|-------|---------|-------|----------------|----|------|-----|-------|-------|
| windo  | w. |    |       |    |     |        |       |         |       |                |    |      |     |       |       |

| Other Setup                 |                                                 |
|-----------------------------|-------------------------------------------------|
| Institution                 |                                                 |
| Language<br>English         | Caps Lock<br>Off                                |
| External Input<br>Off<br>On | External Output<br>Off<br>Standard<br>Triggered |
| Pacemaker Detection Sens.   |                                                 |
| ОК                          | Cancel                                          |

Figure 11-13 Other Setup Window

After setup, press to confirm, or press **Tab** or Shift + **Tab** to move the cursor to the **OK** button, and then press to confirm. Then the **System Setup screen** appears.

# **11.11.1 Entering Institution**

Press **Tab** or Shift + **Tab** to move the cursor to the **Institution** textbox on the **Other Setup Window**, and then manually input the institution name within 40 ASCII characters.

**NOTE:** The total number of supported characters may be fewer if either special Latin characters or Chinese characters are entered.

# 11.11.2 Selecting a Language

Press **Tab** or Shift + **Tab** to move the cursor to **Language** on the **Other Setup Window**, and then press the Up or Down arrow to highlight a language.

# 11.11.3 Selecting Caps Lock

Press **Tab** or Shift + **Tab** to move the cursor to **Caps Lock** on the **Other Setup Window**, and then press the Up or Down arrow to highlight **Off** or **On**.

When **Caps Lock** is set to **On**, the letters entered will be capital. Pressing Shift and a letter key can input a lowercase letter.

When **Caps Lock** is set to **Off**, the letters entered will be lowercase. Pressing Shift and a letter key can input a capital letter.

# 11.11.4 Setting External Input

Press **Tab** or Shift + **Tab** to move the cursor to the **External Input** list box on the **Other Setup Window**, and then press the Up or Down arrow to highlight **Off** or **On**.

The extern input socket is equipped in the electrocardiograph, through which the electrocardiograph can receive signals from the external equipment.

**NOTE:** When **External Input** is set to **On**, the touch screen becomes ineffective, and then you should operate the device by using the keyboard.

# 11.11.5 Setting External Output

Press **Tab** or Shift + **Tab** to move the cursor to the **External Output** list box on the **Other Setup Window**, and then press the Up or Down arrow to highlight an option.

The extern output socket is equipped in the electrocardiograph, through which the electrocardiograph can send signals to the external equipment.

If **External Input** is set to **On**, and **External Output** is set to **Standard** or **Triggered**, the electrocardiograph sends the signals which it receives.

If **External Input** is set to **Off**, and **External Output** is set to **Standard**, the electrocardiograph sends ECG signals of rhythm lead I.

If **External Input** is set to **Off**, and **External Output** is set to **Triggered**, the electrocardiograph sends pulses with the height of 4V and the width of 40ms, based on the data of rhythm lead I.

# 11.11.6 Setting Pacemaker Detection Sensitivity

Press **Tab** or Shift + **Tab** to move the cursor to **Pacemaker Detection Sens.** on the **Other Setup Window**, and then press the Up or Down arrow to highlight Low or High.

When **Pacemaker Detection Sens.** is set to **High**, the pacemaker signals are easy to be detected.

When **Pacemaker Detection Sens.** is set to **Low**, the pacemaker signals are not easy to be detected.

For more information about the detectable parameter ranges, please refer to Appendix 1, "Technical Specifications".

NOTE: If you select **Pacemaker** in the Patient Information Setup window, the pacemaker sensitivity can only be set in the **Patient Information** window, and the setting of **Pacemaker Detection Sens.** on the **Other Setup Window** is ineffective.

# Chapter 12 Turning off the Electrocardiograph

When the battery is used, hold down the  $\bigcirc$  key to display the hint *System is shutting down...* on the screen. Then the device will be off a few seconds later.

When the mains supply is used, hold down the  $\bigcirc$  key to display the hint *System is shutting down...* on the screen. Then the device will be off a few seconds later. Remove the plug from the outlet.

## NOTE:

- 1. When turning off the device, follow the above sequence strictly, or else there will be something wrong on the screen.
- 2. Do not hold down the  $\bigcirc$  key when the device displays the hint information *System is shutting down...* on the screen.

# **Chapter 13 Hint Information**

Hint information and the corresponding causes provided by the electrocardiograph are listed in Table 13-1.

| Hint Information                      | Causes                                                                                                    |
|---------------------------------------|----------------------------------------------------------------------------------------------------|
| Lead off                              | Electrodes fall off the patient or the patient cable falls off the unit, or a high polarization voltage occurs.                                                                                                    |
| Battery Weak                          | The battery is weak.                                                                                                    |
| No Paper                              | Recorder paper runs out or is not loaded.                                                                                                    |
| Paper Error                           | When <b>Paper Marker</b> is set to <b>Yes</b> , the electrocardiograph advances the recorder paper to the next black marker. If it advances the paper for 300mm and can not find the next black marker, the hint <i>Paper Error</i> is displayed. |
| Testing                               | The ECG data is being sampled periodically.                                                                                                    |
| Sampling/Analyzing/<br>Recording      | ECG signals are being sampled / analyzed / recorded.                                                                                                    |
| Learning                              | The self-study process of arrhythmia arithmetic in the <b>Trigger Sample</b> mode                                                                                                    |
| Detecting                             | The examining process of arrhythmia data in the <b>Trigger Sample</b> mode                                                                                                    |
| Transmitting                          | ECG data is being transmitted from the electrocardiograph to the PC through the net or serial cable in the auto, rhythm or off mode.                                                                                                    |
| Transmit Fail                         | ECG data fails to be transmitted from the electrocardiograph to the PC through the net or serial cable in the auto, rhythm or off mode.                                                                                                    |
| Memory Full                           | The amount of files on the <b>File Manager screen</b> of SE-1200 exceeds 100.                                                                                                    |
|                                       | The amount of files on the <b>File Manager screen</b> of SE-1200 Express exceeds 200.                                                                                                    |
| Module Error                          | There is something wrong with the signal sample module.                                                                                                    |
| DEMO                                  | The system is in the demonstration mode.                                                                                                    |
| Overload                              | The direct current offset voltage on an electrode is too high.                                                                                                    |
| U Disk / USB Printer<br>/ USB Scanner | A U disk, a USB printer or a bar code reader is connected to the USB interface.                                                                                                    |

| Table 13-1 | Hint Information and | Causes |
|------------|----------------------|--------|
|            | i internation and    | 00000  |

# **Chapter 14 Cleaning, Care and Maintenance**

## **CAUTION**

- 1. Turn off the power before cleaning and disinfection. The mains supply must be switched off if it is used.
- 2. Prevent the detergent from seeping into the equipment.

# 14.1 Cleaning

## **CAUTION**

Any remainder of detergent should be removed from the unit and the patient cable after cleaning.

# 14.1.1 Cleaning the Main Unit and the Patient Cable

#### To clean the electrocardiograph:

- 1. Unplug the AC power cord.
- 2. Wipe the external surfaces of the electrocardiograph with a soft cloth dampened in any of the approved cleaning solutions listed below.

#### To clean the patient cable:

- 1. Dampen a soft cloth with one of the disinfectants or cleaning agents listed below.
- 2. Wring excess moisture from the cloth before cleaning.

#### **Recommended Cleaning Solutions**

- Mild soap and water
- ♦ 75% alcohol

# 14.1.2 Cleaning the Reusable Electrodes

#### To clean reusable electrodes:

- 1. Remove the remainder gel from the electrodes with a clean soft cloth first.
- 2. Take suction bulbs and metal cups of chest electrodes apart, and take clamps and metal parts of limb electrodes apart.

- 3. Clean them in warm water and make sure there is no remainder gel.
- 4. Dry the electrodes with a clean dry cloth or air dry naturally.

## **CAUTION**

Do not clean the unit and accessories with abrasive fabric and avoid scratching the electrodes.

# 14.1.3 Cleaning the Print Head

#### To clean the print head:

- 1. Open the recorder casing and remove the paper.
- 2. Wipe the print head gently with a clean soft cloth damped in 75% alcohol. For stubborn stain, soak it with a little alcohol first and wipe it off with a clean soft cloth.
- 3. After air drying, load the recorder paper and shut the recorder casing.

Dirty and soiled thermal print head will deteriorate the printing definition. So it should be cleaned at least once a month regularly.

#### CAUTION

Prevent the detergent from seeping into the main unit while cleaning. Do not immerse the unit or the patient cable into liquid under any circumstances.

# **14.2 Disinfection**

Disinfection of the main unit is not necessary need in daily maintenance, it is only necessary in operating room. In that case, please use hospital standard disinfectant.

NOTE: Clean and disinfect the chest and limb electrodes after each use.

## **CAUTION**

- 1. Do not use high-temperature, high-pressure vapour or ionizing radiation as disinfection methods.
- 2. Do not use chloric disinfectant such as chloride, sodium hypochlorite etc.

# **14.3 Care and Maintenance**

## **CAUTION**

Operate the electrocardiograph, charge the battery, and store the battery at a temperature of  $40^{\circ}C(104^{\circ}F)$  or lower. Exposure to higher or lower temperature may reduce battery life, damage the battery, and degrade overall electrocardiograph performance.

# 14.3.1 Recharge and Replacement of Battery

## 1) Capacity Identification

The current capacity of the battery can be identified according to the battery symbol in the top right corner of the LCD screen.

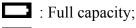

- : 2/3 capacity;
- : 1/3 capacity;
- : Empty

#### 2) Recharge

The 12-channel electrocardiograph is equipped with the recharge control circuit together with battery. When the unit is connected to the mains supply, the battery will be recharged automatically. Then the battery recharging indicator ( $\rightarrow$ ) and the mains supply indicator ( $\sim$ ) will be lit at the same time. During the recharging course, the symbol  $\square$  flashes in the top right corner of the LCD screen. After the battery is fully recharged, the symbol stops flashing, and the battery recharging indicator ( $\rightarrow$ ) is black.

Because of the capacity consumption during the storage and transport course, the battery capacity is not full when it is used for the first time. Battery recharge should be considered before the first use.

## **CAUTION**

## Repeated undercharging of the battery will damage the battery and reduce battery life.

#### 3) Replacement

When the useful life of the battery is over, or foul smell and leakage are found, please contact the manufacturer or the local distributor for replacement.

#### WARNING

- 1. Only qualified service engineers authorized by the manufacturer can open the battery compartment and replace the battery, and the battery of the same model and specification provided by the manufacturer must be used.
- 2. Danger of explosion -- Do not reverse the anode and the cathode when installing the battery.
- 3. Remove the battery from the electrocardiograph when the electrocardiograph is not used for a long time.
- 4. If the battery is stored alone and not used for a long time, we recommend that the battery should be charged at least once every 6 months to prevent overdischarge.
- 5. When the battery's useful life is over, contact the manufacturer or the local distributor for disposal or dispose of the battery according to local regulations.

#### **CAUTION**

If the battery has been fully charged and requires recharging after printing only a few ECGs, consider replacement.

## 14.3.2 Recorder Paper

**NOTE**: Recorder paper provided by the manufacturer should be used. Other paper may shorten the life of the thermal print head. The deteriorated print head may lead to illegible ECG reports and block the advance of the paper.

#### **Storage Requirements:**

- Recorder paper should be stored in a dry, dark and cool area, avoiding excessive temperature, humidity and sunshine.
- Do not put the recorder paper under fluorescence for a long time.
- Make sure that there is no polyvinyl chloride or other chemicals in the storage environment, which will lead to color change of the paper.
- Do not overlap the recorder paper for a long time, or else the ECG reports may trans-print each other.

# 14.3.3 Visual inspection

Perform a visual inspection of all equipment and peripheral devices daily. If you notice any items that need repair, contact a qualified service engineer to make the repairs.

- Check the case and display screen for cracks or other damage.
- Regularly inspect all plugs, cords, cables, and connectors for fraying or other damage.
- Verify that all cords and connectors are securely seated.
- Inspect keys and controls for proper operation.

# 14.3.4 Maintenance of the Main Unit and the Patient Cable

## **CAUTION**

Besides the maintenance requirements recommended in this manual, comply with local regulations on maintenance and measurement.

The following safety checks should be performed at least every 12 months by a qualified person who has adequate training, knowledge, and practical experience to perform these tests.

- a) Inspect the equipment and accessories for mechanical and functional damage.
- b) Inspect the safety related labels for legibility.
- c) Inspect the fuse to verify compliance with the rated current and circuit-breaking characteristics.
- d) Verify that the device functions properly as described in the instructions for use.
- e) Test the protection earth resistance according to IEC/EN 60601-1: Limit: 0.1 ohm.
- f) Test the earth leakage current according to IEC/EN/UL 60601-1: Limit: NC/SFC 300µA.
- g) Test the enclosure leakage current according to IEC/EN/UL 60601-1: Limit: NC 100μA, SFC 300μA.
- h) Test the patient leakage current according to IEC/EN 60601-1: Limit: NC a.c. 10μA, d.c. 10μA; SFC a.c. 50μA, d.c. 50μA.

- i) Test the patient auxiliary current according to IEC/EN 60601-1: Limit: NC a.c. 10μA, d.c. 10μA; SFC a.c. 50μA, d.c. 50μA.
- j) Test the patient leakage current under single fault condition with mains voltage on the applied part according to IEC/EN 60601-1: Limit: 50µA (CF).

The leakage current should never exceed the limit. The data should be recorded in an equipment log. If the device is not functioning properly or fails any of the above tests, the device has to be repaired.

#### WARNING

Failure on the part of the responsible individual hospital or institution employing this equipment to implement a satisfactory maintenance schedule may cause undue equipment failures and possible health hazards.

#### 1) Main Unit

- Avoid excessive temperature, sunshine, humidity and dirt.
- Put the dustproof coat on the main unit after use and prevent shaking it violently when moving it to another place.
- Prevent any liquid from seeping into the equipment; otherwise the safety and the performance of the electrocardiograph can not be guaranteed.

#### 2) Patient Cable

- Integrity of the patient cable, including the main cable and lead wires, should be checked regularly. Make sure that it is conductible.
- Do not drag or twist the patient cable with excessive stress while using it. Hold the connector plug instead of the cable when connecting or disconnecting the patient cable.
- Align the patient cable to avoid twisting, knotting or crooking in a closed angle while using it.
- Store the lead wires in a big wheel to prevent any people from stumbling.
- Once damage or aging of the patient cable is found, replace it with a new one immediately.

#### 3) Reusable Electrodes

- Electrodes must be cleansed after use and make sure there is no remainder gel on them.
- Keep suction bulbs of chest electrodes away from sunshine and excessive temperature.
- After long-term use, the surfaces of electrodes will be oxidized because of erosion and other causes. By this time, electrodes should be replaced to achieve high-quality ECG records.

## **CAUTION**

The device and accessories are to be disposed of according to local regulations after their useful lives. Alternatively, they can be returned to the dealer or the manufacturer for recycling or proper disposal.

# **Chapter 15 Accessory List**

## <u>WARNING</u>

Only the patient cable and other accessories supplied by the manufacturer can be used. Or else, the performance and electric shock protection can not be guaranteed.

| Accessory                                      | Part Number                  |
|------------------------------------------------|------------------------------|
| ECC (able (European)                           | 01.57.107581 (Snap Style)    |
| ECG Cable (European)                           | 01.57.107583 (Grabber Style) |
| ECC (able (American)                           | 01.57.107582 (Snap Style)    |
| ECG Cable (American)                           | 01.57.107584 (Grabber Style) |
| Patient Cable (American)                       | 01.57.107048                 |
| Patient Cable (European)                       | 01.57.106902                 |
| ECG Chest Electrodes                           | 02.04.110842                 |
| ECG Limb Electrodes                            | 02.04.110843                 |
| Pediatric Disposable Adhesive<br>Electrodes    | 11.57.40024                  |
| Disposable Neonatal Electrode                  | 11.57.40109                  |
| Adult Disposable Adhesive Electrodes           | 11.57.040159                 |
| Disposable Resting Tab electrodes<br>(1 piece) | 11.57.040189                 |
| Power cord (European)                          | 01.13.36014                  |
| Power cord(American)                           | 01.13.036106                 |
| Power cord (American)                          | 11.13.36015                  |
| Rechargeable Li-ion Battery                    | 21.21.064146                 |
| Snap/Banana Socket Adapters                    | 01.13.107449                 |

| Clip/Snap/Banana Socket Adapter            | 01.57.040172   |
|--------------------------------------------|----------------|
| Alligator Clip/Banana Socket Adapters      | 01.57.040173   |
| Paper Roller                               | 01.51.30340-01 |
| Thermal Recorder Paper                     | 01.57.107371   |
| Fuse                                       | 11.21.64073    |
| Input/Output Connector                     | 11.13.19907    |
| Grounding Wire                             | 11.13.114214   |
| Smart ECG Viewer Software                  | 03.24.38952    |
| Sinart ECO viewei Software                 | 03.24.38953    |
| Snap Clip                                  | 01.57.040172   |
| Electrode Gel                              | 11.25.78047    |
| RS232 Cable                                | 11.13.20117    |
| Ethernet Cable                             | 11.13.20096    |
| Smart ECG viewer Software<br>Key/TINY-SPRO | 01.18.47116    |
| Smart ECG viewer Software Key/USB          | 12.01.47194    |
| DeskJet/HP2368                             | 11.18.52168    |
| U Disk                                     | 11.18.78105    |
| ECG Bag                                    | 11.56.78118    |
| SD Card Reader                             | 11.17.047324   |
| MT-801 Trolley                             | 03.28.107634   |
| 12V Vehicle-carried Inverter               | 11.21.64056    |
| Bar Code Reader                            | 11.23.068003   |
| Wireless AP                                | 11.17.047338   |

The 12-channel electrocardiograph and accessories are available by contacting the manufacturer or your local distributor.

**NOTE:** The chest electrodes, limb electrodes, pediatric chest electrodes and pediatric limb electrodes are not available in the U.S.

# **Chapter 16 Warranty & Service**

# 16.1 Warranty

EDAN warrants that EDAN's products meet the labeled specifications of the products and will be free from defects in materials and workmanship that occur within warranty period.

The warranty is void in cases of:

- a) Damage caused by mishandling during shipping.
- b) Subsequent damage caused by improper use or maintenance.
- c) Damage caused by alteration or repair by anyone not authorized by EDAN.
- d) Damage caused by accidents.
- e) Replacement or removal of serial number label and manufacture label.

If a product covered by this warranty is determined to be defective because of defective materials, components, or workmanship, and the warranty claim is made within the warranty period, EDAN will, at its discretion, repair or replace the defective part(s) free of charge. EDAN will not provide a substitute product for use when the defective product is being repaired.

# **16.2 Contact information**

If you have any question about maintenance, technical specifications or malfunctions of devices, contact your local distributor.

Alternatively, you can send an email to EDAN service department at: support@edan.com.cn.

# **Appendix 1 Technical Specifications**

# A1.1 Safety Specifications

| Comply with:                                |                                  | IEC/EN 60601-1+A1+A2, IEC/EN 60601-1-2+A1, IEC/EN 60601-2-25, ANSI/AAMI EC11, IEC/EN 60601-2-51, UL 60601-1, CAN/CSA C22.2 No.601.1 |
|---------------------------------------------|----------------------------------|----------------------------------------------------------------------------------------------------|
| Anti-electric-s                             | shock type:                      | Class I with internal power supply                                                                                                  |
| Anti-electric-s                             | shock degree:                    | CF type with defibrillation-proof                                                                                                   |
| Degree of pr<br>harmful ingre               | otection against<br>ss of water: | Ordinary equipment (Sealed equipment without liquid proof)                                                                          |
| Disinfection/s method:                      | terilization                     | Refer to the user manual for details                                                                                                |
| Degree of<br>application in<br>flammable ga | the presence of                  | Equipment not suitable for use in the presence of flammable gas                                                                     |
| Working mod                                 | e:                               | Continuous operation                                                                                                    |
| EMC:                                        |                                  | Group I, Class A                                                                                                    |
| Patient                                     | NC                               | <10µA (AC) / <10µA (DC)                                                                                                    |
| Leakage<br>Current:                         | SFC                              | <50µA (AC) / <50µA (DC)                                                                                                    |
| Patient                                     | NC                               | <10µA (AC) / <10µA (DC)                                                                                                    |
| Auxiliary<br>Current:                       | SFC                              | <50µA (AC) / <50µA (DC)                                                                                                    |

# A1.2 Environment Specifications

|                       | Transport & Storage                                                   | Working                                                      |  |
|-----------------------|-----------------------------------------------------------------------|--------------------------------------------------------------|--|
| Temperature:          | $-20^{\circ}C$ ( $-4^{\circ}F$ ) ~ $+55^{\circ}C$ ( $+131^{\circ}F$ ) | $+5^{\circ}C(+41^{\circ}F) \sim +40^{\circ}C(+104^{\circ}F)$ |  |
| Deletive Usuridite    | 25%~93%                                                               | 25%~80%                                                      |  |
| Relative Humidity:    | Non-Condensing                                                        | Non-Condensing                                               |  |
| Atmospheric Pressure: | 700hPa ~1060hPa                                                       | 860hPa ~1060hPa                                              |  |

# **A1.3 Physical Specifications**

| Dimensions                                                                | 420mm×330mm×105mm (16.5in×13.0in×4.1in) |  |
|---------------------------------------------------------------------------|-----------------------------------------|--|
| Weight Approx. 5.0kg (11.0 lbs)<br>(Excluding recorder paper and battery) |                                         |  |
|                                                                           | 320×240 dot single color LCD Screen     |  |
| Display                                                                   | 800×600 multicolor LCD Screen           |  |

# A1.4 Power Supply Specifications

|                               | Operating Voltage = 100V-240V~                                 |  |  |
|-------------------------------|----------------------------------------------------------------|--|--|
| Mains Supply:                 | Operating Frequency = 50Hz/60Hz                                |  |  |
|                               | Input Current = 0.9-0.4A                                       |  |  |
|                               | SE-1200 Express: Rated voltage = 14.8V                         |  |  |
| Internal Li-ion Battery Pack: | SE-1200: Rated voltage = 14.8V                                 |  |  |
|                               | SE-1200 Express: Rated capacity = 4400mAh                      |  |  |
|                               | SE-1200: Rated capacity = 2200mAh                              |  |  |
|                               | When the battery is fully charged, SE-1200 can work            |  |  |
|                               | normally about 4 hours, and it can continually print about 1.5 |  |  |
|                               | hours in the manual mode or print about 300 ECG reports of     |  |  |
|                               | 3×4+1R in the auto mode; SE-1200 Express can work              |  |  |
|                               | normally about 5 hours, and it can continually print about 2.5 |  |  |
|                               | hours in the manual mode or print about 350 ECG reports of     |  |  |
|                               | $3 \times 4 + 1$ R in the auto mode.                           |  |  |

| Charge mode: Constant current/voltage                  |                                                           |  |
|--------------------------------------------------------|-----------------------------------------------------------|--|
|                                                        | SE-1200 Express: Charge current (standard) = $0.14 C_5 A$ |  |
|                                                        | (600mA)                                                   |  |
| SE-1200: Charge current (standard) = $0.28 C_5 A$ (600 |                                                           |  |
| Charge voltage (standard) = $(16.8-0.1V)$              |                                                           |  |
| Necessary Charge time:                                 |                                                           |  |
| SE-1200 Express: 9.5 hours                             |                                                           |  |
|                                                        | SE-1200: 5 hours                                          |  |
|                                                        | Cycle life $\geq$ 300 times                               |  |
| Fuse:                                                  | T1AL250VP Ø5×20                                           |  |

# A1.5 Performance Specifications

| Recording                                                                                                    |                                                                                                    |  |  |  |
|----------------------------------------------------------------------------------------------------|----------------------------------------------------------------------------------------------------|--|--|--|
| Recorder:                                                                                                    | Thermal dot-matrix recorder                                                                                      |  |  |  |
| Printing Density                                                                                                    | 8 dots per mm / 200 dots per inch (amplitude axes)<br>40 dots per mm / 1000 dots per inch (time axes, @ 25 mm/s) |  |  |  |
| Recorder Paper:Folded thermal paper: 210mm×295mm×100pagesFolded thermal paper: 215mm×280mm×100(Optional)Rolled thermal paper: 210mm×30m (Optional) |                                                                                                    |  |  |  |
| Effective Width:                                                                                                    | 203mm                                                                                                    |  |  |  |
| Paper Speed:                                                                                                    | 5mm/s, 6.25mm/s, 10mm/s, 12.5mm/s, 25mm/s, 50mm/s<br>(±3%)                                                       |  |  |  |
| Accuracy of data:                                                                                                    | ±5% (x-axis), ±5%(y-axis)                                                                                        |  |  |  |
| HR Recognition                                                                                                    |                                                                                                    |  |  |  |
| Technique:                                                                                                    | Peak-peak detection                                                                                              |  |  |  |
| HR Range:                                                                                                    | 30 BPM ~300 BPM                                                                                                  |  |  |  |
| Accuracy:                                                                                                    | ±1 BPM                                                                                                    |  |  |  |
| ECG Unit                                                                                                    |                                                                                                    |  |  |  |
| Leads:                                                                                                    | 12 standard leads                                                                                                |  |  |  |

| Acquisition Mode:                | simultaneously 12 leads                              |  |  |  |
|----------------------------------|------------------------------------------------------|--|--|--|
| A/D Resolution:                  | 24 bits                                              |  |  |  |
| Time Constant:                   | ≥3.2s                                                |  |  |  |
| Frequency Response:              | 0.05Hz ~ 150Hz (-3dB)                                |  |  |  |
| Gain:                            | 2.5, 5, 10, 20, 10/5, AGC (mm/mV)                    |  |  |  |
| Input Impedance:                 | ≥50MΩ (10Hz)                                         |  |  |  |
| Input Circuit Current:           | ≤0.01µA                                              |  |  |  |
| Input Voltage Range              | ≤±5 mVpp                                             |  |  |  |
| Calibration Voltage:             | 1mV±2%                                               |  |  |  |
| DC Offset Voltage:               | ±600mV                                               |  |  |  |
| Noise:                           | ≤12.5 μVp-p                                          |  |  |  |
| Multichannel crosstalk           | ≤0.5mm                                               |  |  |  |
|                                  | AC Filter: On/Off                                    |  |  |  |
| <b>F</b> <sup>1</sup> <i>k</i>   | DFT Filter: 0.05Hz/0.15Hz/0.25Hz/0.32Hz/0.5Hz/0.67Hz |  |  |  |
| Filter                           | EMG Filter: 25Hz/35Hz/45Hz/OFF                       |  |  |  |
|                                  | LOWPASS Filter:150Hz/100Hz/75Hz                      |  |  |  |
| CMRR                             | ≥115dB                                               |  |  |  |
| Sampling Frequency               | 1000 Hz                                              |  |  |  |
| Pacemaker Detection              |                                                      |  |  |  |
| Amplitude                        | $\pm 2$ to $\pm 700$ mV                              |  |  |  |
| Width                            | 0.1 to 2.0 ms                                        |  |  |  |
| Sampling Frequency               | 10,000/sec/channel                                   |  |  |  |
| External Input/Output (Optional) |                                                      |  |  |  |
| <b>T</b> (                       | $\geq$ 100k $\Omega$ ; Sensitivity 10mm/V±5%;        |  |  |  |
| Input                            | Single ended                                         |  |  |  |
| Output                           | $\leq 100\Omega$ ; Sensitivity 1V/mV $\pm$ 5%;       |  |  |  |
| Sulput                           | Single ended                                         |  |  |  |

## NOTE:

- Test the accuracy of input signal reproduction according to the methods described in clause 4.2.7.2 in ANSI/AAMI EC11:1991/(R) 2001, and the result complies with the clause 3.2.7.2 in ANSI/AAMI EC11:1991/(R) 2001.
- Overall System Error is tested using the method described in AAMI EC11 3.2.7.1.
   Overall System Error is not more than ±5%.
- 3. Frequency Response is tested using the method described in AAMI EC11 3.2.7.2 methods A and D.

# **Appendix 2 EMC Information**

## Guidance and manufacture's declaration - electromagnetic emissions - for all EQUIPMENT and SYSTEMS

| Guidance and manufacture's declaration - electromagnetic emission                        |                                                                                              |                                                                                                    |  |  |  |
|------------------------------------------------------------------------------------------|----------------------------------------------------------------------------------------------|----------------------------------------------------------------------------------------------------|--|--|--|
| The 12-channel electrocardiograph is intended for use in the electromagnetic environment |                                                                                              |                                                                                                    |  |  |  |
| specified below. The                                                                     | specified below. The customer or the user of the 12-channel electrocardiograph should assure |                                                                                                    |  |  |  |
| that it is used in such a                                                                | in environment.                                                                              |                                                                                                    |  |  |  |
| <b>Emission test</b>                                                                     | Compliance                                                                                   | Electromagnetic environment - guidance                                                                                                    |  |  |  |
| RF emissions<br>CISPR 11                                                                 | Group 1                                                                                      | The 12-channel electrocardiograph uses RF<br>energy only for its internal function.<br>Therefore, its RF emissions are very low and<br>are not likely to cause any interference in<br>nearby electronic equipment.                           |  |  |  |
| RF emission<br>CISPR 11                                                                  | Class A                                                                                      | The 12-channel electrocardiograph is suitable<br>for use in all establishments, other than<br>domestic and those directly connected to the<br>public low-voltage power supply network that<br>supplies buildings used for domestic purposes. |  |  |  |
| Harmonic emissions<br>IEC/EN 61000-3-2                                                   | Class A                                                                                      |                                                                                                    |  |  |  |
| Voltage fluctuations/<br>flicker emissions<br>IEC/EN 61000-3-3                           | Complies                                                                                     |                                                                                                    |  |  |  |

# Guidance and manufacture's declaration - electromagnetic immunity - for all EQUIPMENT and SYSTEMS

#### Guidance and manufacture's declaration - electromagnetic immunity

The 12-channel electrocardiograph is intended for use in the electromagnetic environment specified below. The customer or the user of 12-channel electrocardiograph should assure that it is used in such an environment.

| Immunity test       | IEC/EN 60601 test<br>level    | Compliance level              | Electromagnetic<br>environment - guidance |
|---------------------|-------------------------------|-------------------------------|-------------------------------------------|
| Electrostatic       | ±6 kV contact                 | ±6 kV contact                 | Floors should be wood,                    |
| discharge (ESD)     | ±8 kV air                     | ±8 kV air                     | concrete or ceramic tile. If              |
| IEC/EN 61000-4-2    |                               |                               | floor are covered with                    |
|                     |                               |                               | synthetic material, the                   |
|                     |                               |                               | relative humidity should be               |
|                     |                               |                               | at least 30%.                             |
| Electrical fast     | ±2 kV for power               | ±2 kV for power               | Mains power quality                       |
| transient/burst     | supply lines                  | supply lines                  | should be that of a typical               |
| IEC/EN 61000-4-4    |                               |                               | commercial or hospital                    |
|                     |                               |                               | environment.                              |
| Surge               | $\pm 1$ kV line to line       | $\pm 1$ kV line to line       | Mains power quality                       |
| IEC/EN 61000-4-5    | $\pm 2$ kV line to ground     | ±2 kV line to                 | should be that of a typical               |
|                     |                               | ground                        | commercial or hospital                    |
|                     |                               |                               | environment.                              |
| Power frequency     | 3A/m                          | 3A/m                          | Power frequency magnetic                  |
| (50Hz/60Hz)         |                               |                               | fields should be at levels                |
| magnetic field      |                               |                               | characteristic of a typical               |
| IEC/EN 61000-4-8    |                               |                               | location in a typical                     |
|                     |                               |                               | commercial or hospital                    |
|                     |                               |                               | environment.                              |
| Voltage dips, short | <5% U <sub>T</sub>            | <5% U <sub>T</sub>            | Mains power quality                       |
| interruptions and   | (>95% dip in U <sub>T</sub> ) | (>95% dip in U <sub>T</sub> ) | should be that of a typical               |
| voltage variations  | for 0.5 cycle                 | for 0.5 cycle                 | commercial or hospital                    |
| on power supply     |                               |                               | environment. If the user of               |
| input lines         | 40% U <sub>T</sub>            | 40% U <sub>T</sub>            | the 12-channel                            |
| IEC/EN 61000-4-11   | $(60\% \text{ dip in } U_T)$  | $(60\% \text{ dip in } U_T)$  | electrocardiograph requires               |
|                     | for 5 cycles                  | for 5 cycles                  | continued operation during                |
|                     |                               |                               | power mains interruptions,                |
|                     | 70% U <sub>T</sub>            | 70% U <sub>T</sub>            | it is recommended that the                |
|                     | $(30\% \text{ dip in } U_T)$  | $(30\% \text{ dip in } U_T)$  | 12-channel                                |
|                     | for 25 cycles                 | for 25 cycles                 | electrocardiograph be                     |
|                     |                               |                               | powered from an                           |
|                     | <5% U <sub>T</sub>            | <5% U <sub>T</sub>            | uninterruptible power                     |

|                                                                                       |  | (>95% dip in U <sub>T</sub> )<br>for 5 sec | (>95% dip in U <sub>T</sub> )<br>for 5 sec | supply or a battery. |
|---------------------------------------------------------------------------------------|--|--------------------------------------------|--------------------------------------------|----------------------|
| NOTE U <sub>T</sub> is the a.c. mains voltage prior to application of the test level. |  |                                            |                                            |                      |

## Guidance and manufacture's declaration - electromagnetic immunity - for EQUIPMENT and SYSTEMS that are not LIFE-SUPPORTING

# Guidance and manufacture's declaration - electromagnetic immunity The 12-channel electrocardiograph is intended for use in the electromagnetic environment specified below. The customer or the user of the 12-channel electrocardiograph should assure that it is used in such an environment. Immunity IEC/EN 60601 test Compliance Electromagnetic environment

| guidance                                                                                                    |
|----------------------------------------------------------------------------------------------------|
| Suldance                                                                                                    |
| Portable and mobile RF<br>communications equipment should be<br>used no closer to any part of the<br>12-channel electrocardiograph,<br>including cables, than the<br>recommended separation distance<br>calculated from the equation applicable<br>to the frequency of the transmitter.<br><b>Recommended separation distance</b><br>$d = 1.2\sqrt{P}$ 80 MHz to 800 MHz<br>$d = 2.3\sqrt{P}$ 800 MHz to 2.5 GHz<br>Where <i>P</i> is the maximum output power<br>rating of the transmitter in watts (W)<br>according to the transmitter<br>manufacturer and <i>d</i> is the<br>recommended separation distance in<br>metres (m).<br>Field strengths from fixed RF<br>transmitters, as determined by an<br>electromagnetic site survey, <sup>a</sup> should be<br>less than the compliance level in each<br>frequency range. <sup>b</sup><br>Interference may occur in the vicinity |
| to the <b>Recor</b><br>d = 1.<br>d = 1.<br>d = 2.<br>Where<br>rating<br>accord<br>manufi<br>recom<br>metres<br>Field<br>transm<br>electro<br>less the<br>freque<br>Interfe                                                                                                    |

|                                                                                    |                                                                                    |                           |                    | (((•)))                                     |  |
|------------------------------------------------------------------------------------|------------------------------------------------------------------------------------|---------------------------|--------------------|---------------------------------------------|--|
| NOTE 1                                                                             | 1 At 80                                                                            | MHz and 800 MHz, the      | e higher frequen   | cy range applies.                           |  |
| NOTE 2                                                                             | 2 These                                                                            | e guidelines may not a    | pply in all situ   | uations. Electromagnetic propagation is     |  |
|                                                                                    | affect                                                                             | ed by absorption and ref  | flection from str  | ructures, objects and people.               |  |
| <sup>a</sup> Fi                                                                    | ield stre                                                                          | ngths from fixed transm   | nitters, such as l | base stations for radio (cellular/cordless) |  |
| te                                                                                 | lephone                                                                            | s and land mobile radio   | os, amateur radi   | o, AM and FM radio broadcast and TV         |  |
| br                                                                                 | roadcast                                                                           | cannot be predicted the   | eoretically with   | accuracy. To assess the electromagnetic     |  |
| er                                                                                 | environment due to fixed RF transmitters, an electromagnetic site survey should be |                           |                    |                                             |  |
| considered. If the measured field strength in the location in which the 12-channel |                                                                                    |                           |                    |                                             |  |
| el                                                                                 | electrocardiograph is used exceeds the applicable RF compliance level above, the   |                           |                    |                                             |  |
| 12-channel electrocardiograph should be observed to verify normal operation. If    |                                                                                    |                           |                    |                                             |  |
| ab                                                                                 | abnormal performance is observed, additional measures may be necessary, such as    |                           |                    |                                             |  |
| re                                                                                 | orientin                                                                           | g or relocating the 12-cl | hannel electroca   | rdiograph.                                  |  |
| b O                                                                                | ver the f                                                                          | frequency range 150 kHz   | z to 80 MHz, fie   | eld strengths should be less than 3 V/m.    |  |

## Recommended separation distances between portable and mobile RF communications equipment and the EQUIPMENT or SYSTEM - for EQUIPMENT or SYSTEM that is not LIFE-SUPPORTING

#### **Recommended separation distances between**

## portable and mobile RF communications equipment and the 12-channel Electrocardiograph

The 12-channel electrocardiograph is intended for use in an electromagnetic environment in which radiated RF disturbances are controlled. The customer or the user of the 12-channel electrocardiograph can help prevent electromagnetic interference by maintaining a minimum distance between portable and mobile RF communications equipment (transmitters) and the 12-channel electrocardiograph as recommended below, according to the maximum output power of the communications equipment.

|                 | Separation distance according to frequency of transmitter |                   |                    |  |  |
|-----------------|-----------------------------------------------------------|-------------------|--------------------|--|--|
| Rated           | ( <b>m</b> )                                              |                   |                    |  |  |
| maximum         | 150 kHz to 80 MHz                                         | 80 MHz to 800 MHz | 800 MHz to 2.5 GHz |  |  |
| output power of | $d = 1.2\sqrt{P}$                                         | $d = 1.2\sqrt{P}$ | $d = 2.3\sqrt{P}$  |  |  |
| transmitter     |                                                           |                   |                    |  |  |
| (W)             |                                                           |                   |                    |  |  |
| 0.01            | 0.12                                                      | 0.12              | 0.23               |  |  |
| 0.1             | 0.38                                                      | 0.38              | 0.73               |  |  |
| 1               | 1.2                                                       | 1.2               | 2.3                |  |  |
| 10              | 3.8                                                       | 3.8               | 7.3                |  |  |
| 100             | 12                                                        | 12                | 23                 |  |  |

For transmitters rated at a maximum output power not listed above, the recommended separation distance d in meters (m) can be estimated using the equation applicable to the frequency of the transmitter, where P is the maximum output power rating of the transmitter in watts (W) according to the transmitter manufacturer.

NOTE 1 At 80 MHz and 800 MHz, the separation distance for the higher frequency range applies.

NOTE 2 These guidelines may not apply in all situations. Electromagnetic propagation is affected by absorption and reflection from structures, objects and people.

# Appendix 3 Abbreviation

| Abbr | English                              |
|------|--------------------------------------|
| LCD  | Liquid Crystal Display               |
| BP   | Blood Pressure                       |
| ECG  | Electrocardiogram/Electrocardiograph |
| HR   | Heart Rate                           |
| aVF  | Left Foot Augmented Lead             |
| aVL  | Left Arm Augmented Lead              |
| aVR  | Right Arm Augmented Lead             |
| LA   | Left Arm                             |
| LL   | Left Leg                             |
| RA   | Right Arm                            |
| RL   | Right Leg                            |
| ID   | Identification                       |
| AC   | Alternating Current                  |
| USB  | Universal Serial Bus                 |
| AGC  | Auto Gain Control                    |
| NC   | Normal Condition                     |
| SFC  | Single Fault Condition               |

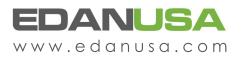

4901 Morena Blvd., Suite 505 San Deigo, CA 92117 Tel: 888.850.4597